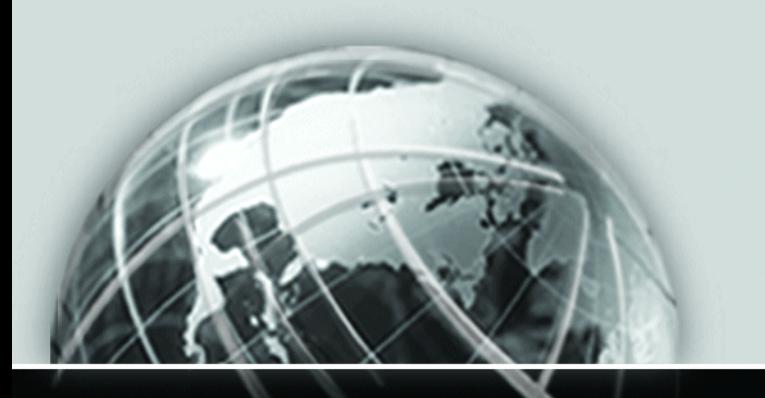

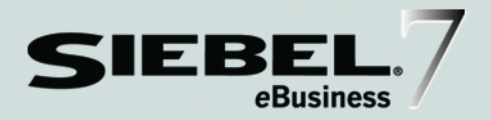

# <span id="page-0-0"></span>SIEBEL DATA WAREHOUSE INSTALLATION AND ADMINISTRATION GUIDE

*VERSION 7.5, REV. C*

12-FSJOZZ

*FEBRUARY 2003*

Siebel Systems, Inc., 2207 Bridgepointe Parkway, San Mateo, CA 94404 Copyright © 2003 Siebel Systems, Inc. All rights reserved. Printed in the United States of America

No part of this publication may be stored in a retrieval system, transmitted, or reproduced in any way, including but not limited to photocopy, photographic, magnetic, or other record, without the prior agreement and written permission of Siebel Systems, Inc.

Siebel, the Siebel logo, TrickleSync, TSQ, Universal Agent, and other Siebel product names referenced herein are trademarks of Siebel Systems, Inc., and may be registered in certain jurisdictions.

Other product names, designations, logos, and symbols may be trademarks or registered trademarks of their respective owners.

U.S. GOVERNMENT RESTRICTED RIGHTS. Programs, Ancillary Programs and Documentation, delivered subject to the Department of Defense Federal Acquisition Regulation Supplement, are "commercial computer software" as set forth in DFARS 227.7202, Commercial Computer Software and Commercial Computer Software Documentation, and as such, any use, duplication and disclosure of the Programs, Ancillary Programs and Documentation shall be subject to the restrictions contained in the applicable Siebel license agreement. All other use, duplication and disclosure of the Programs, Ancillary Programs and Documentation by the U.S. Government shall be subject to the applicable Siebel license agreement and the restrictions contained in subsection (c) of FAR 52.227-19, Commercial Computer Software - Restricted Rights (June 1987), or FAR 52.227-14, Rights in Data—General, including Alternate III (June 1987), as applicable. Contractor/licensor is Siebel Systems, Inc., 2207 Bridgepointe Parkway, San Mateo, CA 94404.

#### Proprietary Information

Siebel Systems, Inc. considers information included in this documentation and in Siebel eBusiness Applications Online Help to be Confidential Information. Your access to and use of this Confidential Information are subject to the terms and conditions of: (1) the applicable Siebel Systems software license agreement, which has been executed and with which you agree to comply; and (2) the proprietary and restricted rights notices included in this documentation.

# **Contents**

# [Introduction](#page-8-0)

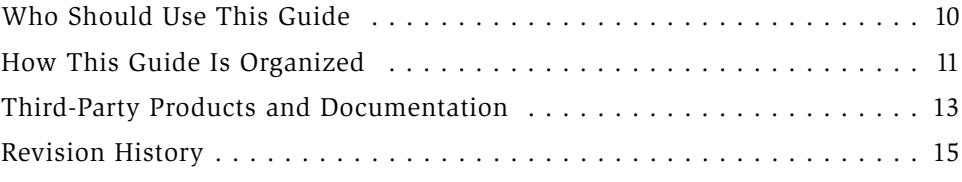

# [Chapter 1. Overview of Siebel Data Warehouse](#page-18-0)

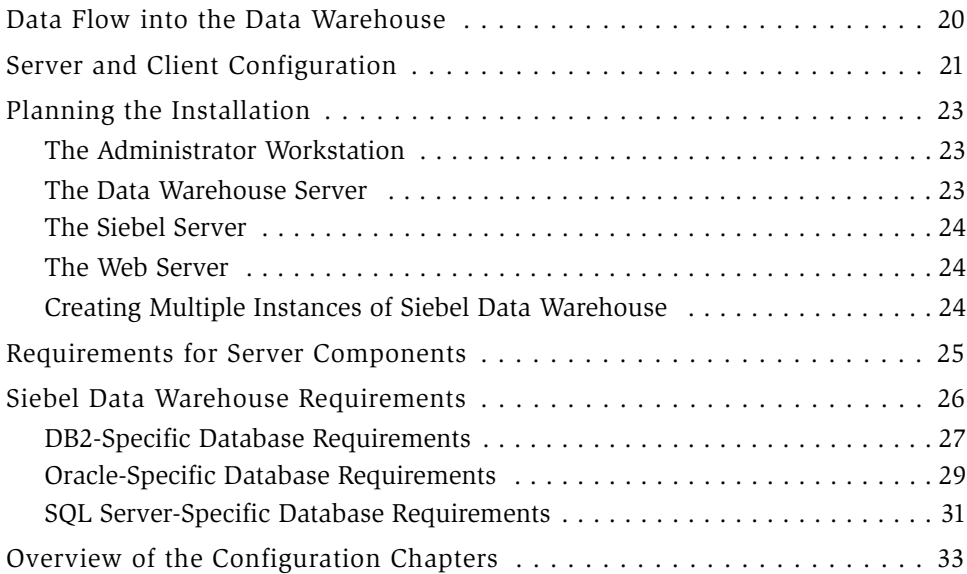

### [Chapter 2. Installing and Configuring the](#page-34-0)  Siebel Data Warehouse

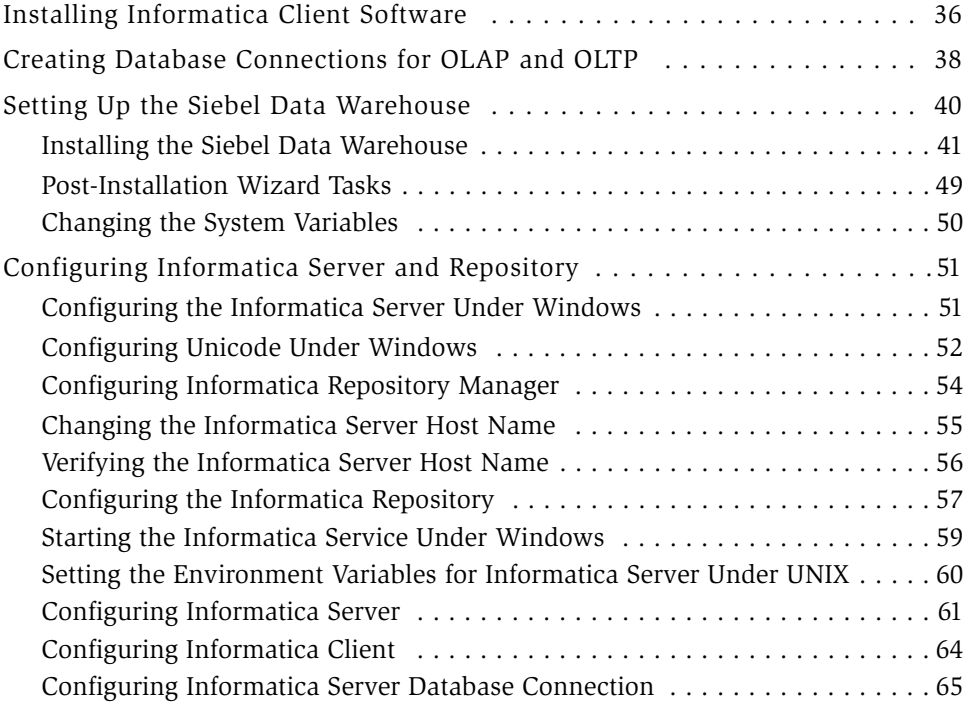

# [Chapter 3. Setting System Preferences and Using Exception](#page-66-0)  Reports

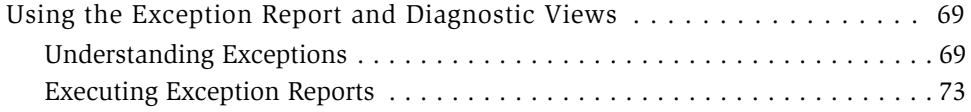

# [Chapter 4. Administering and Troubleshooting the Siebel](#page-76-0)  Data Warehouse

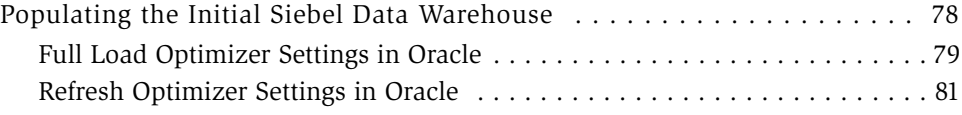

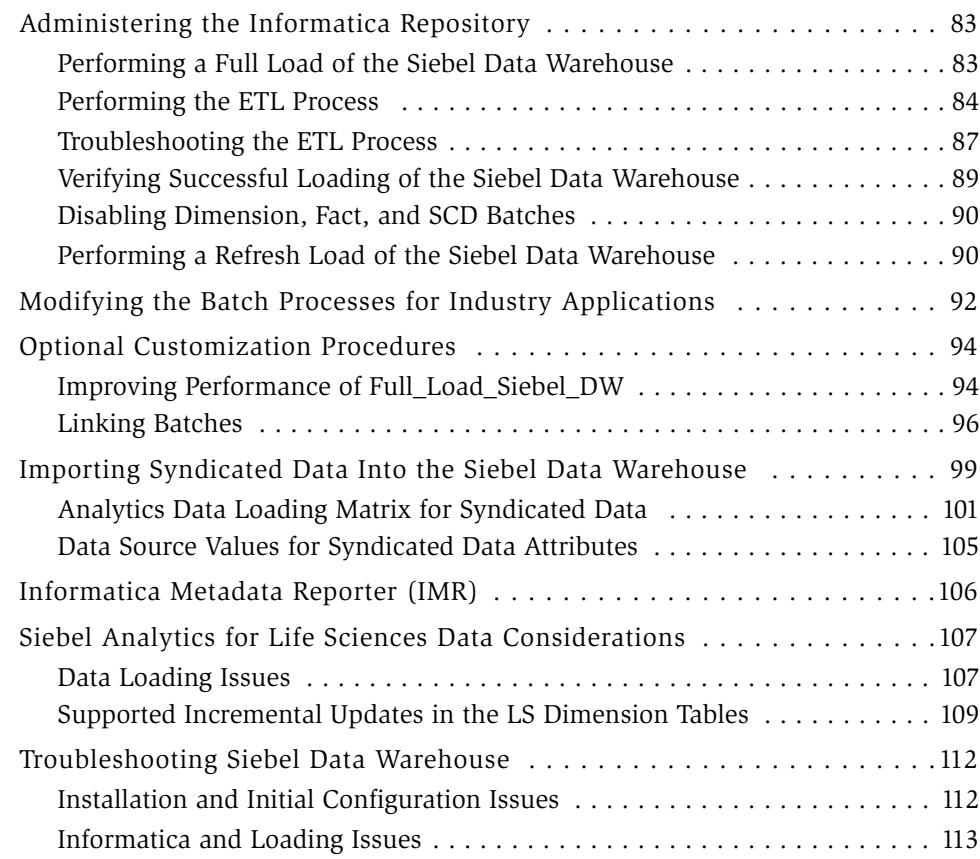

# [Chapter 5. Extending the Siebel Data Warehouse](#page-118-0)

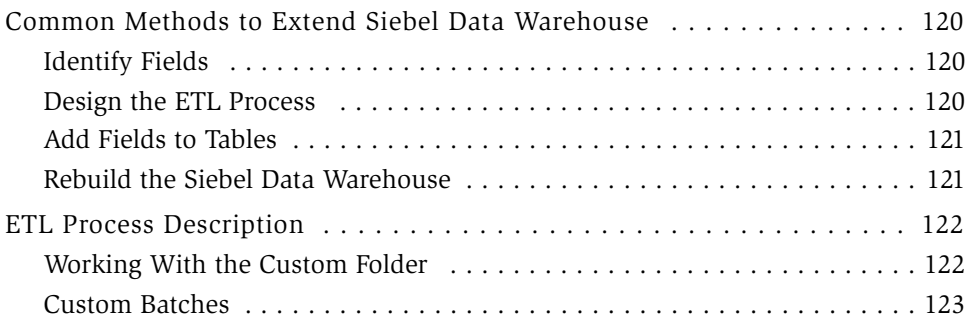

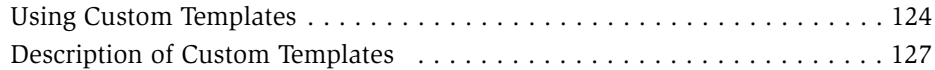

# [Appendix A. The Siebel ePharma 6.3 to 7.5 Analytics Bridge](#page-130-0)

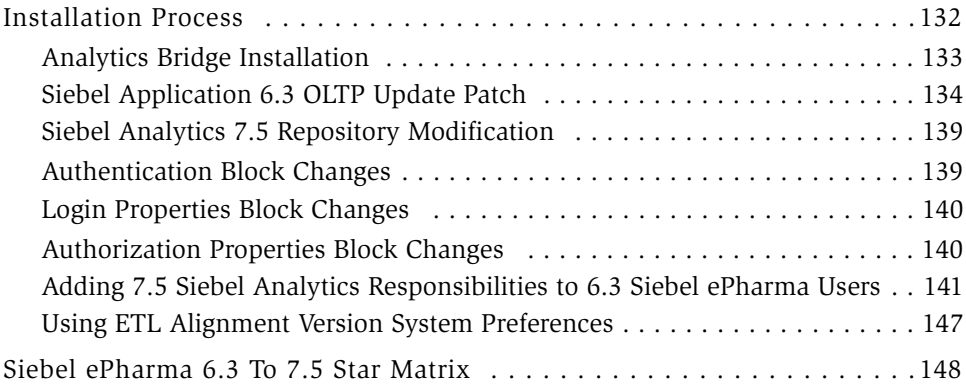

# [Appendix B. The Siebel eBusiness 6.3 to 7.5 Analytics Bridge](#page-148-0)

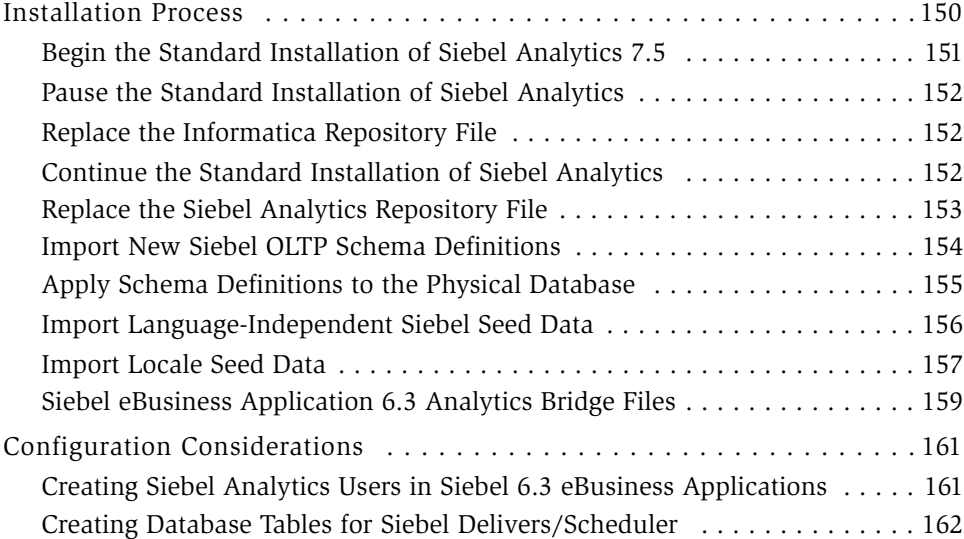

# [Appendix C. Installing and Configuring the Siebel Data](#page-162-0)  Warehouse in DB2 for OS/390

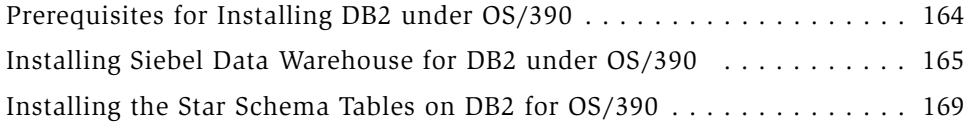

## [Index](#page-170-0)

#### Contents

# Introduction

<span id="page-8-0"></span>This guide explains how to configure the Siebel Data Warehouse (the physical OLAP database) and its related components. Before it can be installed, the Siebel Data Warehouse must be created manually by a database administrator.

It is strongly recommended that the installation of Siebel Data Warehouse be done through the Installer Wizard in the Siebel Analytics installation. Use this guide together with *Siebel Analytics Installation and Configuration Guide* during the Siebel Data Warehouse installation.

NOTE: This version of the guide (7.5 Rev. C) applies to the 7.5.2.210 and 7.5.2.211 maintenance releases of Siebel Analytics and Siebel Data Warehouse. If you do not have the 7.5.2.210 or 7.5.2.211 maintenance release software, you should obtain it before using this guide. The 7.5.2.210 and 7.5.2.211 maintenance releases supersede the 7.5.2.200, 7.5.2.101, 7.5.2, and 7.5 releases.

*Who Should Use This Guide*

# <span id="page-9-0"></span>Who Should Use This Guide

This book will be useful primarily to people whose titles or job descriptions match one of the following:

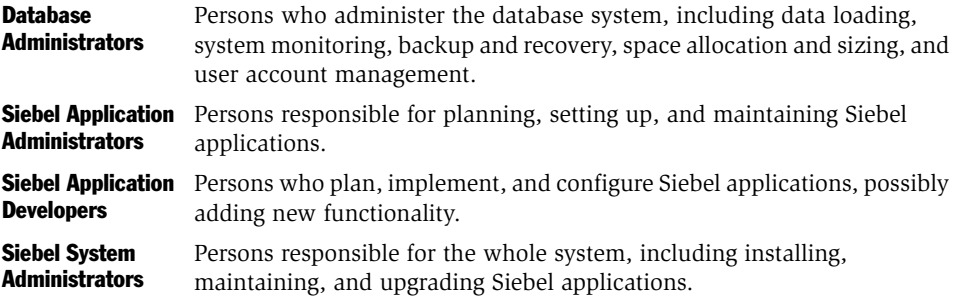

*How This Guide Is Organized*

# <span id="page-10-0"></span>How This Guide Is Organized

This guide is organized according to the sequence of events necessary to complete the installation for an enterprise.

- Siebel Data Warehouse is a multiple-component product. The first two chapters explain what software components (especially third-party components) need to be installed on which computers.
- [Chapter 3, "Setting System Preferences and Using Exception Reports,"](#page-66-1) explains how to use the application System Preferences and Exception Reports views to make sure your Siebel Data Warehouse installation is configured correctly.
- [Chapter 4, "Administering and Troubleshooting the Siebel Data Warehouse,"](#page-76-1) covers the ongoing tasks administrators need to perform, such as the process of importing data into a data warehouse, as well as some troubleshooting hints.
- [Chapter 5, "Extending the Siebel Data Warehouse,"](#page-118-1) provides the optional steps of adding additional fields to the Siebel Data Warehouse.
- [Appendix A, "The Siebel ePharma 6.3 to 7.5 Analytics Bridge,"](#page-130-1) discusses the installation of the Siebel ePharma 6.3 to 7.5 Analytics Bridge. If you are using Siebel ePharma 6.3 and have also licensed version 7.5 of Siebel Analytics, you will need to install the Siebel ePharma 6.3 to 7.5 Analytics Bridge in order to use the newer functionality of Siebel Analytics 7.5 with your Siebel ePharma 6.3 transactional database data. The Siebel ePharma 6.3 to 7.5 Analytics Bridge provides a way to map your Siebel ePharma 6.3 transactional database data to the Siebel Data Warehouse repository.

**NOTE:** You should review Appendix A before you begin the Siebel ePharma 6.3 to 7.5 Analytics Bridge installation process.

*How This Guide Is Organized*

■ [Appendix B, "The Siebel eBusiness 6.3 to 7.5 Analytics Bridge,"](#page-148-1) discusses the installation of the Siebel eBusiness 6.3 to 7.5 Analytics Bridge. If you are using a Siebel eBusiness 6.3 application and have also licensed version 7.5 of Siebel Analytics, you will need to install the Siebel eBusiness 6.3 to 7.5 Analytics Bridge in order to use the newer functionality of Siebel Analytics 7.5 with a Siebel eBusiness 6.3 application. The Siebel eBusiness 6.3 to 7.5 Analytics Bridge provides a way to map your Siebel 6.3 application's transactional database data to the Siebel Data Warehouse repository.

NOTE: You should review Appendix B before you begin the Siebel eBusiness 6.3 to 7.5 Analytics Bridge installation process.

■ If you are using IBM DB2 UDB running under OS/390, the repository and the star schema must be installed in separate databases. [Appendix C, "Installing and](#page-162-1)  [Configuring the Siebel Data Warehouse in DB2 for OS/390,"](#page-162-1) provides the installation settings for installing the Siebel Data Warehouse in this case.

*Third-Party Products and Documentation*

# <span id="page-12-0"></span>Third-Party Products and Documentation

Siebel Data Warehouse uses third-party data integration products from Informatica. The Informatica applications (Data Warehouse Server) extract, transform, and load legacy, relational, and Enterprise Resource Planning (ERP) data into the Siebel Data Warehouse. The load process builds a series of star schemas in the Siebel Data Warehouse.

**NOTE:** Installation requires specific versions of the third-party products. Depending on the Informatica product you are licensed to use, install either Informatica PowerMart or PowerCenter. This guide refers to Informatica PowerMart, but all information applies as well to Informatica PowerCenter functionality. For versions of Siebel eBusiness Applications higher than 6.3, it is strongly recommended that Informatica version 5.1 be used; however, this is not mandatory. For all versions, read *Siebel System Requirements and Supported Platforms*.

To complete your Siebel Data Warehouse planning, read the books listed in [Table 1.](#page-13-0) These books are provided on the CD-ROMs that came with this product. They will help you scale the installation of Informatica to fit your company's business needs. Documents supplied by Informatica are located on the Siebel Data Warehouse Server CD-ROM in the Platform Resource Kit\PDFs folder. These documents are available only in English.

| <b>Third Party Supplier</b> | <b>Title</b>                            | <b>Contents</b>                                                                                                    |
|-----------------------------|-----------------------------------------|----------------------------------------------------------------------------------------------------|
| Informatica                 | Administrator Guide                     | Covers the administration of the<br>Informatica products.                                                                                     |
|                             | Installation and<br>Configuration Guide | Covers installation and configuration of<br>the Informatica tools, including details on<br>environment variables and database<br>connections. |
|                             | Troubleshooting Guide                   | Covers troubleshooting issues.                                                                                                    |
|                             | User Guide                              | Provides information on the use of<br>PowerCenter and PowerMart.                                                                              |

<span id="page-13-0"></span>Table 1. Third Party Documentation

NOTE: Depending on the Informatica product you are licensed to use, install either Informatica PowerMart or PowerCenter. This guide refers to Informatica PowerMart, but all information applies as well to Informatica PowerCenter functionality.

# <span id="page-14-0"></span>Revision History

*Siebel Data Warehouse Installation and Administration Guide*, Version 7.5, Rev. C

### March 2003 Bookshelf

#### Table 2. Changes Made in 7.5 Rev. C Published February 2003

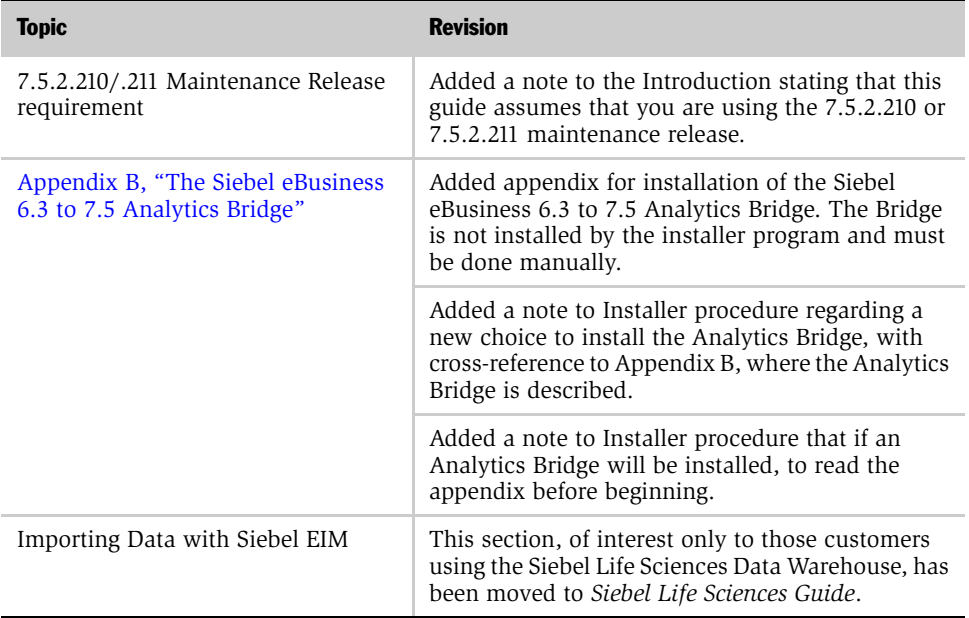

*Revision History*

*Siebel Data Warehouse Installation and Administration Guide*, Version 7.5 Rev. B

# January 2003 Bookshelf

#### Table 3. Changes Made in 7.5 Rev. B Published December 2002

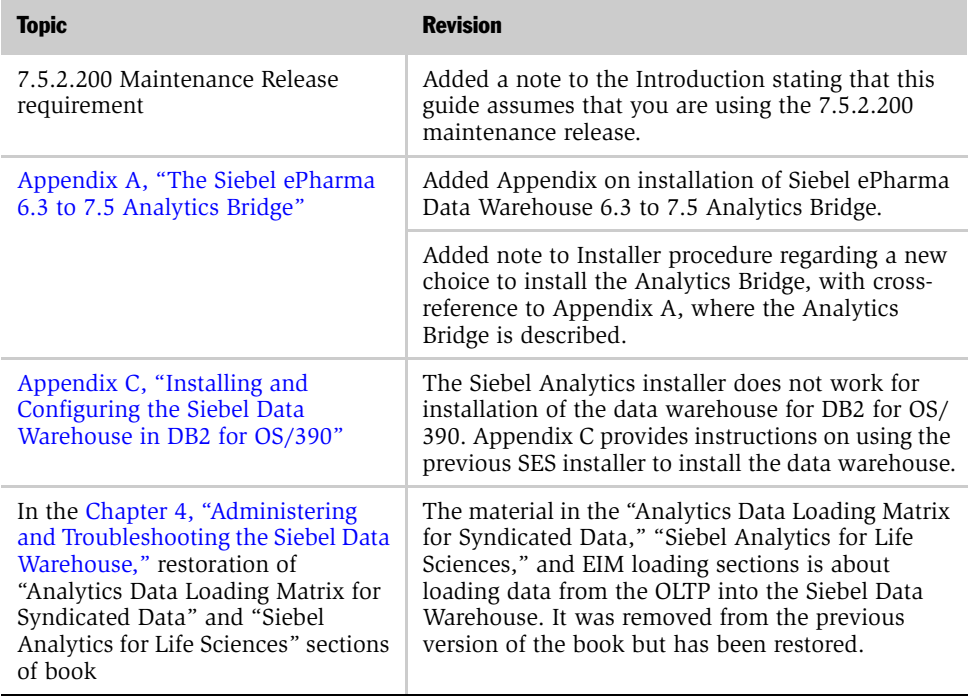

*Siebel Data Warehouse Installation and Administration Guide*, Version 7.5.2.101

# 7.5.2.101 Maintenance Release, November 2002

#### Table 4. Changes for Version 7.5.2.101 Published November 2002

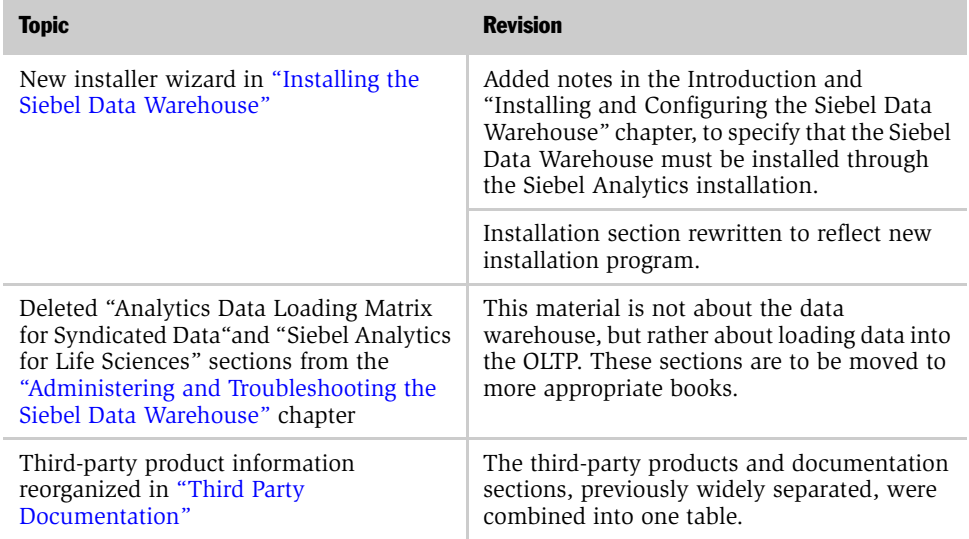

*Revision History*

*Siebel Data Warehouse Installation and Administration Guide*, Version 7.5.2 Rev. A

### October 2002 Bookshelf

#### Table 5. Changes for Version 7.5.2 Rev. A Published October 2002

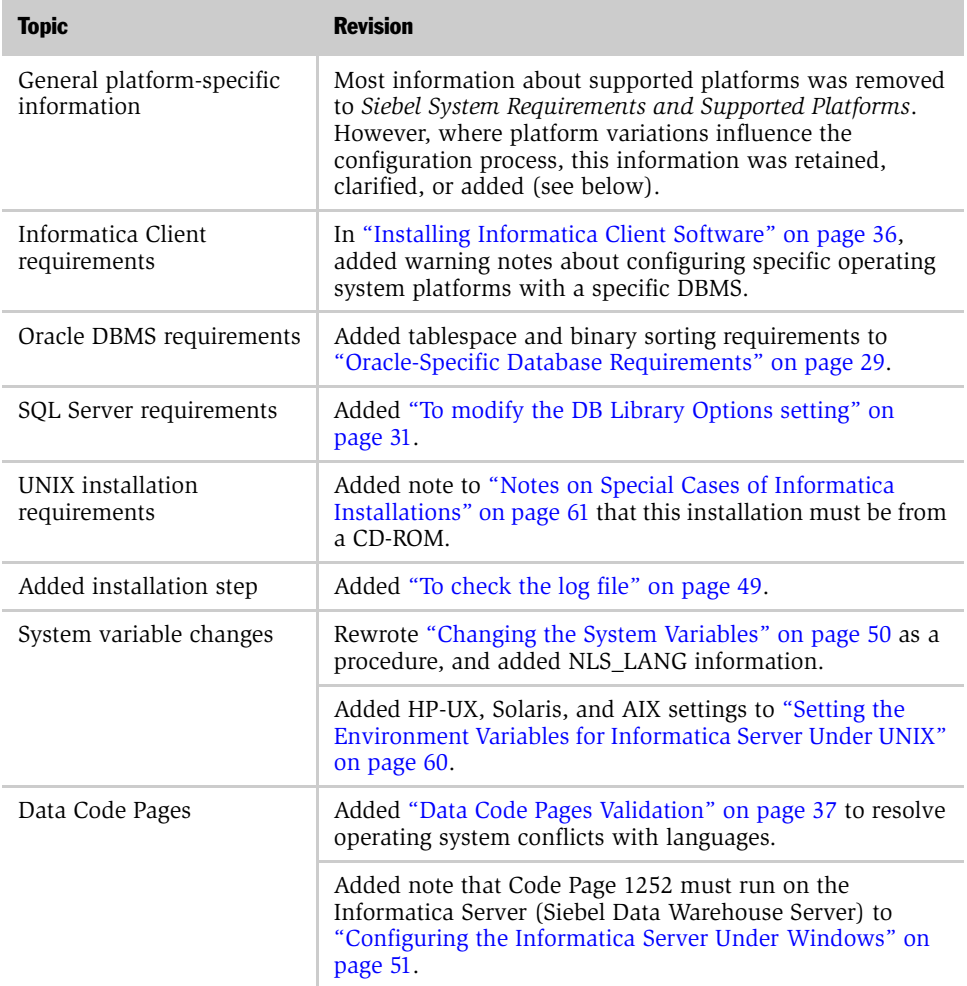

# <span id="page-18-0"></span>**Overview of Siebel Data Warehouse**

The Siebel Data Warehouse is a unified data repository for all customer, sales, service, product, marketing, employee, and partner data.

The Siebel Data Warehouse includes:

- A data integration engine that combines data from the Siebel Transaction Database, other operational products, and enterprise data warehouses.
- An open architecture to allow organizations to use third-party analytical tools in conjunction with the Siebel Data Warehouse using the Siebel Analytics Server.
- Optional prebuilt data extractors to incorporate data from external applications into the Siebel Data Warehouse.
- An ETL (extract-transform-load) process bridge between Siebel ePharma 6.3 transactional data and the 7.5 Siebel Data Warehouse tables.
- An ETL (extract-transform-load) process bridge between Siebel eBusiness 6.3 application transactional data and the 7.5 Siebel Data Warehouse tables.

*Data Flow into the Data Warehouse*

# <span id="page-19-0"></span>Data Flow into the Data Warehouse

High-level analytical queries, like those commonly used in Siebel Analytics, scan and analyze large volumes of data using complex formulas. This process can take a long time when querying a transactional (OLTP) database, which impacts overall system performance.

For this reason, the Siebel Data Warehouse is an *online analytical processing* (OLAP) database, which allows you to selectively extract, analyze, and view data. To facilitate this kind of analysis, OLAP data is stored in a relational database that considers each data attribute (such as product, account, and time period) as a separate dimension.

The OLAP is designed using dimensional modeling techniques to support the analysis requirements of Siebel Analytics. The data warehouse derives its data from Siebel operational applications, and includes a prebuilt Informatica repository plus all the scripts necessary to create tables and relationships within the data warehouse. Several prebuilt mappings within the Informatica repository allow the initial loading and periodic refreshing of the Siebel Data Warehouse.

[Figure 1](#page-19-1) illustrates the data flow into the Siebel Data Warehouse.

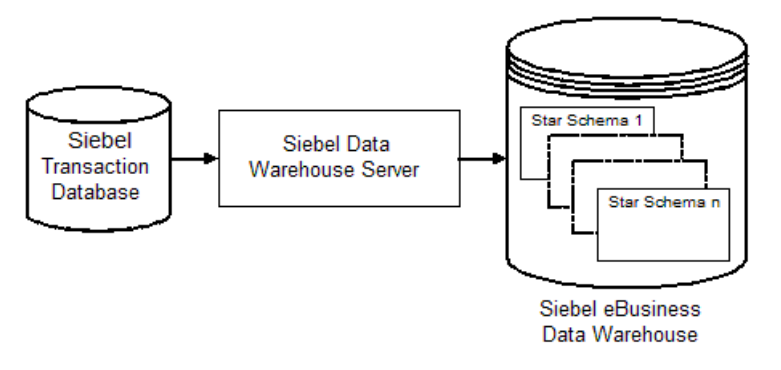

<span id="page-19-1"></span>Figure 1. Data Flow From OLTP to OLAP

*Server and Client Configuration*

# <span id="page-20-0"></span>Server and Client Configuration

The Siebel Data Warehouse product requires that you install server component software on your server computers.

**NOTE:** Installation on a Windows NT Primary Domain Controller or Backup Domain Controller is not supported. Read *Siebel Global Deployment Guide* for more details.

[Figure 2](#page-20-1) shows the recommended configuration for the server components.

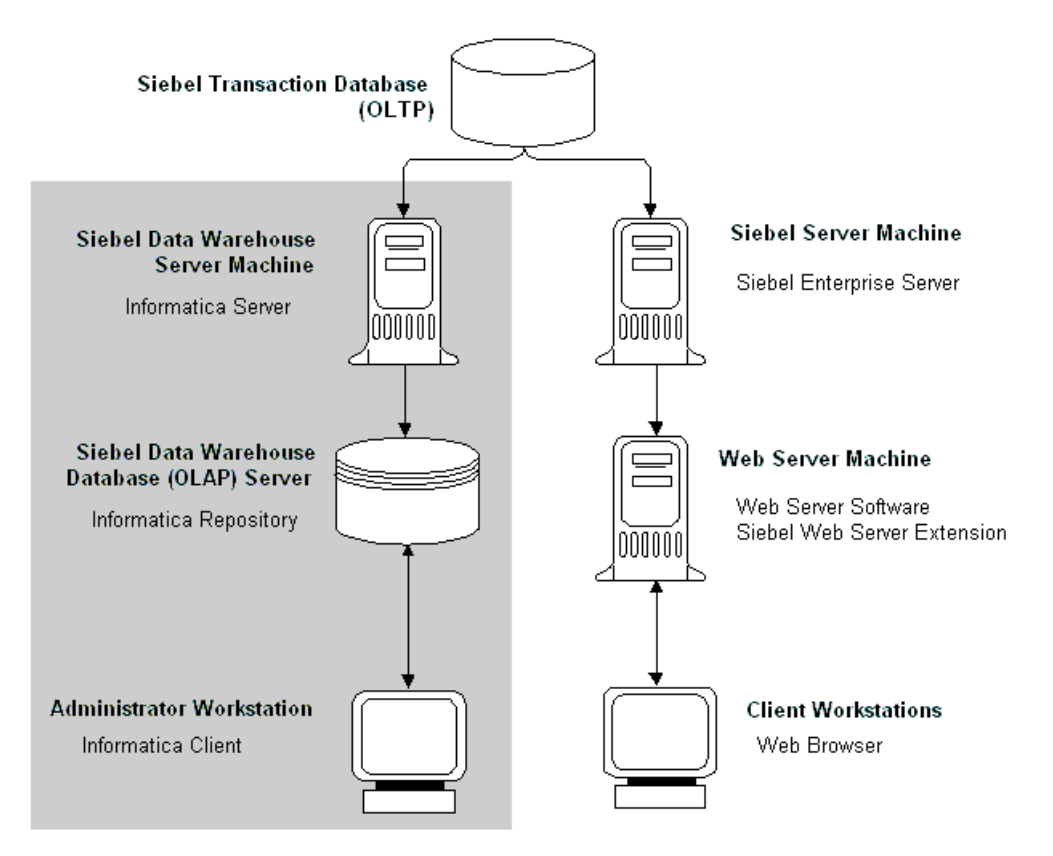

<span id="page-20-1"></span>Figure 2. Recommended Configuration

*Server and Client Configuration*

This document refers to these computers by the designated computer names in [Table 1](#page-21-0).

| <b>Computer</b>           | <b>Server Components</b>                           |
|---------------------------|----------------------------------------------------|
| Siebel Server             | Siebel Server<br>Siebel Web Engine                 |
| Web Server                | Web Server software<br>Siebel Web Server Extension |
| Data Warehouse Server     | Informatica Server                                 |
| Administrator Workstation | Informatica Client                                 |

<span id="page-21-0"></span>Table 1. Computer Names and Their Server Components

*Planning the Installation*

# <span id="page-22-0"></span>Planning the Installation

Before installing the Siebel eBusiness Data Warehouse, you should plan the installation using the information provided in this document and in documents from third-party suppliers.

**NOTE:** Before it can be installed, the Siebel Data Warehouse (the physical OLAP database) must be created manually by a database administrator.

### <span id="page-22-1"></span>The Administrator Workstation

The Administrator Workstation holds the client software for Informatica (PowerMart). The Administrator Workstation can be an existing workstation for the person who takes on the designer role. You do not need to obtain a computer solely dedicated to being an Administrator Workstation. A dedicated computer is preferred, but not required. Although your installation needs only one Administrator Workstation, you can have multiple Administrator Workstations.

For easy access, make sure that the Administrator Workstation is located in a private or public workspace away from the secure server room.

### <span id="page-22-2"></span>The Data Warehouse Server

The Data Warehouse Server initially loads the Siebel Data Warehouse and performs subsequent incremental loads. Depending upon your business needs, you might incrementally refresh the Siebel Data Warehouse once a day, once a week, once a month, or other similar scheduling. When the computer is loading or refreshing the Siebel Data Warehouse, it is recommended that the server be dedicated to that activity. However, when the Data Warehouse Server is not loading or refreshing the Siebel Data Warehouse, you can use it for other purposes. Companies that increment daily may prefer that the Data Warehouse Server be dedicated to that purpose. Companies that increment monthly may prefer that the server be shared with other applications and server software.

*Planning the Installation*

### <span id="page-23-0"></span>The Siebel Server

Your company may have one or multiple Siebel Servers. The Siebel Data Warehouse installation does not access files on the Siebel Server.

### <span id="page-23-1"></span>The Web Server

The Web Server is the point of contact for the client workstations. It takes the client requests and passes them to the Siebel Server. Your company may have one or multiple Web Servers.

### <span id="page-23-2"></span>Creating Multiple Instances of Siebel Data Warehouse

You can create multiple instances of Siebel Data Warehouse. Typically you do this to create a development environment where you can test customizations and other modifications without inconveniencing the production users. The procedures for creating a new instance are beyond the scope of this document. Please contact Expert Services for assistance with the planning and implementation.

# <span id="page-24-0"></span>Requirements for Server Components

To install the server components, the computers need to meet the conditions specified in *Siebel System Requirements and Supported Platforms*.

#### Additional Data Warehouse Server Requirements for Windows NT

If the Data Warehouse Server runs under Windows NT, the following requirements must be in place to use the "post-session" email feature of Informatica. This feature sends a confirmation email when the Siebel Data Warehouse is populated with new data.

- A Microsoft Outlook mail client must be configured on the Data Warehouse Server. This works with all versions of Outlook except Outlook 2000. For more information read ["Informatica and Loading Issues" on page 113](#page-112-1).
- Microsoft Outlook must be running on the Microsoft Exchange server.
- The account that sends post-session emails must have rights to start the Informatica service.
- The account must have a Microsoft Outlook account.

For more information, read the Informatica user guide.

#### Changing the Regional Settings

In order to install the Informatica help, readme file, and documentation files, the workstation's regional settings must be set to English prior to installing Informatica PowerMart. After installation you can restore this setting to its original value. The help, readme, and documentation files are only available in English.

#### *To change the regional settings*

- 1 Click Start > Settings > Control Panel > Regional Settings.
- 2 Choose English.
- **3** Check the Set as system default locale box.
- 4 To make the change effective, reboot the computer.

# <span id="page-25-0"></span>Siebel Data Warehouse Requirements

The Siebel Data Warehouse is a database that contains the star schemas created by Informatica. Although it is technically possible to put the Siebel Data Warehouse in the same database as the Siebel Transaction Database, it is not recommended for performance reasons. The Siebel Transaction Database is structured as an Online Transaction Processing (OLTP) database, whereas the Siebel Data Warehouse is structured as an Online Analytical Processing (OLAP) database. Each is optimized for its own purpose. The reasons for not combining the two databases are:

- The OLAP queries interfere with normal use of the OLTP, which is entering and managing individual transactions.
- The data in an OLTP is normalized for update efficiency. Analytical queries join several normalized queries and will be slow (as opposed to prejoined, denormalized OLAP tables).
- Historical data cannot be purged from an OLTP, even if not required for current transaction processing because you need it for analysis (as opposed to OLAP being the warehouse for historical as well as current data). This causes the OLTP to further slow down.
- OLTP databases are tuned for one specific application and it is not productive to use these separate OLTP databases for analytical queries that usually span more than one functional application.
- The OLAP database can be specifically tuned for the analytical queries and Extract-Transform-Load (ETL) processing. These are quite different from OLTP requirements.
- The Siebel Data Warehouse repository stores all of the Informatica object definitions for the ETL mappings that populate the Siebel Data Warehouse. It is a series of repository tables that are stored in a database, which can be the OLTP, OLAP, or a separate database.

The Siebel Data Warehouse works with native database management systems (DBMS). In addition to the general requirements, there are additional DBMSspecific requirements depending on the DBMS you are using.

### <span id="page-26-0"></span>DB2-Specific Database Requirements

The following requirements apply to DB2 RDBMS usage:

- IBM DB2 UDB for Windows NT.
- ODBC driver for all connections must use the IBM DB2 ODBC Driver.
- Make the appropriate connections using DB2 Client Configuration Assistant.
- Create the user accounts that access the database. They must have "SSE\_ROLE" and be set so that the ddl commands can be run (permissions to create tables).
- All tablespaces (including System) should be of 16K or 32K page size and they should be database-managed.
- In your Siebel Transaction Database (OLTP database), move the following tables to a tablespace separate from all other tables in the OLTP database:
	- S\_ETL\_COSTLST
	- S\_ETL\_CURR\_RUN
	- S\_ETL\_ERRHLP
	- S\_ETL\_ERRLOG
	- S\_ETL\_EXCH\_RATE
	- S\_ETL\_INC\_STAT
	- S\_ETL\_I\_IMAGE
	- S\_ETL\_LOV
	- S\_ETL\_PARAM
	- S\_ETL\_RUN
	- S\_ETL\_VI\_IMAGE

These tables are used by the Siebel Data Warehouse and should not be part of the routine backup processes.

■ Datafile size must be at least fifty percent of Siebel Transaction Database size.

- One login user needs to be created in an empty database. The database objects will be created using this user login.
- Make sure that isolation level is cursor stability.
- Use these baseline parameters:
	- $\blacksquare$  locklist 5,000
	- maxlock 50
	- applheapsz 2,560
	- $\blacksquare$  logfilsiz 2,500
	- logprimary 5
	- logsecond 20

For more information, read IBM's DB2 database configuration guide.

### <span id="page-28-1"></span><span id="page-28-0"></span>Oracle-Specific Database Requirements

The following requirements apply to Oracle RDBMS usage:

- Make the appropriate connections using Oracle Net8 Assistant.
- Create the user accounts that access the database. They must have "SSE\_ROLE" and be set so that the ddl commands can be run (permissions to create tables).
- Set the tablespace for the Siebel Data Warehouse. The tablespace should be at least fifty percent of Siebel Transaction Database size. Default Pctincrease should be zero. Default Initial and Next extent size should be 20M.
- Create a login user with the above mentioned tablespace as the default tablespace. The database objects will be created using this user login.
- Make sure the temporary tablespace has adequate space.
- Use these baseline parameters:

```
Init.ora parameters
==================================
DB_BLOCK_SIZE 16384
DB_BLOCK_BUFFERS large enough depending on available physical 
memory.
SHARED_POOL_SIZE 36000000 
LOG_BUFFER 11468800
DB_FILE_MULTIBLOCK_READ_COUNT 32
DB_FILE_DIRECT_IO_COUNT 64
SORT_MULTIBLOCK_READ_COUNT_4
SORT_AREA_SIZE 10M
SORT_AREA_RETAINED_SIZE 2M
HASH_AREA_SIZE 20M
OPTIMIZER_MODE see NOTE following these parameters
LOG FILE CONFIGURATION for Database
=====================================
```
#### Overview of Siebel Data Warehouse

*Siebel Data Warehouse Requirements*

NOTE: For OPTIMIZER\_MODE settings, refer to ["Full Load Optimizer Settings in](#page-78-1)  [Oracle" on page 79](#page-78-1) for full load and ["Incremental Load Optimizer Settings in](#page-89-2)  [Oracle" on page 90](#page-89-2) for incremental refresh.

For a full load, the optimizer should be set to Rule based in the in the init.ora parameters, thus: OPTIMIZER\_MODE RULE.

For an incremental load, the optimizer should be switched to Cost based in the in the init.ora parameters, after analyzing all the data warehouse  $(W_*)$  tables, thus: OPTIMIZER\_MODE ALL\_ROWS.

- 4 log file groups
- 10 MB files
- Siebel eBusiness Applications under Oracle support only binary sorting. If you are running an Oracle client, do one of the following:
	- Set the NLS\_SORT parameter to BINARY.
	- Choose a NLS\_LANG setting that includes binary.

These settings are required for adequate performance from the Dedicated Web Client.

### <span id="page-30-0"></span>SQL Server-Specific Database Requirements

SQL Server Databases should be created with ANSI NULL option checked.

**NOTE:** SQL Server users must make sure the SQL Server client software is installed.

#### *To set the ANSI NULL option*

- 1 In Enterprise Manager, select Database.
- 2 Right-click and choose Database properties.
- **3** Click the Options tab and check the box for ANSI NULL default.

In a SQL Server 2000 environment, when loading Analytics tables with international data, or loading more than one language, modify the DB Library Options setting.

#### <span id="page-30-1"></span>*To modify the DB Library Options setting*

- **1** In the program menu Microsoft SQL Server, launch the Client Network utilities.
- 2 Select the DB Library Options tab.
- 3 Uncheck the option Automatic ANSI to OEM.

**NOTE:** SQL Server 2000 automatically tunes many of the server configuration options, therefore an administrator is required to do little, if any, tuning. Although these configuration options can be modified, the general recommendation is that these options be left at their default values, allowing SQL Server to automatically tune itself based on run-time conditions.

#### *To create the user accounts that access the database*

- **1** Assign these user accounts SSE\_ROLE.
- 2 Set these accounts to run the DDL commands (that is, set permissions to create tables).

If necessary, the following components can be configured to optimize performance:

- SQL Server memory: Make sure adequate memory is available.
- Transaction logs and TempDB: Reside on a separate disk from those used by database data.
- Full load: Full Recovery model for the database.
- Incremental load: Change from Full to Bulk-Logged Recovery model.

*Overview of the Configuration Chapters*

# <span id="page-32-0"></span>Overview of the Configuration Chapters

The installation chapters have been organized according to the computer on which the software will be installed.

- [Chapter 2, "Installing and Configuring the Siebel Data Warehouse"](#page-34-1)
- [Chapter 3, "Setting System Preferences and Using Exception Reports"](#page-66-1)

When installing, use the materials listed in [Table 2.](#page-32-1)

| <b>Item Name</b>                               | Contains                                                            |
|------------------------------------------------|---------------------------------------------------------------------|
| Siebel 7 eBusiness Applications Bookshelf      | Acrobat (PDF) versions of all<br>documentation                      |
| Siebel Data Warehouse Extractor for PeopleSoft | Informatica PowerConnect for<br>PeopleSoft (licensed separately)    |
| Siebel Analytics CD-ROM for 7.5.2.210          | Informatica PowerMart or PowerCenter<br>(depending on your license) |
| Informatica License Key Letter                 | License keys for Informatica<br>components                          |

<span id="page-32-1"></span>Table 2. Materials Provided

#### Overview of Siebel Data Warehouse

*Overview of the Configuration Chapters*

# <span id="page-34-1"></span>Installing and Configuring the Siebel Data Warehouse 2

<span id="page-34-0"></span>The following is an overview of the Administrator Workstation installation:

- ["Installing Informatica Client Software" on page 36](#page-35-0)
- ["Creating Database Connections for OLAP and OLTP" on page 38](#page-37-0)
- ["Setting Up the Siebel Data Warehouse" on page 40](#page-39-0)
- ["Configuring Informatica Server and Repository" on page 51](#page-50-0)

*Installing Informatica Client Software*

# <span id="page-35-1"></span><span id="page-35-0"></span>Installing Informatica Client Software

Informatica client utilities are used throughout the Siebel Data Warehouse.

- Informatica Server Manager creates the Siebel Data Warehouse build.
- Informatica Repository Manager restores and manages the Siebel Data Warehouse repository.
- Informatica Designer configures and updates the Siebel Data Warehouse mappings, transformations, and metadata.

**NOTE:** If you are using both SQL Server 2000 and Oracle (for example, Oracle for the Siebel Transaction Database and SQL Server 2000 for the Siebel Data Warehouse), then follow the procedural steps relating to odbcbcp.dll.

Refer to the Informatica *Installation and Configuration Guide* for the following procedure.

#### *To install PowerMart Client on the Administrator Workstation*

- 1 Prior to installing the PowerMart Client, rename ODBCbcp.dll in C:\\winnt\system32 by appending .old.
- 2 In the Informatica Suite Setup window, check the Install PowerMart Client box.

NOTE: Oracle users should also check the Install ODBC box.

- **3** After installation, delete the ODBCbcp.dll that was installed and rename the old dll file by taking out the .old.
- 4 Reboot after installing the PowerMart Client and ODBC drivers.
*Installing Informatica Client Software*

## Data Code Pages Validation

At the end of the Informatica installation, on the Setup Complete page, uncheck the check box for Enable Data Code Pages Validation if either of these two conditions is true:

- If the source and target databases are Unicode, or
- If the source or target database code page is different from the Informatica server operating system's code page.

**NOTE:** Informatica Server must be run on an operating system that uses Code Page 1252. For example, Japanese users need to run the ETL process from a machine that has an English-language version of Windows installed. In addition, use a period (.) as the decimal delimiter for this server to function properly. The data source and target can be on any Siebel Systems–supported code page, including non-European and double-byte, provided that the data source and data target code pages are the same.

*Creating Database Connections for OLAP and OLTP*

# <span id="page-37-2"></span>Creating Database Connections for OLAP and OLTP

The Administrator Workstation needs an ODBC connection and a native connection to the Siebel Data Warehouse (which holds the Informatica repository), and a native connection to the Siebel Transaction Database, as shown in [Figure 3](#page-37-1).

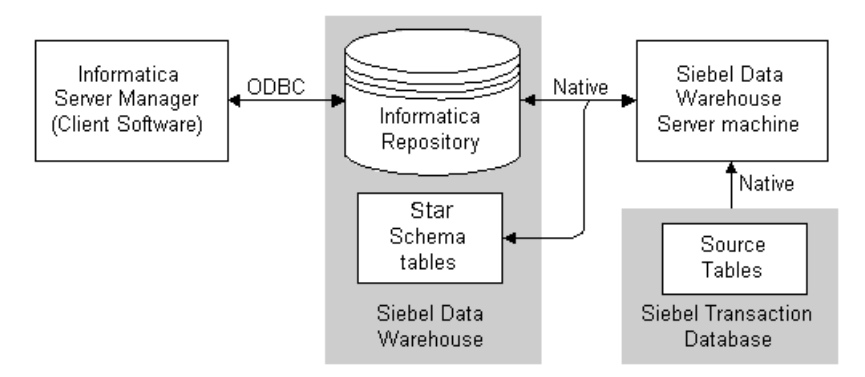

#### <span id="page-37-1"></span>Figure 3. Native and ODBC Connections

To define the ODBC connections between the Administrator Workstation and the Siebel Data Warehouse, you need the setup information shown in [Table 3](#page-37-0). You also use this same information when configuring Informatica (read ["To configure](#page-53-0)  [Informatica Repository Manager" on page 54](#page-53-0)).

<span id="page-37-0"></span>Table 3. ODBC Connect Information for the Siebel Data Warehouse

| <b>Field</b>          | <b>Description</b>                                                                                                    |
|-----------------------|----------------------------------------------------------------------------------------------------|
| <b>Connect String</b> | The native connect string to the Siebel Data Warehouse. For DB2, use<br>the Data Source Name. For Oracle, use the native connect string. |
| ODBC Data Source      | The Data Source Name (DSN) for the Siebel Data Warehouse.                                                                                |

**NOTE:** When creating a password, do not use any spaces. Also, the password must not be blank (null).

*Creating Database Connections for OLAP and OLTP*

#### *To create database connections for DB2 installations*

- 1 Using DB2 Client Configuration Assistant, create a database connection to the Siebel Data Warehouse (OLAP), the Siebel Transaction Database (OLTP), and the Siebel Data Warehouse repository. Use the parameters in [Table 3 on page 38](#page-37-0).
- 2 In the ODBC control panel, System DSN tab, create an ODBC connection to the Siebel Data Warehouse using an ODBC driver.
- **3** Test the connections to make sure they work.

#### <span id="page-38-1"></span>*To create database connections for Oracle installations*

- 1 Using Net8 Assistant, create a native connect string (net service name) to the Siebel Data Warehouse (OLAP), the Siebel Transaction Database (OLTP), and the Siebel Data Warehouse repository. Use the parameters in [Table 3 on page 38](#page-37-0).
- <span id="page-38-0"></span>2 In the ODBC control panel, System DSN tab, create an ODBC connection to the Siebel Data Warehouse using an Oracle ODBC driver.
- 3 In the ODBC control panel, System DSN tab, create an ODBC connection to the Siebel Data Warehouse using the driver named "Merant Closed 3.5 32-Bit Oracle8." This ODBC driver was installed during Informatica Client installation.
- 4 Test the connections to make sure they work.

#### *To create database connections for SQL Server installations*

- 1 Create a database connection to the Siebel Data Warehouse (OLAP), the Siebel Transaction Database (OLTP), and the Siebel Data Warehouse repository. Use the parameters in [Table 3 on page 38](#page-37-0).
- 2 In the ODBC control panel, System DSN tab, create an ODBC connection to the Siebel Data Warehouse using a SQL Server ODBC driver.
- **3** Test the connections to make sure they work.

# <span id="page-39-0"></span>Setting Up the Siebel Data Warehouse

The Siebel Data Warehouse consists of the following components:

- Siebel Data Warehouse repository (Informatica repository)
- Star schema tables that hold the Siebel Data Warehouse information (populated by Informatica)

These two components are installed in the same database or in different databases.

## Prerequisites to Setting Up the Siebel Data Warehouse

Before you execute the batches with Informatica, you must do the following:

■ Restore the Informatica repository and create the data warehouse tables.

These tables are empty until populated by the predefined batches as covered in [Table 5 on page 79](#page-78-0), Predefined Full Load Batch Processes.

■ Make sure that a role named SSE\_ROLE is created for both Siebel Data Warehouse (OLAP) and Siebel Transaction Database (OLTP).

## Installing the Siebel Data Warehouse

- Before beginning the installation, check that the physical OLAP (the Siebel Data Warehouse) has been created already by a database administrator.
- You must install the Siebel Data Warehouse through the Siebel Analytics installer program, when you select the data warehouse for the Siebel eBusiness Application or for the Siebel Industry Application to install. This choice is made in the Prerequisite Check screen. The installer program creates a Start Menu item and Windows Desktop icon which, when selected, run a wizard to configure the Siebel Data Warehouse repository after the installation.
- You may install either from the installation CD-ROM or from a network location that contains the installation files.
- Use this installer on ENU language installations only, not on PSE.

NOTE: Only the three Siebel Data Warehouse installation-specific screens are described in detail in this book. For a description of the other screens, see *Siebel Analytics Installation and Configuration Guide*.

#### *To install the Siebel Data Warehouse using the Siebel Analytics installer*

1 Run the program setup.exe.

(On Windows 2000, an Installshield message screen may appear, stating that an older version of the Windows Installer is being used. Ignore this message. Close the message window and proceed with the installation.)

The installation wizard prompts you through each screen. For details of Steps 1 through 12, see *Siebel Analytics Installation and Configuration Guide*. The first twelve screens are:

- (1) License Agreement
- (2) Prerequisite Check
- (3) DSN Configuration
- (4) Destination Folder
- (5) Setup type

- (6) Cache Configuration
- (7) Language selection
- (8) COM Service Type
- (9) Logon Service
- (10) Temporary Folders
- (11) Mail Server
- (12) Scheduler Server
- 2 Prerequisite Check screen: Check one or more choices as appropriate.
	- **a** Database client type:
		- ❏ For Siebel Analytics operational applications installation only: If you are using MS SQL Server for your OLTP or OLAP, the installer proceeds to the DSN Configuration screen. You set up the Data Source Names (DSNs) using the Microsoft ODBC Driver Manager. (The actual configuration is done after all the files have been copied. Choose the database connectivity client from the choices given.)
		- ❏ For other databases, you are not prompted for DSN configuration. However, you should set up the DSNs appropriately later. For example, for IBM DB2, use the DB2 Client Configuration Assistant to set up the database connectivity and DSNs.
	- **b** If you are installing a data warehouse, specify which one:
		- ❏ Horizontal (Siebel Enterprise Application)

- ❏ Vertical (Siebel Industry Applications)
- ❏ Siebel ePharma Data Warehouse 6.3 to 7.5 ETL Bridge

NOTE: If you are using Siebel ePharma 6.3, and are installing a licensed version 7.5 of Siebel Analytics, you will need to install the Siebel ePharma 6.3 to 7.5 Analytics Bridge. See [Appendix A, "The Siebel ePharma 6.3 to 7.5](#page-130-0)  [Analytics Bridge,"](#page-130-0) before continuing the installation.

**NOTE:** Although this option is not listed in the Prerequisite Check screen, you may also install a Siebel eBusiness 6.3 to 7.5 Analytics Bridge. To complete the Siebel eBusiness 6.3 to 7.5 Analytics Bridge installation, select the Horizontal (Siebel Enterprise Application) option. See [Appendix B, "The](#page-148-0)  [Siebel eBusiness 6.3 to 7.5 Analytics Bridge,"](#page-148-0) for additional information before continuing the installation.

**3** Install the Siebel Data Warehouse.

You are prompted to create, delete, or configure an Informatica repository, or to create or drop Siebel Data Warehouse tables. The requested information is shown in the tables.

**CAUTION:** If you are installing the Siebel eBusiness 6.3 to 7.5 Analytics Bridge, you must pause your installation at this point to replace the standard 7.5 Informatica repository (.rep) file with the Bridge-specific Informatica repository file. For further information regarding this procedure, see [Appendix B, "The Siebel eBusiness 6.3 to](#page-148-0)  [7.5 Analytics Bridge."](#page-148-0)

**NOTE:** If you are installing DB2 UDB under OS/390, use the procedure in [Appendix C, "Installing and Configuring the Siebel Data Warehouse in DB2 for](#page-162-0)  [OS/390."](#page-162-0)

a Fill out the Setup Type page, using the following table as a guide, and click Next.

NOTE: Determine the values for these options before beginning the installation.

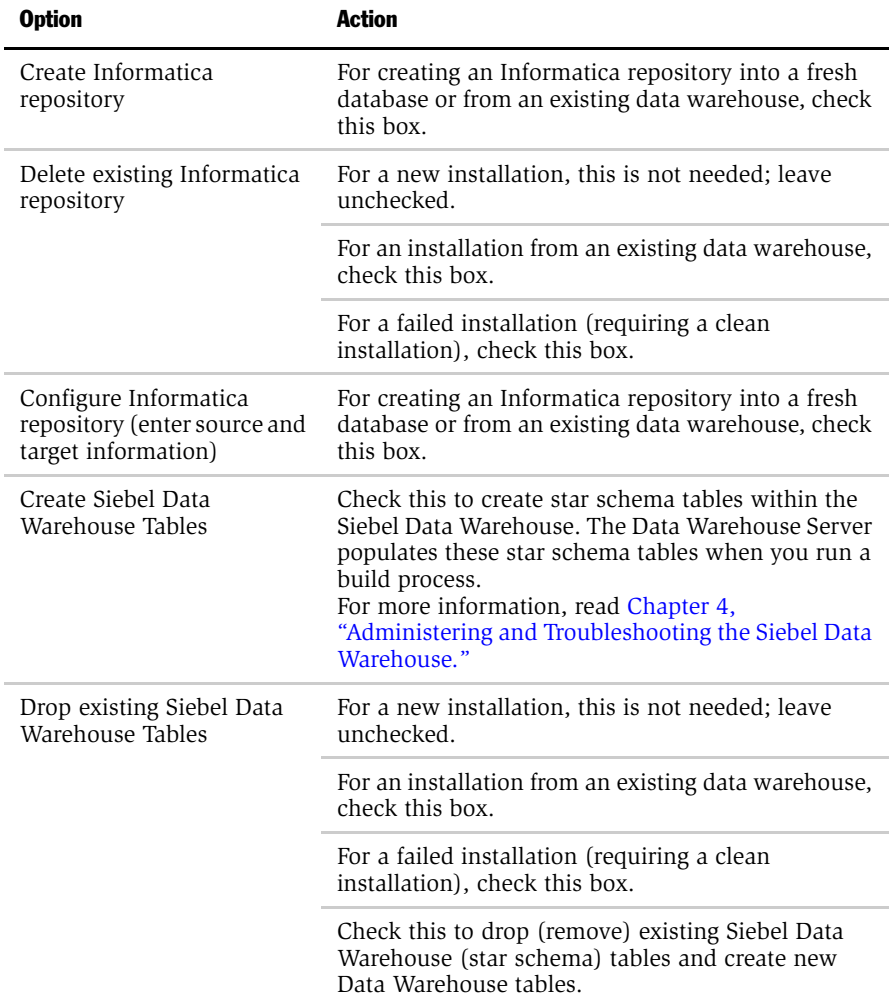

**b** Specify the connection (source) information to be used for the Siebel transactional database. This information will be placed in the Informatica repository, to be used by Informatica to access the Siebel transactional database. Fill out the form on this window using the following table as a guide, then click Next.

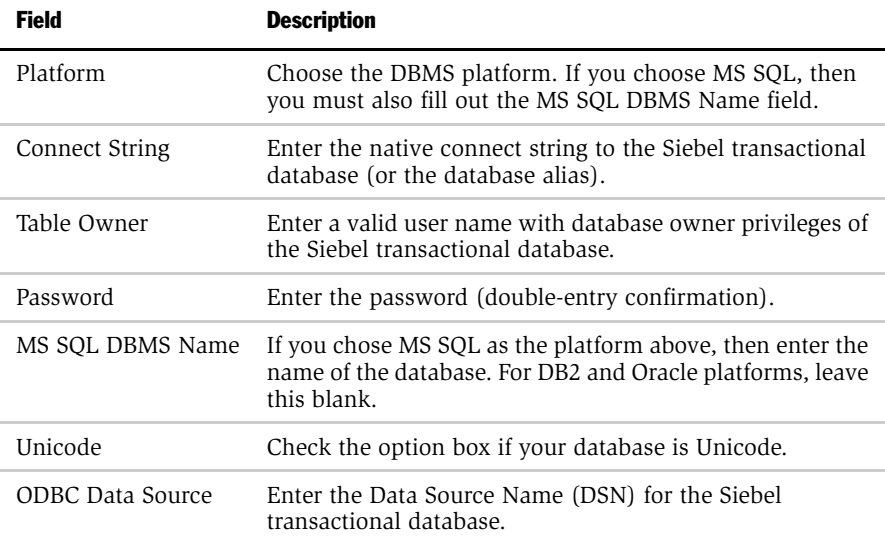

c Specify the connection (target) information to the Siebel Data Warehouse. When you create the connections to the Siebel Data Warehouse on the Data Warehouse Server (read ["Creating Database Connections for OLAP and](#page-37-2)  [OLTP" on page 38\)](#page-37-2), it must use the same information. Fill out the form, using the following table as a guide, then click Next.

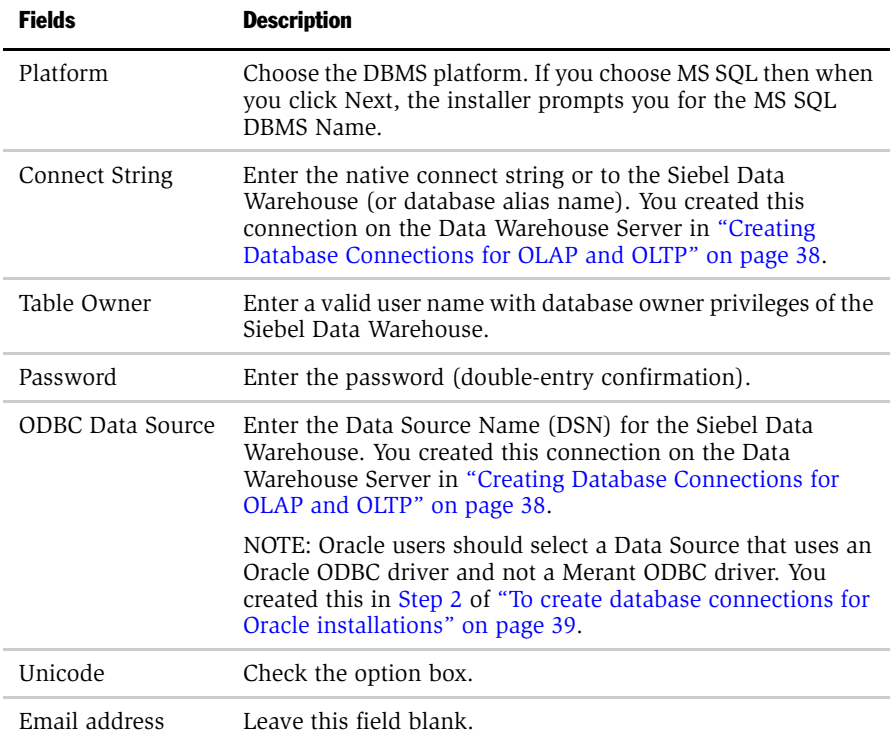

d If you checked "Delete existing Informatica repository" or "Drop existing Siebel Data Warehouse Tables" on the Setup Type window of the installer, then the installer displays the Siebel Old Data Warehouse Information window.

If you do not want to drop an existing Informatica repository or data warehouse tables, click Back until you get the Setup Type window of the installer, and clear the checkboxes for "Delete existing Informatica Repository" and "Drop existing Siebel Data Warehouse Tables."

NOTE: To check the status of the repository restoration, read the dwdb.log file.

e The Siebel Data Warehouse Tablespace Information screen is for Oracle use only. Specify the tablespace for the target data warehouse by clicking Next to use the default tablespace information.

f Specify the location of the Siebel Data Warehouse repository location (target) information in the Configure Informatica Service screen. (This repository can reside in any database.) Fill out the form, using the following table as a guide.

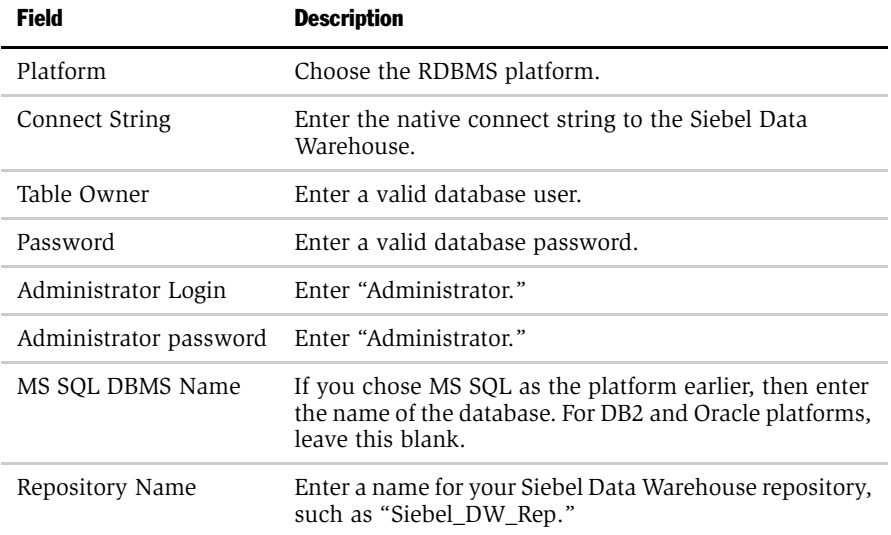

When you click Next, the installer connects to the Siebel Data Warehouse and creates the following components:

- ❏ Informatica repository
- ❏ Data warehouse tables that hold the Siebel Analytics information

NOTE: The default Informatica repository has the extension .rep.

At the completion of the Siebel Data Warehouse configuration during the initial installation, a Start Menu item and a desktop icon ("Siebel Data Warehouse Configurator") are created. Use these to perform subsequent incremental data warehouse configuration.

- 4 When the installation Wizard is finished, a screen prompt asks if you want to view the Readme file.
- 5 After the installation wizard is finished, check the log file and change the system variables as necessary.

#### *To check the log file*

- 1 Open \$INSTALL\_DIR\dwdb\dwdb.log. This file shows the number of tables installed in the Siebel Data Warehouse.
- 2 Click Finish to close the window.

## Post-Installation Wizard Tasks

After the Installation Wizard has ended, you must perform several tasks for the installation to take effect.

- **1** Insert your license keys for any Siebel Analytics Web components you installed. See the section on inserting Siebel Analytics Web license keys in *Siebel Analytics Installation and Configuration Guide*.
- 2 Restart your computer before using the Siebel Analytics software. The installation prompts you to restart the computer now, or at a later time. Select your preference and click OK.

## Changing the System Variables

After installing Siebel Analytics and the Siebel Data Warehouse, you may need to change system variables as necessary.

#### *To change the data warehouse system variables*

- 1 From the Administrator Workstation, navigate to Control Panel > System.
- 2 Click the Advanced tab, then click Environment Variables.
- 3 In System variables section, click New.
- 4 Create the system variable name.
	- For Oracle databases:
		- ❏ In the OLAP, run the command SELECT \* FROM V\$NLS\_PARAMETERS
		- ❏ Mark the NLS\_LANG [NLS\_LANGUAGE]\_[NLS\_TERRITORY].[NLS\_CHARACTERSET]. For example: American\_America.UTF8
		- ❏ In the Variable Value field, enter NLS\_LANG.
	- For DB2 databases:
		- ❏ In Variable Name field, enter DB2CODEPAGE.
		- ❏ In Variable Value field, enter 1208.
- 5 Click OK to close.
- **6** Reboot the machine after creating the variables.

## Configuring Informatica Server and Repository

After you restore the Informatica repository on the Administrator Workstation, you need to configure it. Set up and configure the repository connectivity, then set up the client to point to the correct Informatica Server (Data Warehouse Server) machine.

## Configuring the Informatica Server Under Windows

NOTE: Informatica Server (Data Warehouse Server) must be run using Code Page 1252. For example, Japanese users need to run the ETL process from a machine that has an English-language version of Microsoft Windows installed. In addition, use a period (.) as the decimal delimiter for this server to function properly. Although the Informatica server must be run on a Code Page 1252 operating system, the data source and target can be on any Siebel Systems–supported code page, including non-European and double-byte, provided that the data source and data target code pages are the same.

#### *To configure the Informatica Server under Windows*

- 1 Go to Start > Programs > Informatica Server > Informatica Server Setup.
- 2 Select Configure Informatica Service and click Configure.
- 3 In the Keys tab, enter the Platform Key, Oracle Key, Microsoft SQL Server Key, DB2 Key, and ODBC Key. Click Apply.
- 4 In the Network tab, in TCP/IP Host Address field, enter the machine name where Informatica Server is installed.
- **5** Oracle only: Navigate to Compatibility tab. In Oracle Version field, select Oracle 8.
- 6 Navigate to Repository tab. In the Repository Name field, enter the name that you entered for your repository. (The example used Siebel\_DW\_Rep.) In the Repository user and Repository password fields, enter "Administrator."

7 To connect to the Siebel Data Warehouse repository, fill in the fields with this information:

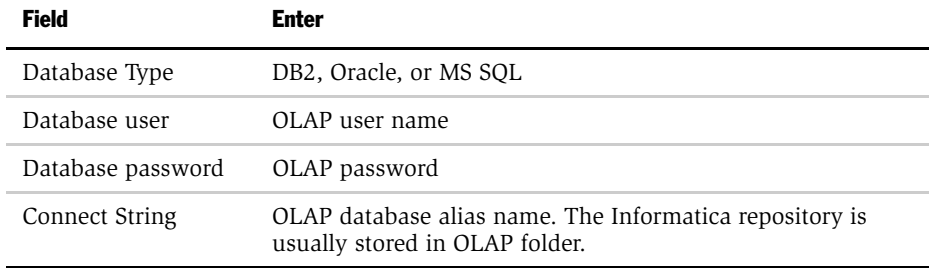

8 Navigate to Miscellaneous tab. In the Data Movement Mode: option, select UNICODE. Click OK.

NOTE: Run Informatica Server in Unicode mode when the source data supports multibyte or ISO 8859-1 (8 bit ASCII) code pages or when the source and target database is Unicode.

If not using a Unicode database, select the ASCII option.

- 9 In Miscellaneous tab, check only Perform Event Logging and Disable Recovery.
- 10 Click OK, then click Exit to close the Informatica Server Setup.

## Configuring Unicode Under Windows

Unicode requires a different code page configuration, described in this section.

#### *To configure Unicode for Windows*

- 1 Navigate to HKEY LOCAL MACHINE > SYSTEM > CurrentControlSet > Services > PowerMart > Parameters > MiscInfo.
- 2 On the right window panel, right-click and select New  $>$  String Value.
- 3 Rename the new string value SiebelUnicodeDB.
- 4 Double-click SiebelUnicodeDB.

5 In the Value data: field, enter your [user\_OLTP]@[connectString\_OLTP] [user\_OLAP]@[ConnectString\_OLAP].

For example, siebel@db204007 siebel@db204008.

- For Oracle and DB2, leave a space between siebel@db204007 and siebel@db204008.
- For MSSQL, use system DNS name for [connectString\_OLTP] and [connectString\_OLAP].
- 6 Navigate to Control Panel > System and click Advanced tab. Click Environment Variables.
- 7 In System variables section, click New.
- 8 Create the system variable name.
	- For Oracle databases:
		- ❏ In the OLAP, run the command SELECT \* FROM V\$NLS\_PARAMETERS
		- ❏ Mark the NLS\_LANG [NLS\_LANGUAGE]\_[NLS\_TERRITORY].[NLS\_CHARACTERSET]. For example: American\_America.UTF8
		- ❏ In the Variable Value field, enter NLS\_LANG.
	- For DB2 databases:
		- ❏ In Variable Name field, enter DB2CODEPAGE.
		- ❏ In Variable Value field, enter 1208.
- **9** Click OK to close.
- **10** Reboot the machine after creating the variables.

## Configuring Informatica Repository Manager

#### <span id="page-53-0"></span>*To configure Informatica Repository Manager*

- 1 Navigate to Start > Programs > PowerMart Client > Repository Manager.
- **2** Highlight the repository named Siebel DW Rep.

NOTE: If the repository name does not exist, click the Repository menu bar and select Add repository.

3 Click Repository menu and select Edit Connection Information.

**NOTE:** Make sure that the name of the repository (for example, SIEBEL\_DW\_REP) matches the name of the repository you entered in the section ["Setting Up the](#page-39-0)  [Siebel Data Warehouse" on page 40.](#page-39-0) Do not change the name of the Administrator account (Administrator). There are predefined components that rely upon these names.

- 4 In the Edit Connection Information window, Connect to Repository section, for Username and Password fields, enter "Administrator."
- <span id="page-53-1"></span>5 In Connect to Database section, fill out the fields using the following table as a guide.

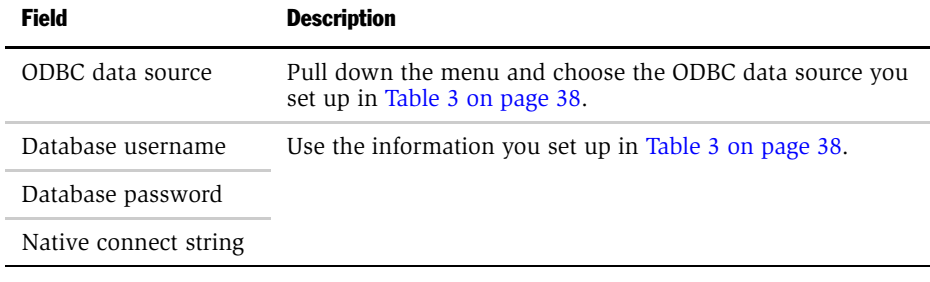

NOTE: For Oracle, Informatica client uses MERANT ODBC driver.

**6** Click Connect.

If the connection information was entered correctly, you see a message, "Connection Information Changed Successfully."

If the connection is not successful, troubleshoot the ODBC connection to the Siebel Data Warehouse and resume at [Step 5 on page 54](#page-53-1) of this procedure.

7 Exit from the Informatica Repository Manager.

## Changing the Informatica Server Host Name

#### *To change Informatica Server host name*

**NOTE:** Make sure Informatica service is not running.

- 1 Click Start > Programs > PowerMart Client > Server Manager.
- 2 Connect to the repository using the Administrator account by double-clicking Siebel\_DW\_Rep repository.
- 3 In the Connect to Repository box, enter "Administrator" in both Username and Password fields.
- 4 Right-click SIEBEL\_DW\_SERVER and select Edit.
- 5 In the Server window Host Name (Name or dotted IP address) field, enter the name of the machine hosting the Informatica Server (Data Warehouse Server).
- **6** Click the Advanced button.
- 7 In the Server Variables section, Attribute Value column of row 1, change the path to the PowerMart Server directory path.
- 8 Click OK.

In the Output window (bottom window), the message "Server SIEBEL\_DW\_SERVER acknowledged the request to update server information" appears.

## Verifying the Informatica Server Host Name

After changing the Server host name, verify the name change.

#### *To verify that Informatica Server host name has been changed*

1 Right-click SIEBEL\_DW\_SERVER and select Monitor.

A red triangle appears next to the SIEBEL\_DW\_SERVER icon.

2 In Server Manager, highlight Siebel\_DW\_Rep. Click Server Configuration from menu bar and select Database Connections.

The Database Connections window opens. If you checked Configure Informatica Repository (enter source and target information) from the Siebel Data Warehouse installation, the Siebel Data Warehouse and Siebel Transaction Database should be configured already.

3 Highlight OLAP and click Edit button. Verify that all information for target database is correct. In Data Source field, verify that it is OLAP. Click OK or Cancel.

The target information should be the same as during the Siebel Data Warehouse installation.

NOTE: If using an Oracle Unicode database, select UTF-8 encoding of Unicode in Code Page field. For other Unicode databases, use the default Code Page.

4 Highlight OLTP and click Edit button. Verify that all information for source database is correct. In Data Source field, verify that it is OLTP. Click OK or Cancel.

The target information should be the same as during the Siebel Data Warehouse installation.

## Configuring the Informatica Repository

Configure the Informatica repository using the following procedure.

#### *To configure the Informatica repository*

- 1 Start the Informatica Server Manager.
- 2 In the Repositories list, select the SIEBEL\_DW\_REP repository.
- 3 Pull down the Repository menu and choose Connect.

The Connect to Repository window opens.

- 4 Log in using the Administrator account (the password is also Administrator).
- 5 Click Connect.
- 6 Once connected, select the SIEBEL\_DW\_Server under the SIEBEL\_DW\_REP icon.
- 7 Pull down the Server Configuration menu and choose Edit Server.
- 8 In the Host Name field, enter the Computer Name (as shown in the Network control panel) of the Data Warehouse Server.
- 9 Optionally, configure the Code Page setting:
	- If the Data Warehouse Server uses AIX or Solaris, pull down the Code Page menu and choose Western European.
	- If the Data Warehouse Server uses Windows, leave the setting unchanged.

- **10** Click Advanced. In the Advanced window, check to see if  $\frac{1}{2}$ PMRootDir points to the directory where the Informatica server is to be installed, as in the following examples.
	- For Windows platforms:

C:\Program Files\Informatica\PowerMart Server

■ For UNIX platforms:

/export/home/informatica/pm

**NOTE:** If you follow the recommended installation, the Informatica server installs on the Data Warehouse Server. If you install it on a different directory, make sure to update the \$PMRootDir variable with the new location.

11 Close the Server window.

Some error messages appear in the Messages pane. These are normal because the Informatica Server is not yet installed.

**12** Select Siebel\_DW\_Server, right-click it, and choose Monitor a process.

A process monitoring window opens. Use this window monitor the Siebel Data Warehouse loading process.

13 Exit from Informatica PowerMart Server Manager.

## Starting the Informatica Service Under Windows

The following procedure shows how to set up the Informatica service on Windows.

#### *To start the Informatica Service on Windows*

- 1 In the Control Panel, open the Services panel.
- 2 Select the Informatica service, then double-click it.
- 3 In the Startup Type frame, select Automatic. In the Log On As frame, select System Account, then click OK.

NOTE: Do not use System Account if you plan on using email notification. Use "This account" with the appropriate user name and domain.

4 In the Services control panel, click Start to start the Informatica Service.

**NOTE:** If the Informatica Repository Manager and Server Manager are not pointing to the Siebel Data Warehouse, the Informatica service cannot start.

**5** Close the Services control panel.

## Setting the Environment Variables for Informatica Server Under UNIX

Before configuring the server, add setenv variables to .cshrc.

■ For Solaris, in the root directory, add these to command lines to .cshrc:

setenv PATH \${PATH}:<path of Informatica Server dir>:.

setenv LD\_LIBRARY\_PATH \${LD\_LIBRARY\_PATH}:<path of Informatica Server dir>

For example:

setenv PATH \${PATH}:/export/home/informatica/pm:. setenv LD\_LIBRARY\_PATH \${LD\_LIBRARY\_PATH}:/export/home/ informatica/pm

■ For AIX, in the root directory, add these command lines to .cshrc:

setenv PATH  $\S$ {PATH}:<path of Informatica Server dir>:. setenv LIBPATH \${LIBPATH}: < path of Informatica Server dir> For example:

setenv PATH \${PATH}:/export/home/informatica/pm:.

setenv LIBPATH \${LIBPATH}:/export/home/informatica/pm

■ For HP-UX, in the root directory, add these command lines to .cshrc:

setenv PATH  $\S\$ PATH :< path of Informatica Server dir>:. setenv SHLIB\_PATH \${SHLIB\_PATH}:<path of Informatica Server dir>

For example:

setenv PATH  $\S\{PATH\}: /$ export/home/informatica/pm:. setenv SHLIB\_PATH \${SHLIB\_PATH}:/export/home/informatica/pm

## Configuring Informatica Server

**NOTE:** If you are using both SQL Server 2000 and Oracle (for example, Oracle for the Siebel Transaction Database and SQL Server 2000 for the Siebel Data Warehouse), then follow the procedural steps relating to odbcbcp.dll.

### Notes on Special Cases of Informatica Installations

■ For installations under UNIX, install the Informatica software directly from the CD-ROM.

**NOTE:** If you cannot install the software directly, you must use ftp in binary mode. Otherwise, the installation will fail.

■ Informatica Server (Data Warehouse Server) must be run using Code Page 1252. For example, Japanese users need to run the ETL process from a machine that has an English-language version of Microsoft Windows installed. In addition, use a period (.) as the decimal delimiter for this server to function properly.

Although the Informatica server must be run on a Code Page 1252 operating system, the data source and target can be on any Siebel Systems–supported code page, including non-European and double-byte, provided that the data source and data target code pages are the same.

#### *To configure Informatica Server*

1 At the prompt, enter

./pmconfig

2 Alter the pmconfig script.

+------------------------------------------+ + Informatica Server Configuration Utility + + Copyright (c) Informatica Corp. 1996-2001+ \* All Rights Reserved. + +-------------------------------------------+ Configuration file name [pmserver.cfg]: ServerPort[4001]:

#### Installing and Configuring the Siebel Data Warehouse

*Configuring Informatica Server and Repository*

RepositoryName[RepositoryName]: Siebel\_DW\_Rep DBUser[DatabaseUser]: \_\_\_\_\_\_\_\_\_ DBPassword[\*\*\*\*\*\*\*\*\*\*\*\*]: \_\_\_\_\_\_\_\_\_ PMUser[Administrator]: PMPassword[\*\*\*\*\*\*\*\*\*\*\*\*\*]: DatabaseType[Oracle]: ConnectString[]: \_\_\_\_\_\_\_\_\_ ErrorLogFile[pmserver.err]: EventLogFile[pmserver.log]: PerformEventLogging[Yes]: DataMovementMode[ASCII]: MaxSessions[10]: LMSharedMem[2000000]: KeepRepeatSessionInShm[No]: LMStayConnectToRepositDuration[300]: PMCacheDir[.]: PlatformKey[enter\_unix\_platform\_key]: \_\_\_\_\_\_\_\_\_\_ OracleKey[enter\_oracle\_database\_key]: \_\_\_\_\_\_\_\_\_ SybaseKey[enter\_sybase\_database\_key]: InformixKey[enter\_informix\_database\_key]: DB2Key[enter\_db2\_database\_key]: \_\_\_\_\_\_\_\_\_ ODBCKey[enter\_odbc\_database\_key]: \_\_\_\_\_\_\_\_\_ DisableRecovery[No]: Yes DisableRecovery[No]: Yes OverrideExecLocking[0]:

#### Installing and Configuring the Siebel Data Warehouse

*Configuring Informatica Server and Repository*

DateHandling40Compatibility[No]: Pmserver3XCompatability[0]: AggregateTreatNullAsZero[0]: AggregateTreatRowAsInsert[0]: OracleVersion[7]: 8 DateDisplayFormat[DY MON DD HH24:MI:SS YYYY]: ValidateDataCodePages[Yes]: No LoadManagerAllowDebugging[No]: CreateIndicatorFiles[No]: XMLWarnDupRows[No]: MaxLookupSPDBConnections[0]: MaxSybaseConnections[100]: MaxMSSQLConnections[100]: SybaseIQLocalToPmServer[No]: NumOfDeadlockRetries[10]: DeadlockSleep[0]: ValidateDataCodePages[No]: <----existing> SessionLogInUTF8[No]: <end>

## Configuring Informatica Client

Configure the Informatica client in the same manner as Informatica Server (Data Warehouse Server) for Windows, and include the following steps.

#### *To configure the Informatica client*

- 1 In Informatica Server Manager, right-click SIEBEL\_DW\_SERVER and select Edit.
- 2 In the Host Name (Name or dotted IP address) field, enter the machine name of where Informatica Server will be running.
- 3 Enter the UNIX machine name where Informatica Server is running from.
- 4 Click Advanced.

The Server Variables section appears.

5 In Code Page field, select ISO 8859-1 Western European.

This code page is for UNIX environment.

6 In the Attribute Value column of row 1, change the value to that of the path of the PowerMart server directory.

## Configuring Informatica Server Database Connection

From the menu bar, click Server Configuration and select Database Connections. When this process is completed, proceed to build the Siebel Data Warehouse.

#### *To configure the Informatica Server database connection*

- 1 For both OLTP and OLAP, use the default value for the Code Page field.
- 2 Start Informatica Server Service.
	- a At the Informatica Server root directory, enter pmserver to start the service.
	- **b** Check pmserver.log file to see if it has started successfully. It has started successfully if it says Server initialization completed successfully.
- 3 To stop the server, enter

```
./pmcmd stopserver <repository username> <repository password> 
<port #>.
```
For example:

```
./pmcmd stopserver Administrator Administrator 4001
```
4 Check whether Informatica server is running by entering the command

ps –elf |grep pmserver.

If it lists pmserver process, the server is running. If it lists grep pmserver, that is the process of the ps command.

- 5 Set Environment for Unicode.
	- **a** Add the environment following variables.
	- For Oracle, enter:

setenv NLS\_LANG american\_america.UTF8

■ For DB2, enter:

setenv DB2CODEPAGE 1208

CAUTION: Do not put these setenv commands in the .cshrc file. Other machines and usernames also use this file, and this command will corrupt their non-Unicode environments.

**b** For all UNIX platforms, add the following line to pmserver.cfg:

```
SiebelUnicodeDB=<oltp_tableowner>@<oltp_connectstring> 
<olap_tableowner>@<olap_connectstring>
```
**NOTE:** There should be a space between <oltp\_connectstring> and <olap\_tableowner>.

For example:

SiebelUnicodeDB=siebel@DB204166 siebel@DB204167

- 6 In Informatica Server Manager, right-click SIEBEL DW\_SERVER and select Edit.
- 7 Click on Advanced. In Code Page field, select ISO 8859-1 Western European.

This code page is for UNIX environment, not Unicode specific.

- 8 Click Server Configuration from menu bar and select Database Connections.
- 9 If you are using Oracle Unicode database, select UTF-8 encoding of Unicode in Code Page field, for both OLTP and OLAP databases. For other Unicode databases, use the default Code Page.

# Setting System Preferences and Using Exception Reports 3

This section describes how to configure the System Preferences to optimize the Extraction-Transform-Load process.

The System Preferences contain settings that are customized to your installation. Many preferences have default values, but all preferences should be checked to make sure they are correct for your installation.

Navigate to the System Preferences view (Site Map > Application Administration > System Preferences). There are many System Preferences covering many products. [Table 4](#page-66-0) lists the preferences for Siebel Analytics.

| <b>Preference Name</b> | <b>Comments</b>                                                                                                    |
|------------------------|----------------------------------------------------------------------------------------------------|
| ETL Alignment Version  | Set this to N if you want to make changes to existing<br>alignment.<br>Set this to Y if you want to create a new alignment<br>version. These preferences are used by Life Sciences to<br>control loading of changes in assignment rules in Siebel<br>Assignment Manager. Note that configuration of the ETL<br>Alignment flag is different for the Siebel ePharma 6.3 to<br>7.5 Analytics Bridge. See "Using ETL Alignment Version<br>System Preferences" on page 147. |
| ETL Analysis End       | When extracting data from the data sources, this is the<br>ending date range to include. Make sure it follows the<br>format specified in the ETL Date Format preference.<br>Suggestion: to extract the most current information, set<br>this to a date in the future, such as December 31, 2055<br>(20551231).                                                                                                    |
| ETL Analysis Start     | When extracting data from the data sources, this is the<br>earliest date range to include. Make sure it follows the<br>format specified in the ETL Date Format preference.                                                                                                    |

<span id="page-66-0"></span>Table 4. System Preferences for Siebel Analytics

| <b>Preference Name</b>     | <b>Comments</b>                                                                                                    |
|----------------------------|----------------------------------------------------------------------------------------------------|
| ETL Base Exchange Currency | Set the base currency to which all the financial amounts<br>will be converted.                                                                           |
| ETL Date Format            | Set the format to be used for representing dates. The<br>typical format is: YYYYMMDD.                                                                    |
| ETL Default Continent      | Set the default continent, such as North America.                                                                                                    |
| ETL Default Country        | Set the default country, such as USA.                                                                                                    |
| ETL Default Currency       | Set the currency that will be used in the Siebel Transaction<br>Database, such as USD for US Dollars, if the currency for<br>an amount is not specified. |
| ETL Default Language       | Set the default language, such as ENU for English.                                                                                                    |
| ETL LOV Maximum Value      | Leave this as 9999999999 unless you have a special need<br>to reduce this maximum.                                                                       |
| ETL LOV Minimum Value      | This is 0 (zero) unless you have a special need to increase<br>this minimum.                                                                             |
| ETL Unknown Exchange Rate  | Set the exchange rate to be used for unknown currencies.<br>Typically this is set to 1.                                                                  |
| Siebel Web Engine Server   | Set this to the URL of your Siebel Web Server Engine.<br>Example: http://www.siebel.com.                                                                 |
| SqlStyle                   | Identify the RDBMS used for the OLAP. Enter either DB2,<br>Microsoft SQL Server, or Oracle.                                                              |
| SubSqlStyle                | For DB2 installations only, specify: DB2UWO.                                                                                                    |

Table 4. System Preferences for Siebel Analytics

# Using the Exception Report and Diagnostic Views

Exception reports provide insight about the source data used for the ETL processes. They provide information about the source data that can lead to erroneous results in the Siebel Data Warehouse or may cause data loss during the ETL process. These reports point out some of the known problematic areas but they should not be relied upon to find all potential data inconsistencies in the source data.

## Understanding Exceptions

Exception reports are defined for the following components:

- List of Values. Identifies gaps and overlaps for certain LOV types.
- **Cost Lists.** Identifies products for which the cost lists have not been defined. Identifies the cost lists which define costs for a product in a certain currency for overlapping periods of time.
- Exchange Rates. Currency Exchange rates that do not change over a period of time. If exchange rates are not defined for more than 30-day intervals, then they are flagged as an exception.
- **Hierarchies**. Entities that have circular references are flagged as exceptions. The Siebel Data Warehouse supports 10 levels of hierarchies. If there are entities that have more than 10 levels of hierarchies defined, they are flagged as exceptions.

## List Of Values Exceptions

List of Values include High and Low values that can be used as bucket values in categories for effective analysis. If these values are not contiguous (such as gaps or overlaps in defined values), the ETL process cannot accurately categorize the values.

Example:

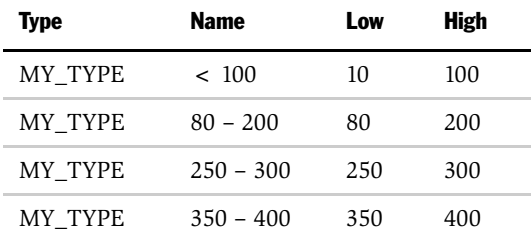

Notice that for Type "MY\_TYPE", there are overlaps and gaps between records. There is an overlap of ranges between the first and second row. There is a gap between second and third row, and between third and fourth rows.

The following LOV types are analyzed for List of Value Exceptions:

- ACCNT\_REVENUE\_SIZE
- ACCNT\_EMP\_SIZE
- LEAD\_AGE\_DAYS
- OPTY REVENUE SIZE
- OPTY\_UNIT\_SIZE
- ACCNT\_REVENUE
- QUOTE AGE DAYS
- ACCNT\_REVN\_GROWTH
- APPROVAL\_AUTH\_SIZE
- SR\_CHART\_AGE
- ASSET\_COST\_CATEGORY

## Cost List Exceptions

Cost Lists for specified products and currency should not have overlapping time periods. If multiple cost lists are defined for a product and currency during a given time period, then the cost for the product may not be computed correctly in the Siebel Data Warehouse.

Example:

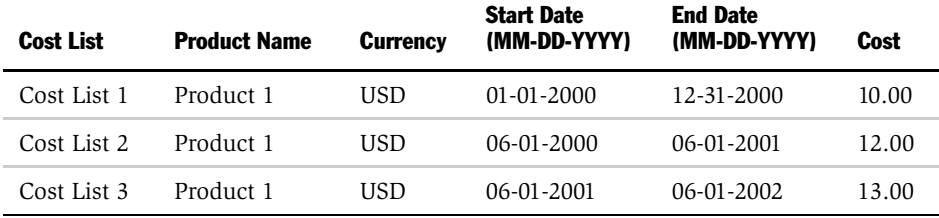

In the example, Cost List 1 and 2 have definitions of cost overlapping over 06-01- 2000 to 12-31-2000.

## Products Without a Cost List

During the ETL process, the costs of the products are calculated based on the Cost List table. If the cost lists are not defined correctly, the cost of the products cannot be calculated correctly in the Siebel Data Warehouse. This exception mapping queries the product table and looks for a minimum of one cost list to be defined. The products with no cost list definition are flagged as exceptions.

## Exchange Rate Exceptions

The Siebel Data Warehouse supports transactions in many different currencies. Siebel Analytics converts all currencies in the Siebel Data Warehouse to a single currency for analysis purposes. The ETL Base Exchange Currency parameter in System Preferences, indicates the currency to which all the financial amounts will be converted. The Exchange rates are derived from the Exchange Rate tables in the Siebel Transaction Database. If the currency exchange rates do not change for a period of 30 days, then Siebel Analytics flags it as an exception.

If there are time period gaps in the exchange rate data, the ETL process defaults to the most recent recorded exchange rate. If the actual exchange rate is significantly more or less favorable than what is recorded in the database, the outdated exchange rate distorts the true value of currency amounts in the Siebel Data Warehouse.

NOTE: Exchange rates are derived from records that are of type "Daily" in the Siebel Transaction Database. If any other types have been defined, they are not handled without some customization.

## Invalid Hierarchy Exceptions

Accounts, divisions, products, and opportunities can all have hierarchical relationships. These entities are denormalized within the Siebel Data Warehouse database to a fixed number of levels. Siebel Analytics supports up to ten hierarchies levels in the Siebel Transaction Database. If the depth of hierarchies extends beyond this number, results become inconsistent or incomplete.

## Circular Hierarchy Exceptions

Circular Hierarchies arise when the parent-child relationship has a circular references. For example:

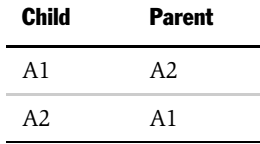

Siebel Analytics flags exceptions for two levels. Circular references over two hierarchies are not flagged. For example:

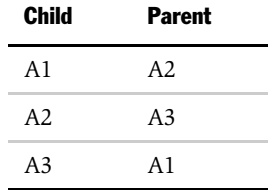

These produce infinite levels of hierarchies. The same records will be captured under the Invalid Hierarchy exceptions as their hierarchy depths will increase beyond 10 levels.
# Executing Exception Reports

Before loading the Siebel Data Warehouse for the first time and for the subsequent refreshes, you should plan to spend time cleansing your Siebel Transaction Database data using the exception reports. The process is iterative, and requires coordination with other team members who have responsibility for data in the Siebel Transaction Database, such as the Siebel database administrator. After the initial cleansing, you should generate the exception reports on a scheduled basis to maintain the integrity of your data.

**NOTE:** Rerunning the exception reports overwrites all data contained in this view.

To cleanse the Siebel Transaction Database, repeat these actions until the exception report is empty:

- In Informatica Server Manager, run the Exception Reports batch.
- In the Siebel user interface, navigate to Analytics Administration > Exception Reports.
- For every line in the ETL Exception Reports list, fix the cause of the problem. For information on fixing problems, read ["Cleansing Data."](#page-72-0)

#### <span id="page-72-0"></span>Cleansing Data

Use a combination of the Exception Reports and the Diagnostic views to assess changes that need to be made external to the Siebel Transaction Database, and changes to the Siebel Transaction Database directly.

The ETL Exception Reports list contains one record for each exception flagged in the Siebel Transaction Database. The ETL Exception Explanation form, located below the ETL Exception Reports list, describes the selected exception, its effect on the Siebel Data Warehouse building process, and offers suggestions for repairing the data.

#### *To fix an exception*

- 1 Select an exception record.
- 2 Read and understand the text in the ETL Exception Explanation form.

**3** Click the report link.

The object's data appears. (For example, if the object is an account, then the Account form appears. If the object is a cost list, then the Cost List list appears.)

- 4 Repair the problem, using the text in the ETL Exception Explanation form as a guide.
- 5 Return to the ETL Exception Reports list and place a check mark in the Fixed column to indicate to others that this exception has now been fixed.

## Using the List of Values View

Use the List of Values view, shown in [Figure 4](#page-73-0), to visually compare how the list of values data extracted from the Siebel Transaction Database coordinates with the values loaded into the Siebel Data Warehouse. The ETL process removes duplicates and overlaps and fills data gaps. Values are extended to span the List of Values (LOV) minimum and maximum values. Duplicates, Range Gaps, and Overlaps are flagged by the exception reports.

| List of Values   Exchange Rates   Cost Lists<br><b>ETL History</b>                                 |                                                       |                                         |              |                |                                                            |                        |
|----------------------------------------------------------------------------------------------------|-------------------------------------------------------|-----------------------------------------|--------------|----------------|------------------------------------------------------------|------------------------|
| Clear Cache)   (<br>$1 - 7$ of $7 +$<br>$\vert$ (Query)<br>(目・)                                    |                                                       |                                         |              |                |                                                            |                        |
| Type $\Rightarrow$                                                                                 | Language Independent Code $\;\widehat{\Rightarrow}\;$ | Display Value $\genfrac{(}{)}{}{}{}}{}$ | Low $\oplus$ | High $\ominus$ | Order $\oplus$                                             | Language Name $\oplus$ |
| ABS COST FCT AREA                                                                                  | <b>Field Service</b>                                  | <b>Field Service</b>                    |              |                |                                                            | English-American       |
| ABS COST FCT AREA                                                                                  | Professional Services                                 | Professional Services                   |              |                | 2                                                          | English-American       |
| ABS COST FCT AREA                                                                                  | Workforce Management                                  | Workforce Management                    |              |                | 3                                                          | English-American       |
| ABS_COST_FCT_TYPE                                                                                  | Normal                                                | Normal                                  |              |                |                                                            | English-American       |
| ABS_COST_FCT_TYPE                                                                                  | Emergency                                             | Emergency                               |              |                | 2                                                          | English-American       |
| ABS COST FCT VARIABLE                                                                              | Constraint Violation                                  | Constraint Violation                    |              |                |                                                            | English-American       |
| ABS_COST_FCT_VARIABLE                                                                              | <b>FSE Overtime</b>                                   | <b>FSE Overtime</b>                     |              |                | $\overline{2}$                                             | English-American       |
|                                                                                                    |                                                       |                                         |              |                |                                                            |                        |
| <b>List Of Values (Data Warehouse)</b><br>$(\Box \triangledown)(\text{Query})$<br>$1 - 7$ of $7 +$ |                                                       |                                         |              |                |                                                            |                        |
| Type $\Rightarrow$                                                                                 | Language Independent Code $\ominus$                   | Display Value $\genfrac{(}{)}{}{}{}}{}$ | Low $\oplus$ | High $\oplus$  | Order $\genfrac{\scriptstyle}{}{0pt}{}{\leftrightarrow}{}$ |                        |
| ABS COST FCT AREA                                                                                  | <b>Field Service</b>                                  | <b>Field Service</b>                    | $\Omega$     | 9,999,999,999  | 1                                                          |                        |
| ABS COST FCT AREA                                                                                  | Professional Services                                 | Professional Services                   | 0            | 9,999,999,999  | 2                                                          |                        |
| ABS_COST_FCT_AREA                                                                                  | Workforce Management                                  | Workforce Management                    | 0            | 9,999,999,999  | 3                                                          |                        |
| ABS_COST_FCT_TYPE                                                                                  | Normal                                                | Normal                                  | 0            | 9,999,999,999  | 1                                                          |                        |
| ABS COST FCT TYPE                                                                                  | Emergency                                             | Emergency                               | 0            | 9,999,999,999  | $\overline{\mathbf{c}}$                                    |                        |
| ABS_COST_FCT_VARIABLE                                                                              | Constraint Violation                                  | Constraint Violation                    | n            | 9,999,999,999  | 1                                                          |                        |
| ABS_COST_FCT_VARIABLE                                                                              | FSE Overtime                                          | FSE Overtime                            | 0            | 9,999,999,999  | $\overline{2}$                                             |                        |

<span id="page-73-0"></span>Figure 4. List of Values List

The top List of Values list shows values from the Siebel Transaction Database and the bottom List of Values (Data Warehouse) list shows the data that is to be used in ETL process. You can edit the Siebel Transaction Database data directly in this view, but the Siebel Data Warehouse list is read-only.

NOTE: The List of Values is extracted into the Siebel Data Warehouse where the language is the same as the ETL Default Language set in the System Preferences, or whose translate flag is set to "N," or those that are active.

## Using the Exchange Rates View

Use the Exchange Rates view to diagnose currency translation issues in the Siebel Data Warehouse. The ETL process removes duplicates, fills gaps, and removes overlaps. The ETL process computes exchange rates based on commutative and associative properties, such as product and reverse rates.

The top Exchange Rates list shows currencies, the middle Exchange Rates list shows the Siebel Data Warehouse values for active currencies and their exchange rates, and the bottom Exchange Rates (Data Warehouse) list shows the values loaded into the Siebel Data Warehouse for the selected currency in the upper Exchange Rates list to the ETL Base Exchange Currency. The Exchange Rates (Data Warehouse) list is read-only.

- The Active Currencies predefined query restricts the list to the active currencies in the Siebel Transaction Database.
- The exception reports flag any exchange rates to the ETL Base Exchange Currency that have not been refined within a specified period (30 days).

## Using the Cost List View

Use the Cost List view to display the cost lists from the Siebel Transaction Database from the point of view of the product, and a read-only view of the values to be loaded into the Siebel Data Warehouse. The ETL process removes duplicates, overlaps, and fills gaps.

The Cost List list (top) shows products, and the Cost List Line Items list (middle) shows the cost lists associated with the selected product. The Cost Lists (Data Warehouse) list (bottom) shows the data as it is transformed for the Siebel Data Warehouse.

- The exception reports flag products that do not appear in the Cost List list or have Cost List time gaps and overlaps.
- The Siebel Data Warehouse contains only one Cost List for a product and a currency at a time.

## Using the ETL History View

After all of the exceptions are corrected, the building of the data warehouse can be initiated. This view lists the history of the ETL processes and their statuses. When each ETL batch starts, the name of the process along with the timestamp is set, the status is set to STARTED. When the batch completes, its status is updated to COMPLETED.

## Additional Exceptions

The above mentioned exceptions are not an exhaustive list of all possible exceptions. Other exceptions are:

- The Analysis start and end date in the System Preferences (Application Administration > System Preferences) must span the entire period of time during which the transactions have occurred. For example, you may want to choose an early and late date range to cover the entire time period you are analyzing. These dates in System Preferences are crucial for the building of Day Dimension, flattening of Exchange Rates, Cost Lists, and KPI (Key Performance Indicator fact) calculations.
- The System Preferences ETL Date Format, ETL Analysis Start, ETL Analysis End parameters, and the List of Values — ETL\_UNSPEC\_DATE must be defined in the same data format. If one is changed, the others must be changed accordingly.
- List of Values must be defined appropriately. If there is no appropriate entry in List of Values, the strings that depend on List of Values in the Siebel Transaction Database will not be translated.
- There must be exchange rates defined for the currencies your organization deals with. If the appropriate exchange values are not found, the ETL process uses the ETL Unknown Exchange Rate defined in the System Preferences.

# Administering and Troubleshooting the Siebel Data Warehouse 4

This chapter discusses administrative tasks and troubleshooting procedures for Siebel Data Warehouse. It provides information on:

- ["Populating the Initial Siebel Data Warehouse" on page 78](#page-77-0)
- ["Administering the Informatica Repository" on page 83](#page-82-0)
- ["Modifying the Batch Processes for Industry Applications" on page 92](#page-91-0)
- ["Optional Customization Procedures" on page 94](#page-93-0)
- ["Importing Syndicated Data Into the Siebel Data Warehouse" on page 99](#page-98-0)
- ["Informatica Metadata Reporter \(IMR\)" on page 106](#page-105-0)
- ["Siebel Analytics for Life Sciences Data Considerations" on page 107](#page-106-0)
- ["Troubleshooting Siebel Data Warehouse" on page 112](#page-111-0)

# <span id="page-77-0"></span>Populating the Initial Siebel Data Warehouse

The Siebel Data Warehouse Server populates the Siebel Data Warehouse using prebuilt ETL (Extract, Transform, Load) processes residing in the Siebel \_DW Rep. The source database is the Siebel Transaction Database (OLTP). To populate the Siebel Data Warehouse, you can do a full load or a refresh load.

A full load completely populates the Siebel Data Warehouse. You normally do a full load once upon installing Siebel Analytics, and after subsequent customizations of the star schemas (read ["Performing the ETL Process" on page 84](#page-83-0)).

Typically you do a refresh load on a regular basis, such as once a week or once a month, depending upon your business needs (read ["To do a refresh load" on](#page-90-0)  [page 91\)](#page-90-0).

Siebel Analytics has batch processes predefined in the Server Manager.

# Full Load Optimizer Settings in Oracle

When doing full loads with Oracle Data Warehouse only, the optimizer rule should be set to Rule based in the init.ora parameters (OPTIMIZER\_MODE RULE).

[Table 5](#page-78-0) lists and provides a description of the full load batch processes.

| <b>Batch Name</b>                    | <b>Description</b>                                                                                                    |  |  |
|--------------------------------------|----------------------------------------------------------------------------------------------------|--|--|
| Exception Reports                    | This produces an exception report, which checks for data<br>integrity of the Siebel Data Warehouse. This should be run<br>before running Full_Load_Siebel_DW or Refresh_Siebel_DW.<br>The results of the exception report can be used to make<br>necessary corrections to the Siebel Transaction Database.                                                                                                    |  |  |
|                                      | When this batch process completes, you can view the results in<br>the Siebel Analytics' Analytics Administration view. For more<br>information, read "Using the Exception Report and Diagnostic<br>Views" on page 69.                                                                                                    |  |  |
| Full Extract Siebel<br>DW Horizontal | Truncates the Image tables (S_ETL_I_IMAGE and<br>S_ETL_R_IMAGE) and the S_ETL_RUN table on the Siebel<br>Transaction Database, and the General and System tables<br>(W_PARAM_G, W_COSTLST_G, W_LST_OF_VAL_G,<br>W EXCH RATE G, W DIM TABLES G, W DUAL G,<br>W_ETL_RUN_S, and so on) in the Siebel Data Warehouse. It<br>extracts all the horizontal data from the Siebel Transaction<br>Database. It also truncates and loads Day Dimension<br>(W DAY D) and List of Values Dimension (W LOV D). |  |  |
| Full Extract Siebel<br>DW Vertical   | Truncates the Image tables (S_ETL_I_IMAGE and<br>S_ETL_R_IMAGE) and the S_ETL_RUN table on the Siebel<br>Transaction Database, and the General and System tables<br>(W_PARAM_G, W_COSTLST_G, W_LST_OF_VAL_G,<br>W EXCH RATE G, W DIM TABLES G, W DUAL G,<br>W_ETL_RUN_S, and so on) in the Siebel Data Warehouse. It<br>extracts all the vertical data from the Siebel Transaction<br>Database. It also truncates and loads Day Dimension<br>(W_DAY_D) and List of Values Dimension (W_LOV_D).   |  |  |
| Full Load Siebel<br>DW Dimensions    | Truncates the dimensions and slowly changing dimensions and<br>loads all the data extracted by Full_Extract_Siebel_DW for the<br>Dimensions.                                                                                                    |  |  |

<span id="page-78-0"></span>Table 5. Predefined Full Load Batch Processes

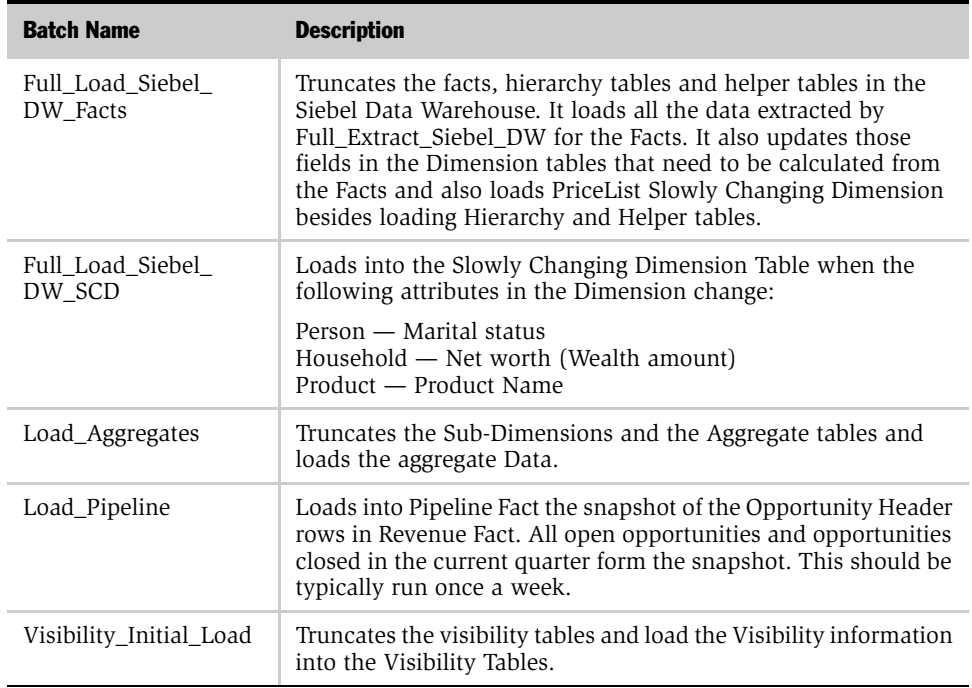

#### Table 5. Predefined Full Load Batch Processes

# Refresh Optimizer Settings in Oracle

[Table 6](#page-80-0) lists and provides a description of the refresh batch processes.

| <b>Batch Name</b>                       | <b>Description</b>                                                                                                    |  |  |
|-----------------------------------------|----------------------------------------------------------------------------------------------------|--|--|
| Exception_Reports                       | This produces an exception report, which checks for data<br>integrity of the Siebel Data Warehouse. This should be run<br>before running Full_Load_Siebel_DW or<br>Refresh_Siebel_DW. The results of the exception report can<br>be used to make necessary corrections to the Siebel<br>Transaction Database.                   |  |  |
|                                         | When this batch process completes, you can view the<br>results in the Siebel Analytics' Analytics Administration<br>view. For more information, read "Using the Exception<br>Report and Diagnostic Views" on page 69.                                                                                                    |  |  |
| Refresh Extract Siebel<br>DW Horizontal | Contains all horizontal processes.                                                                                                    |  |  |
| Refresh_Extract_Siebel_<br>DW Vertical  | Contains all vertical enhanced processes.                                                                                                    |  |  |
| Refresh_Load_Siebel_<br>DW_Dimensions   | Incrementally extracts from the Siebel Transactional<br>Database changes to the source data since the most recent<br>batch executed. However, the General tables<br>(W_PARAM_G, W_COSTLST_G, W_LST_OF_VAL_G,<br>W_EXCH_RATE_G) and Day Dimension (W_DAY_D,<br>W_TIME_DAY_D, W_MONTH_D, W_QTR_D) are not<br>reloaded or updated. |  |  |
| Refresh_Load_Siebel_<br>DW Facts        | All the Facts are incrementally loaded and updated. The<br>Hierarchy and Position Helper tables are truncated and<br>reloaded. It also updates those fields in the Dimension<br>tables that need to be calculated from the Facts and also<br>refreshes Price List Slowly Changing Dimension.                                    |  |  |
| Refresh_Load_Siebel_SCD                 | Loads into the Slowly Changing Dimension Table when the<br>following attributes change in the Dimension:                                                                                                    |  |  |
|                                         | Person - Marital status<br>п                                                                                                    |  |  |
|                                         | Household — Net worth (Wealth amount)<br>■                                                                                                    |  |  |
|                                         | Product — Product Name<br>■                                                                                                    |  |  |

<span id="page-80-0"></span>Table 6. Predefined Refresh Batch Processes

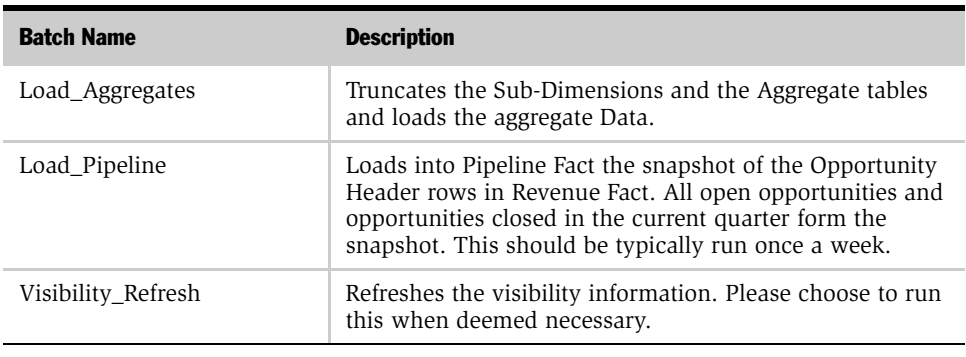

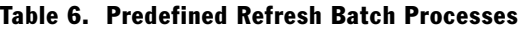

For a complete understanding of the population process, including error recovery, read the documentation from Informatica, specifically, the Designer guide, session and server guide, and troubleshooting guide.

# <span id="page-82-0"></span>Administering the Informatica Repository

The Siebel Data Warehouse provides an administrative user account (Administrator) for the installation, setup, and maintenance of the Informatica repository. The Administrator account is authorized to perform customizations on the Siebel Data Warehouse and can add, change, and delete all objects within the repository.

Additionally, there is an operational user account (Operator) that has the authorization to execute the various ETL batches and read-only access to all objects in the Siebel\_DW\_Rep repository.

# Performing a Full Load of the Siebel Data Warehouse

The steps for populating the Siebel Data Warehouse are described here.

- ["Performing the ETL Process" on page 84](#page-83-0)
- ["Troubleshooting the ETL Process" on page 87](#page-86-0)

# <span id="page-83-0"></span>Performing the ETL Process

The ETL process extracts the OLTP data, transforms it, and loads it into the OLAP.

#### *To start the ETL process*

1 Make sure that there is no data in the Siebel Transaction Database table S\_ETL\_INC\_STAT.

NOTE: Once you have started the full or *incremental* ETL process, do not truncate the data. In case of failure, use the Restart Sessions within the batches from the point where the failure occurred. If you cannot restart for any reason and should start from the beginning, truncate the data. See ["Troubleshooting the ETL](#page-86-0)  [Process" on page 87](#page-86-0).

- 2 If the language of the Siebel Transaction Database is not ENU, change the language value using the Siebel application's Application Administration screen.
	- a In the Siebel application, navigate to Application Administration > System Preferences.
	- **b** Perform a query for ETL Default Language.
	- c Change the value to the language code of the OLTP system.

#### *To do a full load*

- **1** Make sure Informatica service is running.
- 2 Make sure that no clients are accessing reports.
- 3 Run the Informatica Server Manager and connect to the repository using the Administrator account.
- 4 Open the Siebel\_DW\_Rep folder.
- 5 (Optional, but recommended.) Right-click the batch named Exception Reports and start it. When it completes, view the results in the Siebel Analytics' Analytics Administration view. For more information, read ["Using the Exception](#page-68-0)  [Report and Diagnostic Views" on page 69](#page-68-0).

**6** Right-click the batch named Full Extract Siebel DW and select Start.

Wait until you see a message display on the output window, then wait one or two more minutes before continuing to next step. The displayed message "Request to start batch is unsuccessful in the message window" is normal behavior.

- **7** Repeat [Step 8](#page-84-0) through [Step 10](#page-84-1) for each of the following batches.
	- Full\_Extract\_Siebel\_DW\_Dimension
	- Full Load Siebel DW Dimensions
	- Full\_Load\_Siebel\_DW\_Facts
	- Full\_Load\_Siebel\_DW\_SCD (Optional if you want to track the Dimensions described in [Step 9](#page-84-2) by the attributes)
	- Load\_Aggregates
	- Load Pipeline
	- Visibility\_Intial\_load (Optional, if you want data level security)
- <span id="page-84-0"></span>8 Right-click the batch and start it.
- <span id="page-84-2"></span>9 Monitor the load process. For information on monitoring, read Informatica's *Administrator Guide*.
- <span id="page-84-1"></span>**10** If the load process fails, stop it by right-clicking the batch name and choosing Stop. Check the log and fix the problem.
- 11 Find the last entry of "RestartNextBatch #" before the failed session, and restart the batch process from that point. Continue monitoring the load process.

#### *To monitor the ETL process*

**1** Click the Poll sessions icon to monitor the process.

Watch the monitor window and wait until it completes the last session, which is Extract\_Completed, before continuing to the next step.

2 In the monitor window, click on the Completed Time column.

Click the Poll sessions icon again so that the triangle is pointing down. This method allows you to see the latest completed sessions at the top of the list.

Poll Sessions auto-refresh the monitoring tool and the monitor window approximately every 30 seconds.

- **3** When Full\_Extract\_Siebel\_DW batch is finished, click Stop Polling icon to stop the monitoring the sessions.
- 4 Right-click the batch named Full\_Load\_Siebel\_DW\_Dimensions and select start. While you wait for it to communicate to the server and fetch data, go to the next step to see when it will finish fetching data.

**NOTE:** The batch is started even though the status message is "Request to start batch is unsuccessful."

#### *To check the status of the request to start the batch*

- **1** Verify that the loading process has started by opening Repository Manager and connect to the repository as Administrator.
- 2 In Repository Manager, select Edit > Show Locks.

**3** In Object Locks window, click the Refresh button about every half minute to see the change in Object Name field.

The Lock Type field should be Fetch. Repeat clicking Refresh until you see Execute in the Type field.

When the Lock Type field shows Fetch, the sessions are loaded into memory. When the type changes to Execute, it means the process of loading sessions definition into memory is finished.

Continue to the next step and do Polling Sessions in Server Manager.

4 Go back to Server Manager. Click the Polling sessions icon or click Server Request menu and select Start Polling.

Polling status will appear in the monitor window panel.

5 Continue through the Batches in [Table 6 on page 81](#page-80-0) until the Siebel Data Warehouse is created.

# <span id="page-86-0"></span>Troubleshooting the ETL Process

#### *To troubleshoot ETL*

- **1** If the load process fails, stop it by right-clicking the batch name that is executing (for example, Refresh DataMart) and choosing Stop.
- 2 Check the log in \PowerMart Server\SessLogs. You should see the error in the log file.
- **3** If you receive the Server Manager error message, "The system cannot find the file specified," the session log files have not been set up properly.

You may need to change the text editor.

- 4 If the log does not show enough information to solve the problem, check the Event Viewer by going to Start > Control Panel > Administrative Tools > Event Viewer.
- 5 Click on Application Log and look at the most current messages.

- **6** Restart the batch process after fixing problems.
- 7 After fixing the problem, find the last entry of RestartNextBatch # before the failed session, and restart the batch process from that point. Continue monitoring the load process.

The process should start from the point it was stopped.

## Deadlock or Timeout While Running ETL (DB2)

In DB2, a heavy read/write load on the OLTP database (Siebel transactional database) can cause deadlock or timeout problems in the ETL process. You can work around this problem by changing the registry settings on the Informatica server machine (Data Warehouse Server) so that Informatica can perform a "dirty read."

#### *To change Data Warehouse Server registry settings in Windows*

- **1** Run regedt32.
- 2 Go to the following path:

HKEY\_LOCAL\_MACHINE\SYSTEM\CurrentControlSet\Services\ PowerMart\Parameters\MiscInfo

- 3 Click on Edit and select New String Value. Add Value as DB2Isolation.
- 4 Double-click on Set its value to 1.

#### *To change Data Warehouse Server registry settings in UNIX*

- 1 Open pmserver.cfg.
- 2 Add DB2Isolation=1.
- **3** Save and close pmserver.cfg.

**NOTE:** It is important that this change be evaluated carefully. Even if you roll back an OLTP batch load process, the data may be loaded by the ETL process into the Siebel Data Warehouse. It is better to minimize OLTP load processes when ETL is in progress.

# Verifying Successful Loading of the Siebel Data Warehouse

#### *To verify that Siebel Data Warehouse has loaded*

**1** Look through the Monitor in the Server Manager whether the following Session SIL\_CopyUpdatedRunTableToOLTP1 has been successfully completed.

The monitor should show that it is completed.

- 2 In the Siebel application, navigate to Data Warehouse Administration > ETL Run.
	- If the ETL process completed successfully, the final record in the applet shows the status Completed.
	- If the ETL process did not complete successfully, the final record in the applet shows the status Running.
- 3 The status should be "Completed." Use this SQL command to get more info: select \* from W\_ETL\_RUN\_S.
- 4 Query the OLTP table S\_ETL\_RUN and check the status. Select status\_cd from S\_ETL\_RUN. If the status is Completed, then the Data Warehouse has been successfully completed.

The status should be Completed. Use this SQL command to get more info: select \* from S\_ETL\_RUN.

# Disabling Dimension, Fact, and SCD Batches

When the extract process finishes successfully, disable the following batches:

- Full\_Extract\_Siebel\_DW\_Dimension
- Full Load Siebel DW Dimensions
- Full\_Load\_Siebel\_DW\_Facts
- Full\_Load\_Siebel\_DW\_SCD

#### *To disable the batches after performing an extraction*

- 1 Right-click the batch and choose Edit.
- **2** Clear the Enabled box to make sure that you do not run the batch by accident.

**NOTE:** If you want to run the full extract again, you must check the Enabled box for this batch.

# Performing a Refresh Load of the Siebel Data Warehouse

Once the full extract and load has completed, you can do a refresh load. This saves time because only the General tables and the Hierarchy tables are truncated and reloaded. The Refresh load extracts only data modified or created after the previous extract from the Siebel Transaction Database.

**NOTE:** Make sure all your mobile users have synchronized their data before running a load. If they have not synchronized, the load will not contain their data. Any data synchronized late will be captured in later loads.

#### Incremental Load Optimizer Settings in Oracle

When doing incremental loads with Oracle Data Warehouse only, the optimizer rule should be switched to Cost based in the init.ora parameters after analyzing all the data warehouse W\_\* tables (that is, OPTIMIZER\_MODE ALL\_ROWS.).

#### <span id="page-90-0"></span>*To do a refresh load*

- 1 Make sure the Informatica service is up and running.
- 2 Make sure that no clients are accessing reports.
- **3** Run the Informatica Server Manager and connect to the repository using the Administrator account.
- 4 Open the Siebel DW Rep folder.
- 5 (Optional, but recommended.) Right-click the batch named Exception Reports and start it. When it completes, view the results in the Siebel Analytics' Analytics Administration view. For more information, read ["Using the Exception](#page-68-0)  [Report and Diagnostic Views" on page 69](#page-68-0).
- **6** Repeat Steps 7–10 for each of the following batches.
	- Refresh Extract Siebel DW Dimensions
	- Refresh Load Siebel DW Dimensions
	- Refresh\_Load\_Siebel\_DW\_Facts
	- Refresh Load Siebel SCD (Optional, if you want to track the Dimensions described in [Table 6 on page 81](#page-80-0) by the attributes)
	- Load Aggregates
	- Load\_Pipeline (Optional, but running this once a week is recommended)
	- Visibility Refresh (Optional, if you want data level security to be refreshed)
- 7 Right-click the batch and start it.
- 8 Monitor the load process. For information on monitoring, read Informatica's *Administrator Guide*.
- 9 If the load process fails, stop it by right-clicking the batch name and choosing Stop. Check the log and fix the problem.
- 10 Find the last entry of "RestartNextBatch #" before the failed session, and restart the batch process from that point. Continue monitoring the load process.

Using the Informatica Server Manager, you can schedule the refresh loads to occur at specific intervals, such as daily, weekly, monthly, or any desired time period.

*Modifying the Batch Processes for Industry Applications*

# <span id="page-91-0"></span>Modifying the Batch Processes for Industry Applications

If you are using one of the following industry applications, you should modify the batch processes to optimize the mappings for your industry.

- Automotive
- Communications
- Consumer Sector
- Energy
- Life Sciences
- Media

If you do not modify the batch processes, then every session in the batch is processed. For example, if you use the Life Sciences application, you do not need the Automotive sessions contained within the batch processes. You can safely remove all Automotive sessions. Leaving the sessions in the batch process does not prevent the batch from completing successfully, but it does take extra time to process. For optimum performance, it is recommended that you remove all sessions that do not apply to your industry.

The session names have a naming convention. Some session names are preceded by a prefix and an underscore (\_). Sessions that have no prefixes and sessions that begin with the SIA prefix are common to all industry applications and should be kept (example: SIA\_SIL\_AssetDimension). Sessions that are specific to an industry have a two-letter prefix that indicates the type of industry (example: LS SIL ProdRankDimension, where LS indicates Life Sciences). [Table 7](#page-91-1) has a listing of industries and sessions.

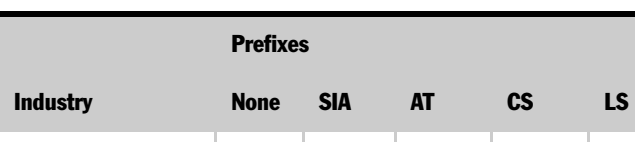

#### <span id="page-91-1"></span>Table 7. Industry and Applicable Session Prefixes

Communication  $\vert$  X  $\vert$  X

Automotive | X | X | X

*Modifying the Batch Processes for Industry Applications*

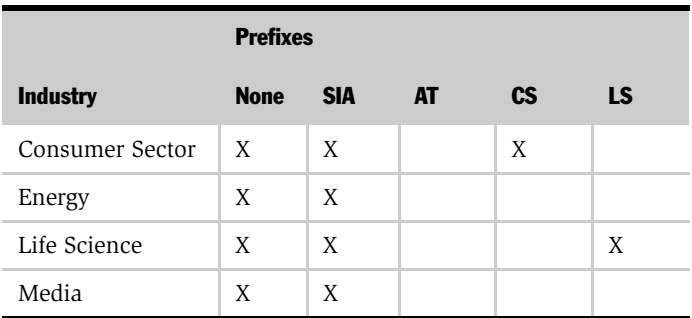

#### Table 7. Industry and Applicable Session Prefixes

#### *To remove sessions from a batch process*

- 1 Start Informatica PowerMart Server Manager.
- 2 Select the Siebel\_DW\_Rep repository.
- 3 Edit the following batch processes, removing sessions that do not apply to your industry.
	- Full\_Extract\_Siebel\_DW\_Vertical
	- Full\_Extract\_Siebel\_DW\_Fact
	- Full\_Load\_Siebel\_DW\_Dimension
	- Full\_Load\_Siebel\_DW\_Fact
	- Refresh\_Siebel\_DW\_Dimension
	- Refresh\_Siebel\_DW\_Fact
- 4 Save the repository.

# <span id="page-93-0"></span>Optional Customization Procedures

This section contains optional procedures that you can use to customize your implementation of Siebel Analytics.

- ["Improving Performance of Full\\_Load\\_Siebel\\_DW"](#page-93-1)
- ["Linking Batches" on page 96](#page-95-0)

# <span id="page-93-1"></span>Improving Performance of Full\_Load\_Siebel\_DW

To improve the performance for the Full\_Load, drop and recreate the query indexes. The query indexes that are used for analysis purposes can be dropped and recreated before and after the full load batch.

To drop the indexes before running the full load, use ODBCSQL utility and the file drop\_query\_indexes.sql found in the dwrep folder to drop the indexes. Usage:

```
c:\sea700\dwdb\bin\odbcsql /s [ODBCName] /u [TableOwnerName] /p 
[TableOwnerPassword] /l [LogFileName] /a /c "--" 
c:\sea700\dwdb\dwrep\drop_query_indexes.sql
```
where ODBCName is the ODBC Entry created for the Siebel Data Warehouse. Use the Siebel-provided ODBC drivers or native ODBC database drivers.

[Table 8](#page-93-2) lists the flags used in the odbcsql command.

| <b>Flag</b> | <b>Description</b>                             |
|-------------|------------------------------------------------|
| /a          | Turn on ODBC auto-commit for session           |
| /c          | Specify string which begins a comment (at BOL) |
| $\Lambda$   | Specify file to write error and status to      |
| /p          | Specify user password to login to database     |
| $\sqrt{s}$  | Specify ODBC source to use for database        |
| /u          | Specify user name to login to database         |

<span id="page-93-2"></span>Table 8. odbcsql Flag Explanations

To recreate indexes after completing the Full Load, use the ddlimp utility found in the \dwdb\bin folder.

The usage of ddlimp is shown in the following example:

```
c:\sea700\dwdb\bin\ddlimp /u [TableOwnerName] /p 
[TableOwnerPassword] /c [ODBCName] /G SSE_ROLE /f 
c:\sea700\dwdb\bin\dwrep\ddlsme.ctl /b [TableSpaceName] /x 
[IndexSpaceName]
```
where ODBCName is the ODBC Entry created for the Siebel Data Warehouse. Use the Siebel-provided ODBC drivers or native ODBC database drivers.

[Table 9](#page-94-0) lists the flags used in the ddlimp command.

| <b>Flag</b>    | <b>Description</b>       | <b>Comment</b>                           |
|----------------|--------------------------|------------------------------------------|
| /U             | Username                 | Required                                 |
| /P             | Password                 | Required                                 |
| $\overline{C}$ | <b>ODBC</b> Data Source  | Default Env Variable: SIEBEL_DATA_SOURCE |
| /F             | DDL Filename             |                                          |
| $\overline{1}$ | Create and Merge Indexes | Default: Y                               |
| $\sqrt{G}$     | Grantee for Tables       |                                          |
| /B             | Default Tablespace       |                                          |
| /X             | Default Indexspace       |                                          |
| /K             | 16K Page Tablespace      |                                          |
| /V             | 32K Page Tablespace      |                                          |
| $\sqrt{Q}$     | SQL Filename             |                                          |
| /L             | Log Filename             | Default: ddlimp.log                      |
| /W             | UTF8 Database            | Default: N                               |
| /Z             | UCS2 Database            | Default: N                               |

<span id="page-94-0"></span>Table 9. ddlimp Flag Explanations

This utility creates the indexes in a single tablespace as specified above.

# <span id="page-95-0"></span>Linking Batches

You may require running consecutive batches from the Siebel\_DW\_REP folder and the Custom\_Folder. For example, you may customize your Data Warehouse and wish to link a batch in the custom folder (in the Siebel DW Rep repository) to one of the standard batches such as Refresh\_Extract\_Siebel\_DW\_Dimensions. The Informatica Session Manager does not allow you to schedule sessions from two different folders. Therefore, to start the customization batch defined in your custom folder upon completion of a standard batch such as: Full\_Load\_Siebel\_DW or Refresh\_Extract\_Siebel\_DW\_Dimensions, you must use Informatica's pmcmd utility. You may also link the Full\_Extract\_Siebel\_DW and the Full Load Siebel DW batches to load your initial Siebel Data Warehouse.

# Linking Example

If the following command is entered on the Post Session Commands and Email On Success of the last session, it executes a batch named Custom\_Batch in the Custom folder.

```
"$PMRootDir\bin\PMCMD" start %INFA_USER %INFA_PASSWORD 4001 
Custom:Custom_BATCH 0 0
```
- The environment variables %INFA\_USER and %INFA\_PASSWORD hold the Informatica user name and password.
- 4001 is the port number. If your Informatica Server listens on a different port then use the appropriate port.
- Custom: Custom\_BATCH is the name of the Custom\_BATCH in the Custom folder.
- The first 0 means it is a batch and the second is for the nowait option.

For detailed information on how to use "pmcmd," refer to the Informatica documentation.

## Environment Variables

You must set up environment variables to start a session or batch. Environment variables are strings that contain information such as account name, drive, path, or file name. Environment variables control the behavior of various programs. In the case of linking batches, use an environment variable to control the behavior of Informatica.

Account passwords must be encrypted when used in environment variables. Informatica provides the pmpasswd utility to encrypt them. For example, if the account password is Administrator, you would issue this command:

pmpasswd Administrator

The pmpasswd utility responds with:

```
Informatica PowerMart Password Encryption Utility
Encrypted string -->]T288<ibjbpoq9okq<--
```
The text between the " $\leftarrow$  >" and the " $\leftarrow$ -" symbols is the encrypted password. If the encrypted text includes a special character, such as the " $\lt$ " in this example, then use quotation marks around the text when creating the environment variable. For example, in AIX or Solaris you would use this command:

export PMPASS="]T288<ibjbpoq9okq"

where PMPASS is the name of the environment variable you are creating. On Windows, use the Control Panel to define the environment variable (Start > Settings > Control Panel > System > Environment).

Create one environment variable for the account name and password in a command. For example, if the account name for your repository is Administrator, and the account password is also Administrator, you would create an environment variable for each, like this (for AIX and Solaris):

```
export PMUSER=Administrator
export PMPASS="]T288<ibjbpoq9okq"
```
When using pmcmd, you specify a command, the environment variable for the account name, the environment variable for the password, and any other parameters the command requires. All environment variables must be proceeded by "%" to signify to pmcmd that the value that follows is an environment variable. For example, the ping command requires the account name, password, and a machine identifier, like this:

pmcmd ping %PMUSER %PMPASS columbo:8159

The pmcmd utility responds with:

pmcmd is starting. Connecting to pmserver at ... [Transport: TCP/IP, Address: 10.1.21.23, Port: 8159] pmcmd exiting with successful value for ping

When starting the next batch with pmcmd, do not use wait mode or the final session will hang.

# <span id="page-98-0"></span>Importing Syndicated Data Into the Siebel Data Warehouse

This section covers how to import syndicated data into the Siebel Life Sciences database.

Pharmaceutical companies purchase weekly and monthly sales and prescription data, known as syndicated data, from third-party vendors such IMS, NDC, and Cegedim. Syndicated data is read-only data about certain measures that is used for sales force analysis reporting and customer targeting. Once delivered, this syndicated data must be loaded into the Siebel ePharma Analytics database in a timely fashion and made available to users in order for them to make use of sales force analysis reporting.

The options for loading syndicated data into the Siebel Data Warehouse include the following:

■ Loading from the Siebel operational application transactional database (OLTP) S\_SYND\_DATA table

Syndicated data can be loaded from the S\_SYND\_DATA table into the Siebel Data Warehouse. Existing syndicated data from the Siebel application OLTP database, stored in the S\_SYND\_DATA table, is extracted, transformed, and loaded by prebuilt routines and populated into the W\_SYND\_DATA\_F and W\_SYND\_MKT\_F Fact tables in the Siebel Data Warehouse. These tables provide information to the Rx Sales subject areas and prebuilt Rx Sales dashboards. (For more information, see the section on Importing, Extracting, and Routing Syndicated Data in *Siebel Life Sciences Guide*.)

Siebel ePharma Analytics supports multiple data types and period types. Therefore, in order to correctly use the ETL process, S\_SYND\_DATA must be loaded in a special way to make sure support for all data types and correct population of the Siebel Data Warehouse (see ["Analytics Data Loading Matrix](#page-100-0)  [for Syndicated Data" on page 101](#page-100-0)).

■ Loading from a flat file source using syndicated data staging tables

Syndicated data source files can be loaded directly into Siebel Data Warehouse staging tables. In the staging tables, Siebel foreign keys are matched with external sources keys for joining the external source keys with Siebel Analytics keys.

The Data Loading Matrix [\("Analytics Data Loading Matrix for Syndicated Data"](#page-100-0)  [on page 101](#page-100-0)) illustrates the correct loading of S\_SYND\_DATA data into the Siebel Data Warehouse. The following data types are supported:

Monthly Rx data by Contact

Monthly indirect sales data by Brick

Monthly indirect sales by Account

Monthly indirect sales by ZIP Code

Monthly direct sales by Account

Monthly direct sales by Brick

Monthly direct sales by ZIP Code

Weekly Rx data by Contact

Monthly plan level Rx Data

Monthly sales market—incentives by ZIP Code

Monthly sales market—modified by ZIP Code

Monthly plan level physician Rx Data

Monthly Rx data by ZIP Code

Monthly Rx data by Brick

To make sure the data is correctly loaded in the Siebel Data Warehouse, the Siebel source table, S\_SYND\_DATA needs to be populated correctly, based on [Table 10 on](#page-100-1)  [page 101](#page-100-1) and [Table 11 on page 105](#page-104-0).

# <span id="page-100-0"></span>Analytics Data Loading Matrix for Syndicated Data

The Data Loading Matrix, shown in [Table 10,](#page-100-1) and the Attribute by Data Source Matrix, shown in [Table 11 on page 105](#page-104-0), are provided to facilitate loading sales and Rx data. The following list explains the table headings:

- Screen. Name of the Siebel Analytics screen.
- View. Name of the Siebel Analytics view.
- Data Source. Value that determines which view displays the data stored in the record. The valid values are RXPrf, SlsIndBrk, SlsIndAct, SlsIndZip, SlsDirAct, SlsDirBrk, SlsDirZip, RXEVM, RXPT, RXSMI, RXSMM, RXXPT, RXZip, and RXBrk.
- Mandatory Id. Value that indicates the ID field that must be non-NULL for a database record to be displayed in the corresponding view. There are four key ID fields: Account Id, Contact Id, Territory Id, and Zip Id. For each view listed in the table, one of these ID fields is required and the other three must be NULL.
- Plan Type. Value that indicates the type of plan ID a database record must have to be displayed in the view.

<span id="page-100-1"></span>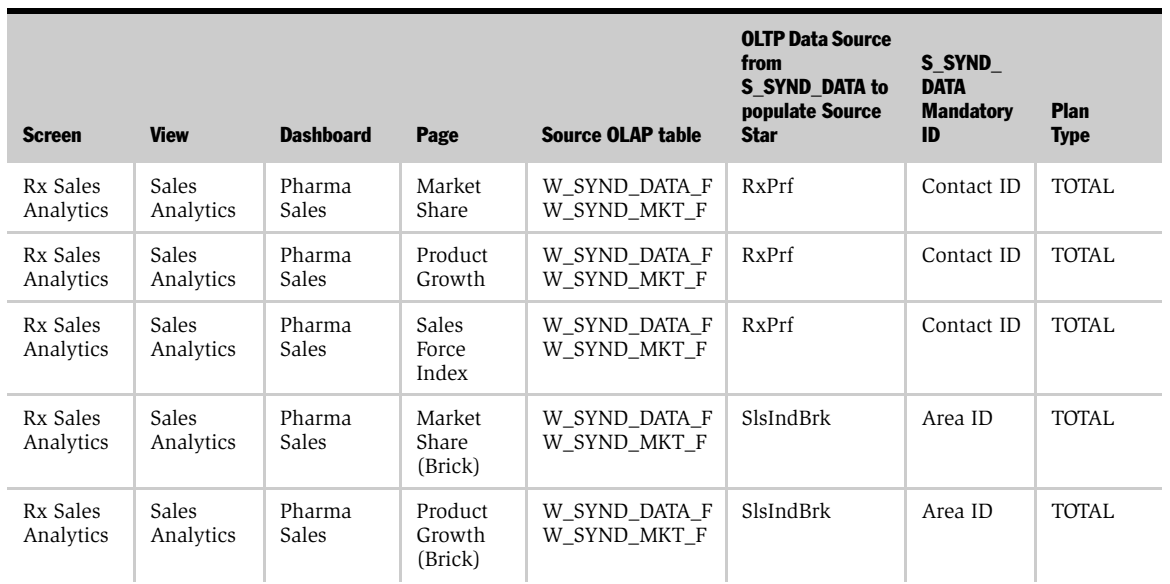

#### Administering and Troubleshooting the Siebel Data Warehouse

*Importing Syndicated Data Into the Siebel Data Warehouse*

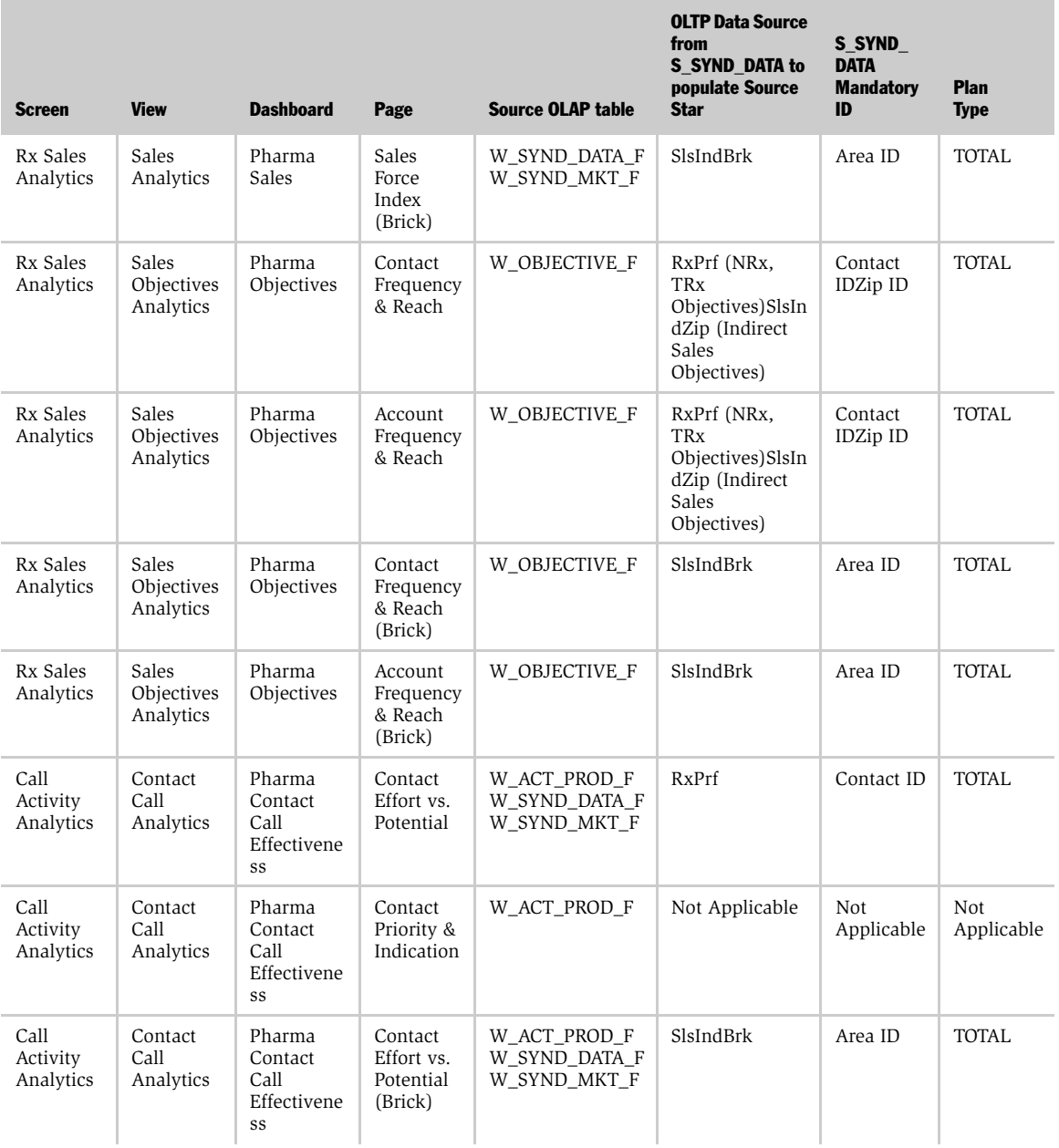

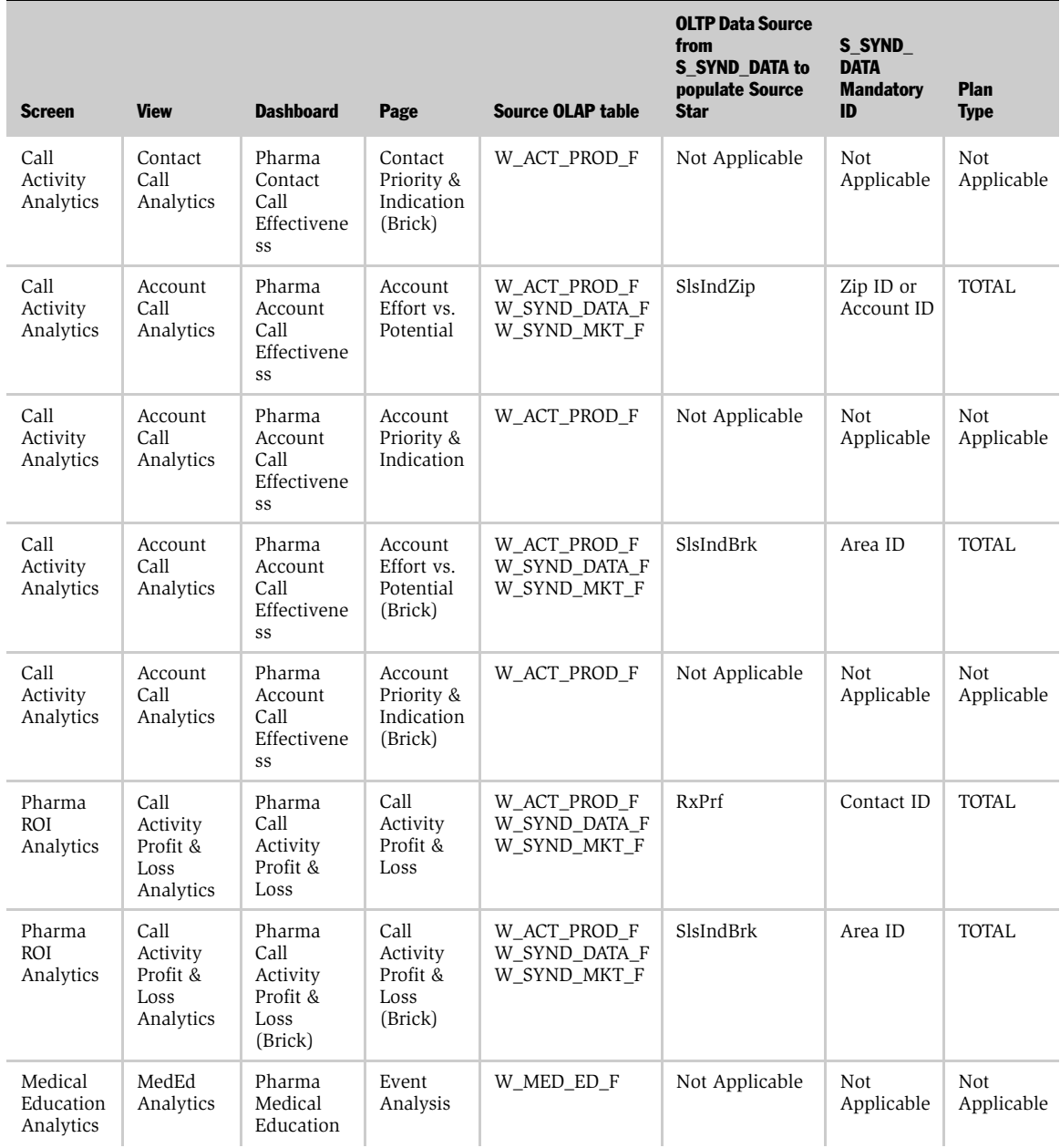

#### Administering and Troubleshooting the Siebel Data Warehouse

*Importing Syndicated Data Into the Siebel Data Warehouse*

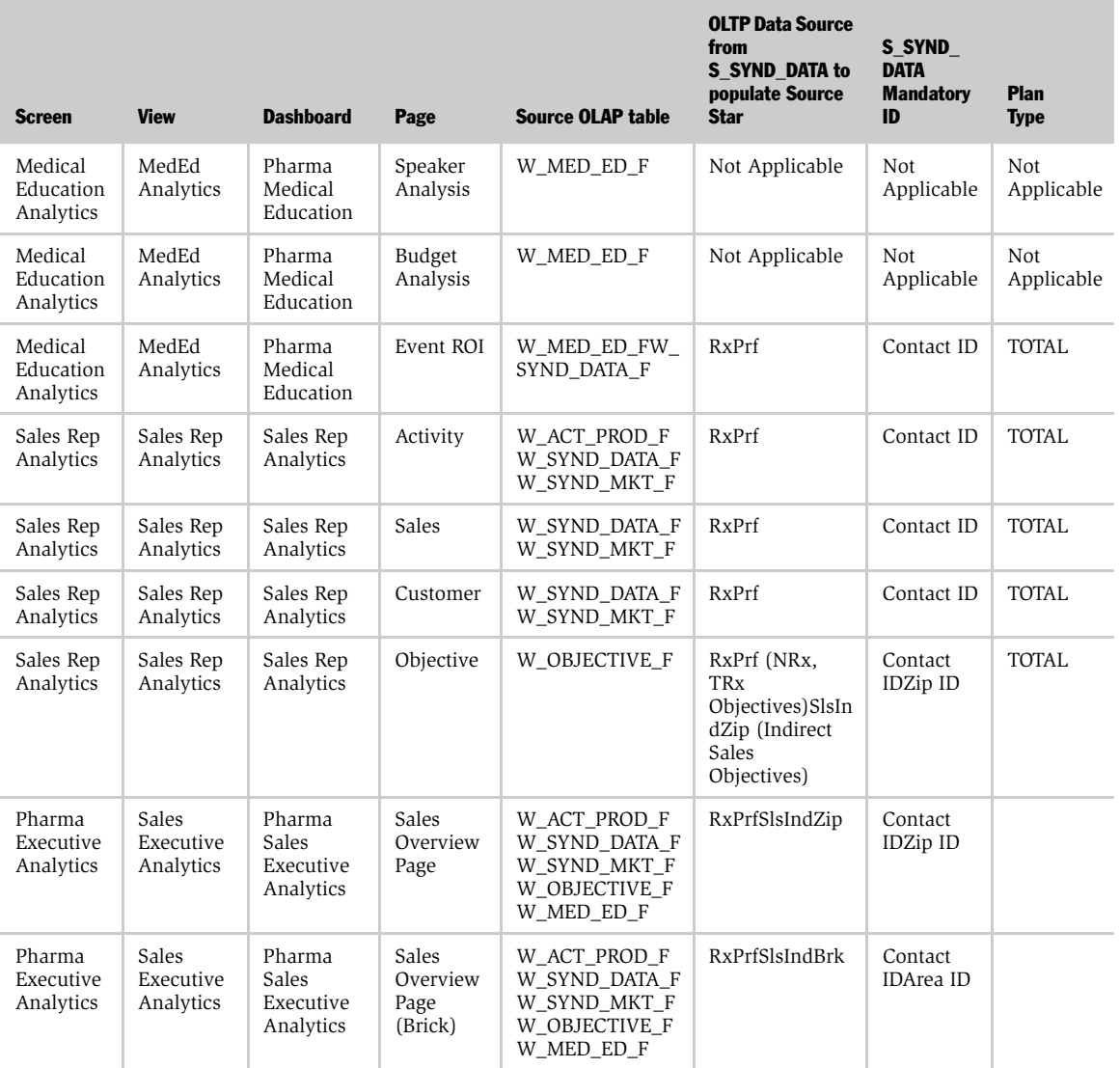

# Data Source Values for Syndicated Data Attributes

[Table 11](#page-104-0) indicates, by data source, the data values that should be loaded into the syndicated data table (S\_SYND\_DATA) attribute fields.

NOTE: Analytics Codes are used in the Life Sciences logical model to identify the syndicated data sources.

<span id="page-104-0"></span>Table 11. S\_SYND\_DATA Attribute by Data Source

| <b>Data Source</b> | <b>Description</b>                     | <b>Analytics Codes</b> | <b>Attribute 1</b>      | <b>Attribute 2</b>     | <b>Attribute 3</b> | <b>Attribute 4</b>    |
|--------------------|----------------------------------------|------------------------|-------------------------|------------------------|--------------------|-----------------------|
| <b>RXPrf</b>       | Prescription data<br>by Contact        | 1                      | <b>NRx</b>              | <b>TRx</b>             | Market NRx         | Market TRx            |
| SlsIndBrk          | <b>Indirect Sales Brick</b><br>Level   | 22                     | Product Sales \$        | Product Sales<br>Units | Market Sales \$    | Market Sales<br>Units |
| SlsIndAct          | <b>Indirect Sales</b><br>Account Level | 21                     | Product Sales \$        | Product Sales<br>Units | Market Sales \$    | Market Sales<br>Units |
| SlsIndZip          | Indirect Sales Zip<br>Level            | 23                     | Product Sales \$        | Product Sales<br>Units | Market Sales \$    | Market Sales<br>Units |
| SlsDirAct          | Direct Sales<br>Account Level          | 11                     | Product Sales \$        | Product Sales<br>Units |                    |                       |
| SlsDirBrk          | Direct Sales Brick<br>Level            | 12                     | Product Sales \$        | Product Sales<br>Units |                    |                       |
| SlsDirZip          | Direct Sales Zip<br>Level              | 13                     | Product Sales \$        | Product Sales<br>Units |                    |                       |
| RXEVM              | Weekly RX Data                         | $\Omega$               | Product NR <sub>x</sub> | Product TRx            | Market NRx         | Market TRx            |
| <b>RXPT</b>        | Plan Level Rx Data                     | 6                      | Product NRx             | Product TRx            | Market NRx         | Market TRx            |
| <b>RXSMI</b>       | Sales Market -<br>Incentives           | 3                      | Product NR <sub>x</sub> | Product TRx            | Market NRx         | Market TRx            |
| <b>RXSMM</b>       | Sales Market -<br>Modified             | 4                      | Product NRx             | Product TRx            | Market NRx         | Market TRx            |
| <b>RXXPT</b>       | Plan Level<br>Physician Rx Data        | 5                      | Product NR <sub>x</sub> | Product TRx            | Market NRx         | Market TRx            |
| RXZip              | Prescription data<br>by ZIP Code       | $\overline{7}$         | Product NRx             | Product TRx            | Market NRx         | Market TRx            |
| <b>RXBrk</b>       | Prescription data<br>by Brick          | 8                      | Product NR <sub>x</sub> | Product TRx            | Market NRx         | Market TRx            |

*Informatica Metadata Reporter (IMR)*

# <span id="page-105-0"></span>Informatica Metadata Reporter (IMR)

The Informatica Metadata Reporter is a Web-based application for running reports against the Siebel Data Warehouse repository (Siebel\_DW\_Rep). Use it to examine source tables, target tables, mappings, routines, and so on without directly accessing the Siebel\_DW\_Rep repository. You can create custom reports against any object in the Siebel\_DW\_Rep repository. For more information on the Metadata Reporter, read Informatica's *Metadata Reporter Guide.* See the *Siebel Bookshelf* Third-Party Documentation portal page for a copy of this guide.

*Siebel Analytics for Life Sciences Data Considerations*

# <span id="page-106-0"></span>Siebel Analytics for Life Sciences Data Considerations

The following issues are specific to Analytics for Life Sciences and do not affect other products.

- ["Data Loading Issues"](#page-106-1)
- ["Troubleshooting the ETL Process" on page 87](#page-86-0)
- ["Supported Incremental Updates in the LS Dimension Tables" on page 109](#page-108-0)

## <span id="page-106-1"></span>Data Loading Issues

Siebel Analytics for Life Sciences updates the Siebel Data Warehouse with a full refresh or using incremental updates. In Informatica, the Full\_Load\_Siebel\_DW batch does a complete refresh and is usually only used for the initial build. Refresh Siebel DW incrementally updates the Siebel Data Warehouse.

Running Full\_Load\_Siebel\_DW deletes all existing information stored in the fact and dimension tables. The following types of incremental updates rules are supported on the fact tables.

- **Activity Product Fact.** Add new records (call activity) to the fact table.
- Rx Sales (syndicated data) Fact. ETL does not support incremental updates. When running Full\_Load\_Siebel\_DW, all records in the fact and dimension tables are deleted. To maintain a history in the dimension tables (such as multiple alignments), use Refresh\_Siebel\_DW. If you need to incrementally update the RxSales fact table for incremental syndicated data loading, use one of the following strategies:
	- For incremental insert. Load the data directly into staging and modify the session not to truncate the fact table. Then use the existing ETL to load it to the fact table.
	- For incremental update. Create a new mapping that does a lookup against the fact table and run the update.
- **Objective.** Add new records as per the new ePharma Objective. Update existing records with a changed ePharma Objective to the fact table.

*Siebel Analytics for Life Sciences Data Considerations*

- Profile Rank. Add new records to the fact table and update existing records in the fact table.
- Med Ed. Add new MedEd events to the fact table. A MedEd event is assumed to be locked in the Siebel ePharma MedEd. If the information is changed in an existing MedEd event, the ETL creates a new record in the fact table. If an existing MedEd event is changed, the ETL process does not load the data. The ETL always skips already loaded MedEd events.

## Known Issues with the RxSales Fact Table

The following are known issues with creation of aggregate measure columns in the RxSales fact table.

- With large volumes of syndicated data, the creation of aggregate measures in the Siebel Data Warehouse can take four times the amount of time needed to load the fact table. This may be unacceptable under circumstances when there are large amounts of syndicated data.
- All aggregate measures have been recreated at the metadata level except for MAT. MAT can be entered as a formula for ad-hoc analysis in Siebel ePharma Answers using the function msum(measure, window). For more information, read *Siebel Analytics User Guide*.
- The LS syndicated fact table contains following aggregate measure columns to speed enterprise wide reporting: TTD, TTDLY, TTDPT, MAT, YTD. To update these aggregate columns ETL process requires following steps:

#### *Upgrading aggregate columns*

- 1 Join the syndicated data to the day dimension to denormalize by time.
- 2 Create a second set of time denormalized syndicated data.
- 3 Join these two data sets to obtain appropriate measure for TTD, TTDLY, TTDPT, MAT, and YTD aggregation.
- 4 Aggregate the measures.
- **5** Update the syndicated data aggregate columns.
*Siebel Analytics for Life Sciences Data Considerations*

# Supported Incremental Updates in the LS Dimension Tables

In the LS dimension tables, the following incremental updates are supported. Some dimensions have more than one set of attributes.

### W\_ALIGNMT\_DH

Slowly Changing Dimension Type. 2

Attribute. Link between ZIP, Brick, Account, and Contact Hierarchy

**Description.** Tracks historical alignments.

- If ETL Alignment Version is set to N, ETL makes changes to existing alignment if there is a change on an assignment rule.
- If ETL Alignment Version is set to Y, it creates a new alignment version.

The dimension has these characteristics:

- The first alignment after Full load is 1.
- A new version is created when a new assignment rule (new position or position relationship) or an assignment criteria is modified (change in postal code, brick, contact, or account) if ETL Alignment Version is set to Y.
- Activation date changes have to be entered manually. The ETL looks for the change and creates a new version, even though the rules have not been applied to the Siebel transactional database.
- Assignment criteria:
	- ❏ Contact ZIP Code or Account ZIP Code cannot use ZIP Code ranges. Each ZIP Code assigned to a territory needs to be on a separate row, so the same value needs to be entered for both ZIP Code Low and ZIP Code High.

For example, if ZIP Code 09654 is assigned to a territory, the value for both ZIP Code High and ZIP Code Low should be 09654. Also, the same ZIP Code should not be assigned twice to the same territory and a ZIP Code should be unique to a territory when using assignment criteria for Contact ZIP Code or Account ZIP Code.

❏ Contact Brick or Account Brick require unique bricks assigned to a territory.

*Siebel Analytics for Life Sciences Data Considerations*

- Every new version increases the counter by one and is a sequential number. When a dimension table gets too large, your administrator can create an SQL query to delete all attributes for version numbers.
- Effective date of the alignment is assignment activation date.

### W\_ORG\_D

#### Slowly Changing Dimension Type. 3

Attributes. ACCNT\_TYPE\_CD, ACCNT\_TYPE\_CD1, ACCNT\_TYPE\_CD2, ACCNT\_TYPE\_CD3

**Description.** Tracks three past account types. If the account type changes a fourth time, the first change is deleted and only the past three changes are maintained. Effective date is ETL run date to each group of attributes.

Attributes. NAME, NAME1, NAME2, NAME3

**Description.** Tracks three past account names. If the account name changes a fourth time, the first change is deleted and only the past three changes are maintained. Effective date is ETL run date.

Attributes. NUMB\_OF\_BEDS, NUMB\_OF\_BEDS1, NUMB\_OF\_BEDS2, NUMB\_OF\_BEDS3

**Description.** For an account type of hospital and clinic, tracks three past quantities. If the number of beds changes a fourth time, the first change is deleted and only the past three changes are maintained. Effective date is ETL run date.

Attributes. PAR\_INTEGRATION\_ID, PAR\_ITGR\_ID1, PAR\_ITGR\_ID2, PAR\_ITGR\_ID3

**Description.** Tracks three past parent accounts. If the parent account changes a fourth time, the first change is deleted and only the past three changes are maintained. Effective date is ETL run date.

*Siebel Analytics for Life Sciences Data Considerations*

### W\_POSTN\_CON\_D

Slowly Changing Dimension Type. 3

Attributes. STATUS, STATUS1, STATUS2, STATUS3

**Description.** Tracks three past contact statuses. If the contact status changes a fourth time, the first change is deleted and only the past three changes are maintained. Effective date is ETL run date.

### W\_POSITION\_D

Slowly Changing Dimension Type. 3

Attributes. EMP\_FST\_NAME, EMP\_MID\_NAME, EMP\_LAST\_NAME, EMP\_FST\_NAME\_H1, EMP\_MID\_NAME\_H1, EMP\_LAST\_NAME\_H1, EMP\_FST\_NAME\_H2, EMP\_MID\_NAME\_H2, EMP\_LAST\_NAME\_H2, EMP\_FST\_NAME\_H3, EMP\_MID\_NAME\_H3, EMP\_LAST\_NAME\_H3

**Description.** Tracks three past employee names assigned to a position. If the employee name changes a fourth time, the first change is deleted and only the past three changes are maintained. Effective date is ETL run date.

### W\_PROD\_RANK\_D

Slowly Changing Dimension Type. 3

Attributes. RANKING, RANKING1, RANKING2, RANKING3

**Description.** Keep three previous rankings to allow restatement. Effective date is ETL run date.

Attributes. RATING, RATING1, RATING2, RATING3

**Description.** Keep three previous ratings to allow restatement. Effective date is ETL run date.

### W\_PRODUCT\_D

Slowly Changing Dimension Type. 3

Attributes. VENDOR\_LOC, VENDOR\_LOC1, VENDOR\_LOC2, VENDOR\_LOC3

**Description.** Tracks three past vendor locations. If the vendor location changes a fourth time, the first change is deleted and only the past three changes are maintained. Effective date is ETL run date.

# Troubleshooting Siebel Data Warehouse

Look up any problems, error messages, and other issues in the following topics.

- ["Installation and Initial Configuration Issues"](#page-111-0)
- ["Informatica and Loading Issues" on page 113](#page-112-0)

# <span id="page-111-0"></span>Installation and Initial Configuration Issues

**Problem.** Cannot connect to the Siebel Data Warehouse running on DB2.

**Possible cause.** Make sure that the DB2 configuration matches the requirements listed in ["DB2-Specific Database Requirements" on page 27](#page-26-0)

**Problem.** After installing Informatica's ODBC driver (V3.5) on a Windows computer, you can not open the Query Analyzer and the Enterprise Manager shows an error message.

**Probable cause.** The ODBC driver installation replaces the  $\circ$ dbcbcp.dll file with an older version. The Informatica documentation contains the procedure for correcting this problem.

**Problem.** Cannot connect to Siebel Transaction Database from Informatica.

**Possible cause.** Make sure that the server running the Informatica Server software has an ODBC connection to the Siebel Transaction Database using a Siebel ODBC driver, and an ODBC connection to the Siebel Data Warehouse using the Merant Closed 3.5 32-bit driver.

Problem. Error: ORA-12541: TNS:no listener.

**Possible cause.** Check the Compatibility tab in Informatica service configuration. It should be Oracle 8. If it is not set to Oracle 8, change it and restart the Informatica server.

**Problem.** Error 2140 (Informatica service failed to start).

**Possible causes.** The server may not be started or the Informatica Service may not be started. Read the Informatica *Installation and Configuration Guide* for detailed information.

**Problem.** Informatica installation fails with an "Unhandled Exception" error and displays a message similar to this: "Error Number: 0x80040707. Description: Dll function call crashed: ISRT. DoInstall."

**Possible causes.** Most likely the computer is running out of virtual memory. Restart the computer and reinstall Informatica.

## <span id="page-112-0"></span>Informatica and Loading Issues

Double-click the batch to view the log file details.

**Problem.** Double-clicking the batch yields a Server Manager error message: "The system cannot find the file specified."

**Probable Cause.** The session log files are not set up properly. You also may need to change the text editor.

**Problem.** Using Oracle, some mappings hang when running when performance statistics are switched on.

**Probable Cause.** When running some Informatica mappings for loading the Siebel Data Warehouse, turning on the Performance Statistics can cause the mapping to hang. The only workaround is to increase the values of the LMSharedMemory and MaxSessions variables in Informatica. The risk of increasing the LMSharedMemory too much is that it may start to have a serious effect on overall performance of the machine that the Informatica server is running on.

**Problem.** When you execute a batch on the Informatica Server Manager, you get the following error message:

"Request to start batch (batch name) on server (server name) not successful."

**Probable cause.** This can happen due to a server time-out property that is usually set to 20 or 40 seconds. When you try to run a large batch, every session in that batch is fetched into the server's memory. If this takes longer than the server time-out property, the server returns a message that the batch was unable to run. However, the batch is running, but the server just needs time to complete fetching the sessions into memory. Double-click the batch to view the log file details.

Problem. When running Full\_Extract\_Siebel\_DW or Refresh\_Extract\_Siebel\_DW, Informatica returns errors similar to:

TE 7007 Transformation Evaluation Error; current row skipped...

```
TE_7007 [<<Transformation Error>> [to_date]: Date function error 
to_date('19010101', 'DD-MON-YYYY')
```
**Probable cause.** Incorrect date entry in the SME Date Format field in the System Preferences. The format is YYYYMMDD.

**Problem.** When running Full Load Siebel DW, Informatica returns errors similar to:

CMN 1014 Error creating semaphore... TM\_6006 Error initializing DTM for session... TM\_6006 [s\_CR18a1. Load W\_PROG\_DM\_TMP - Program Records]

**Probable cause.** Insufficient semaphores allocated. Allocate more semaphores on the Data Warehouse Server. The change becomes effective when you reboot.

**Problem.** Informatica (RDBMS is DB2) gives this error message:

Error occurred unlocking [SDE\_ServiceRequestDimension1].

An error occurred while accessing the repository[[IBM][CLI Driver][DB2/6000] SQL0955C

Sort memory cannot be allocated to process the statement. Reason  $code = "".$ 

SQLSTATE=57011]

DB2 Fatal Error[FnName: ExecuteDirect -- SQLSTATE=57011 [IBM][CLI Driver][DB2/6000]

**Probable cause.** The DB2 parameter "SHEAPTHRES" is too small.

**Problem.** Informatica produces the error "Unable to connect to the server" when running a full load of the Siebel Data Warehouse (Full\_Load\_Siebel\_DW\_Dimensions).

**Probable cause.** The last Designer session was not validated. Part of the development process of working with Designer is to always validate any changes to Informatica mappings definitions and sessions after the change is saved in repository.

**Problem.** When loading the data warehouse, Informatica reports a lock problem.

**Probable cause.** Either someone has a session open or there is a dead session. Make sure no one has any open sessions. If no sessions are open, then follow the Informatica documentation on removing locks caused by dead sessions.

**Problem.** After changing an Informatica mapping, you may get an error message when trying to execute "Full\_Load\_Siebel\_DW\_Facts." The error message is "Unable to connect to the server."

Probable Cause. This is due to Informatica mapping objects that have been modified and this does not automatically validate the session objects. You must validate all changes to any existing mappings in the Informatica repository.

**Problem.** Session SDE\_RecordLoadStart fails due to unique constraint error while executing Full\_Load\_Siebel\_DW\_Dimensitons or Full\_Load\_Siebel\_DW\_Facts.

**Probable Cause.** This could be because the previous full load did not complete successfully. Fix the problem that caused the previous load session to fail. Make sure you start the process from last entry of "Load\_RestartNextBatch #" before the failed session, and restart the batch process from that point.

If you have to reextract the data from the Siebel Transaction Database because something had to be fixed in source database to resolve the load error then you must restart the ETL process. Truncate S\_ETL\_INC\_STAT in the Siebel Transaction Database, then enable the Extract and Load batches and rerun them.

**Problem.** Session SDEINC RecordExtractStart fails due to unique constraint error while executing a Refresh batch.

**Probable Cause.** This could be because the previous load or refresh did not complete successfully. Fix the problem that caused the previous refresh session to fail. Make sure you start the process from last entry of "%RestartNextBatch #" before the failed session, and restart the batch process from that point.

**Problem.** The session fails and you receive the following error code:

Error "TE\_7042 Aggregate Error: File Operation Error

**Probable Cause.** This is due to a disk space limitation. Check the /Informatica/ PowerMart/Cache/Check directory for available disk space, also check the limits (ulimit) of the account used to start PowerMart.

**Problem.** Informatica sessions get deadlocked and eventually fail when they try to do a "select" from the repository table OPB\_OBJECT\_LOCKS. This problem sometimes occurs on MSSQL server databases.

**Probable Cause.** This is possibly caused by a limited number of resources on the MSSQL Database Server. The workaround is to execute the following MSSQL specific SQL command on the Siebel Data Warehouse:

DROP INDEX OPB\_OBJECT\_LOCKS.OPB\_OBJ\_LOCKS\_IDX DROP INDEX OPB\_OBJECT\_LOCKS.OPB\_OBJ\_LOCKS\_IDX2 DROP INDEX OPB\_OBJECT\_LOCKS.OPB\_OBJ\_LOCKS\_IDX3

Upon completion of executing these commands, proceed executing the batch processes to load the Siebel Data Warehouse.

**Problem.** An error may occur when trying to send a post session email notification using MS Outlook 2000. See Informatica 5.1 release notes for further information.

**Probable Cause.** After installing Informatica Server on Windows, copy the file mapi32.dll from winnt\\system32 to the bin folder where the Informatica Server is installed, overwriting the existing mapi32.dll in that directory. Start the Informatica Server so that the Informatica Server can use the new mapi32.dll.

The Extended MAPI Error. MAPILogonEx failed[2147746065] error indicates that the logon is not configured correctly. Check the following:

- 1 Under Services > Informatica > Logon, make sure the login (domain\\username) and password are correct.
- 2 Under Control Panel > Mail (it may also be called Mail and Fax or Exchange) > Services > Show Profiles, make sure the mail profile is correct.
- 3 Under Programs> Informatica Server > Informatica Server Setup> Miscellaneous, make sure the MS Exchange profile is correct.

**Problem.** While creating a custom session, bulkload mode does not work properly with SQLServer.

**Probable Cause.** Change the mode to "normal" in Informatica repository for the session. The "normal" mode must be used everywhere for SQLServer in all of your custom sessions.

**Problem.** When running IMR, you may receive an error message box which states "The evaluation period for this Oracle ODBC driver has expired. Please call Merant to obtain a production version of this Oracle ODBC driver."

**Probable Cause.** This is caused by a down-level ODBC driver license key. Rename or move ivodbc.lic, lvodbc.lic (if it exists), and lvdw.lic (if it exists). Make sure you have only one license file named ivdw.lic in winnt\system32. This eliminates the problem.

Problem. Outlook closes when sending out a notification of finishing the ETL process.

**Probable Cause.** Informatica is closing Outlook. This issue is known to Informatica and is scheduled to be resolved in an upcoming release. Until then, create a second profile in Outlook and add that profile name to the Informatica server setup.

### Administering and Troubleshooting the Siebel Data Warehouse

*Troubleshooting Siebel Data Warehouse*

The Siebel Data Warehouse can be modified or extended in many ways.

Before making any modifications, you must be familiar with the table structures and the Siebel Data Warehouse architecture. Refer to *Siebel Data Warehouse Data Model Reference* for a detailed description of the architecture and table structures used in the Siebel Data Warehouse. Additionally, do not attempt to extend the data warehouse without expert knowledge of Informatica. Refer to the Informatica PowerMart documentation. Informatica offers courses to supplement their formal documentation. The guidelines provided here assume you have expertise with the third-party tools and your relational database.

*Common Methods to Extend Siebel Data Warehouse*

# Common Methods to Extend Siebel Data Warehouse

There are several ways to extend the Siebel Data Warehouse. This section outlines a few of the most common ways. In general, the method is as follows:

- ["Identify Fields"](#page-119-0)
- ["Design the ETL Process"](#page-119-1)
- ["Add Fields to Tables" on page 121](#page-120-0)
- ["Rebuild the Siebel Data Warehouse" on page 121](#page-120-1)

## <span id="page-119-0"></span>Identify Fields

### *To identify Siebel Data Warehouse fields*

- **1** Determine the source fields in the Siebel Transaction Database and other sources that hold the information you need.
- 2 For each source field, note its name, table, and data type.
- **3** Determine what fields you want added, deleted, or modified in the Siebel Data Warehouse.

## <span id="page-119-1"></span>Design the ETL Process

Use Informatica PowerMart Client Designer for this process.

### *To design the ETL process*

- 1 Add the source fields into the Source definitions.
- 2 Transform the source field definitions as needed (for example, calculations).
- **3** Save the repository.

*Common Methods to Extend Siebel Data Warehouse*

# <span id="page-120-0"></span>Add Fields to Tables

If you have created new star schemas or added columns to any star schemas in the Siebel Data Warehouse, make sure to add the corresponding columns to the tables and create the new tables in your relational database.

# <span id="page-120-1"></span>Rebuild the Siebel Data Warehouse

To rebuild, run an initial build to completely repopulate the Siebel Data Warehouse.

NOTE: Siebel Systems, Inc. does not support the use of EAI for populating the Siebel Data Warehouse, nor does it support use of the Siebel Data Warehouse as a data source for EAI. Use Informatica for all data transfers into the Siebel Data Warehouse.

# ETL Process Description

The ETL process extracts information from the Siebel Transaction Database and other data sources, transforms the data, and loads it into the Siebel Data Warehouse. This process uses Informatica Power Center.

To properly customize the Siebel Data Warehouse for your business needs, you should be familiar with Informatica and the ETL process used in your implementation. Informatica provides its own documentation and training classes. This section presents the ETL process used in the standard Siebel Analytics implementation. Siebel Systems, Inc. has made every effort to make customization both flexible enough to accommodate most every business need, but also easy to achieve.

The ETL process covers the transport of information from the data source to the star schema tables in the Siebel Data Warehouse. The following strategies can help you in implementing customizations.

Do not delete or change any Siebel-supplied ETL objects (source fields and transformations). Instead, add new source fields, new data sources, transformations, extend existing star schemas, or add new star schemas.

Prior to planning any customizations, familiarize yourself with Siebel Data Warehouse *Data Model Reference* and the batch jobs Full\_Load\_Siebel\_DW and Refresh\_Siebel\_DW.

### Working With the Custom Folder

The Siebel Data Warehouse provides a folder within the repository specifically designed for your customized changes to your implementation. This folder is named Custom\_DW\_Rep. Using Informatica Designer, you should make your modifications only in the Custom\_DW\_Rep folder.

- You should never add, modify, or delete any objects in the Siebel DW Rep folder. This folder may be overwritten in future upgrades. All changes should be placed in the Custom\_DW\_Rep folder within Informatica Designer.
- The easiest way to modify an object is to copy an existing object from Siebel\_DW\_Rep into Custom\_DW\_Rep to reuse existing business components, source and target definitions, transformations, mapplets, or mappings before you make any changes.
- If you must extend source tables (after copying into the Custom DW Rep folder), then you must manually edit the source table in Informatica Designer. Do not import from the database as it changes the source table definitions for the entire Siebel Data Warehouse.
- If you are importing new tables from the database into the Custom\_DW\_Rep folder, then use the Siebel Data Warehouse and Siebel Transaction Database ODBC database connections to connect to the source and target databases.
- After importing your new table definitions, change the database type to Oracle in the Informatica repository, regardless of your database platform. This has no effect on your choice of relational database.

### Custom Batches

Custom batches must be created to execute your changes created in Informatica Designer. When creating your custom batches, you should create a custom batch Load Custom DW for a full load and a custom batch Refresh Custom DW for refresh loads. Add all of the respective custom sessions to these batches.

The custom batches you created should be run after their respective batches in the Siebel\_DW\_Rep folder have successfully completed. This can be accomplished one of two ways:

- 1 You can manually run the custom batches after verifying that their respective batches in Siebel\_DW\_Rep have successfully been executed.
- **2** If you would like to start the customization batch defined in your custom folder upon completion of the standard batches, then you can use the pmcmd utility provided by Informatica to start the custom batches. This process is explained in ["Optional Customization Procedures" on page 94](#page-93-0).

# Using Custom Templates

Use the custom templates provided in Custom\_DW\_Rep for ALL changes and modifications. For more information, read ["Description of Custom Templates" on](#page-126-0)  [page 127.](#page-126-0)

### <span id="page-123-0"></span>Adding Extra Columns From the Same Source Table

Follow these guidelines:

- Use predefined columns in an existing extension table or create a new extension table with the appropriate columns.
- Create a custom mapping by copying an existing mapping (templates SDE and SIL) to load the extension table column based on the provided templates.
- Create new sessions for the new map in the customization folder, Custom\_DW\_Rep.

### <span id="page-123-1"></span>Adding Extra Columns From a Related Source Table

Follow these guidelines:

- Use predefined columns in an existing extension table or create a new extension table with appropriate columns.
- Create new map (SDE and SIL) to load the extension table column based on the provided templates. The related table should be joined in Source Qualifier's SQL (first transform in a mapping).
- Create new sessions for the new map in the customization folder, Custom\_DW\_Rep.

### Modifying Columns in the Siebel Data Warehouse

Follow these guidelines:

- Do not modify the existing column.
- Use extension tables column for new values.
- Use the guidelines in ["Adding Extra Columns From the Same Source Table"](#page-123-0) and ["Adding Extra Columns From a Related Source Table."](#page-123-1)

# <span id="page-124-0"></span>Creating a New Dimension and Using it in an Existing Fact

Follow these guidelines:

- Create a DDL for new dimension based on the standard structure (with appropriate system columns). Create staging table for this dimension.
- Add an entry of the source table in S\_ETL\_SRC\_TABLE with table ID starting from 10,000.
- Create custom SDEINC\_FindInsertUpdate\_passX to map create image table.
- Create corresponding custom SDEINC IdentifyDeletes passX map.
- Add sessions in the Create Incremental Image batch in appropriate place (details table processed first).
- Create a new custom map SDE\_XYZ to populate the dimension. Add the incremental row image join section in the SQL so that it pulls only the incremental data. Use existing maps as examples on how to populate the system columns.
- Create a custom mapping SIL\_XYZ to populate the new dimension from the staging table. Use existing maps as an examples on how to populate the system columns.
- Use an extension table's predefined foreign keys of the fact table that will join to this new dimension or create a new extension table with predefined structure to hold a new foreign key if you have exhausted the foreign keys in existing extension table.
- Create new mappings (SDE and SIL) by copying existing SDE and SIL mappings to populate the extension table columns.
- Create appropriate sessions in the customized sessions area.

### Creating a New Dimension for New Facts

Follow these guidelines:

- Follow the guidelines in "Creating a New Dimension and Using it in an Existing [Fact" on page 125](#page-124-0) (for capturing incremental for both dimensions as well as facts) but you do not have to modify the existing facts. It is an entirely new set.
- Use lookups for getting foreign keys to the new dimension.
- Use existing maps as examples.

## Creating a New Fact

Follow these guidelines:

- Same as Creating a New Dimension for New Facts (for capturing incremental for both dimension as well as fact).
- Use lookups for getting foreign keys to the existing dimension.
- Use existing maps as examples.

# <span id="page-126-0"></span>Description of Custom Templates

The custom templates provided in Custom\_DW\_Rep is described in this section.

# <span id="page-126-1"></span>Dimension With Mapping Table Entry

This set of templates shows you how to get the column Race from the S\_CONTACT table.

### CustomTemplateSDE\_PersonDimension

Using the SDE map, populate the attrib\_02 column of extension stage table (W\_PERSON\_DSX) with value from S\_CONTACT.RACE source column. This is a fairly straightforward map. The different transformations are:

**SQ\_S\_CONTACT.** The SQL in the SQL override section contains the link to the "increment row image" table so that only the incremental data is captured.

**EXPTRANS.** There is a lookup (LKP\_DATASOURCE\_NUM\_ID) to get the datasource\_num\_id from W\_PARAM\_G table. The W\_PARAM\_G gets populated in the beginning of Refresh\_Extract\_Siebel\_DW" batch. Note that all the system columns are being populated in addition to the attrib column. The attrib\_01 is populated with string "Contact" because the combination of (Integration\_id, Datasource num id, Contact type) is used to lookup for the ROW WID value. In most of the dimensions only the (Integration id, Datasource num id) is used for this purpose.

### CustomTemplateSIL\_PersonDimension

Using the SIL map, populate the attrib\_02 column of the final extension table to the person dimension (W\_PERSON\_DX). The different transformations are:

**SQ\_W\_PERSON\_DSX.** There is no SQL in the override. It is straight query from W\_PERSON\_DSX table that has been populated with incremental rows.

**EXPTRANS1.** Defines W\_DIMENSION\_WID for the dimension. This dimension has an entry in the W\_DIM\_TABLES\_G because it has mapping data entry in the mapping table W\_MAP\_DIM\_M.

LKP\_W\_MAP\_DIM\_M. Lookup the W\_MAP\_DIM\_M table to get ROW\_WID for the row.

LKP\_W\_PERSON\_DX. Lookup the target table to find out "Insert or Update." This information will be used by update strategy.

**EXPTRANS.** To get the Insert/Update flag and ETL\_PROC\_WID by using lookup LKP\_ETL\_PROC\_WID from W\_PARAM\_G table. This table is populated in the beginning of the Refresh\_Extract\_Siebel\_DW batch.

FILTRANS. Passing only those rows that have entry in the parent dimension table.

UPDTRANS. Does Insert or update based on the Insert/Update flag.

### CustomTemplateSDE\_WaveDimension

This is similar to ["Dimension With Mapping Table Entry" on page 127](#page-126-1), with the difference that in SIL map there is a lookup transform to the parent dimension table W\_WAVE\_D instead of a lookup to mapping table. There is no mapping data entry for the wave dimension.

### CustomTemplateSIL\_WaveDimension

This is similar to ["Dimension With Mapping Table Entry" on page 127](#page-126-1), with the difference that in SIL map there is a lookup transform to the parent dimension table W\_WAVE\_D instead of a lookup to mapping table. There is no mapping data entry for the wave dimension.

### Facts, Attributes, and Measures

This template shows how to attach an existing dimension (account dim) to a fact (Asset fact).

### CustomTemplateSDE\_AssetFact

Using this SDE map, populate the staging extension table for the Asset fact with incremental data. The different transformations are:

**SQ\_S\_ASSET.** This selects the OWNER\_ACCNT\_ID that will ultimately be used to join with the account dim in the fact. Note the extra WHERE clause joining to the incremental image table.

**EXPTRANS.** This gets DATASOURCE\_NUM\_ID using lookup LKP\_DATA\_SOURCE\_NUM\_ID from table W\_PARAM\_G. This table is populated in the beginning of "Refresh Siebel DW."

Finally the FK\_01\_ID field of the extension stage table W\_ASSET\_FSX gets populated. All the system columns are also getting populated.

### CustomTemplateSIL\_AssetFact

Using this SIL map, populate the final extension table for the asset fact. The different transformations are:

SQ\_W\_ASSET\_FSX. Note the SQL in the override. This joins with the dimension table W\_ACCOUNT\_D to get the ROW\_WID of the dimension row to be populated in the foreign key id column of the extension table.

LKP\_W\_ASSET\_F. To get the ROW\_WID of the parent fact table W\_ASSET\_F.

**LKP\_W\_ASSET\_FX.** To get the Insert/Update flag that will be used by the update strategy to find out whether to insert or update this row.

EXPTRANS. Gets ETL\_PROC\_WID using the lookup LKP\_ETL\_PROC\_WID from table W\_PARAM\_G. This table gets populated in the beginning of Refresh Siebel DW. Also generates the Insert/Update flag based on the previous transform LKP\_W\_ASSET\_FSX.

**UPDTRANS.** Updates or inserts based on the Insert/Update flag.

### Extending the Siebel Data Warehouse

*ETL Process Description*

If you are using Siebel ePharma 6.3 and have also licensed version 7.5 of Siebel Analytics, you will need to use the Siebel ePharma 6.3 to 7.5 Analytics Bridge. Installation of the Analytics Bridge allows you to use the newer functionality of Siebel Analytics 7.5 with your Siebel ePharma 6.3 transactional database data.

If you plan to use this Bridge application, you should review this appendix before you begin the installation process.

This appendix describes the installation background for the Analytics Bridge, including the files required, the update patch, postinstallation configuration, and the version 7.5 Siebel ePharma Data Warehouse stars populated.

CAUTION: Because of inherent differences in the underlying application schemas, the Siebel ePharma 6.3 to 7.5 Analytics Bridge may not perform a complete mapping of all Presentation layer columns in the Siebel Analytics repository. This may also affect those dashboard reports built from the columns that are not mapped. See Siebel Applications Technical Note 429 on Siebel SupportWeb for a list of Presentation layer columns and reports known to be affected.

# Installation Process

The installation process for the Siebel ePharma 6.3 to 7.5 Analytics Bridge is divided into four parts:

- ["Analytics Bridge Installation" on page 133](#page-132-0)
- ["Siebel Application 6.3 OLTP Update Patch" on page 134](#page-133-0)
- ["Siebel Analytics 7.5 Repository Modification" on page 139](#page-138-0)
- ["Using ETL Alignment Version System Preferences" on page 147](#page-146-0)

In addition, ["Siebel ePharma 6.3 to 7.5 OLAP Star Matrix" on page 148](#page-147-0) shows table mappings.

# <span id="page-132-0"></span>Analytics Bridge Installation

Both parts of the Analytics Bridge installation process are incorporated into the Siebel Data Warehouse installation wizard, which runs as part of the Siebel Analytics 7.5 installation.

**NOTE:** The screens in the following procedure are part of the Siebel Analytics installation wizard. Please refer to Chapter 2 of this book and to the installation chapter of *Siebel Analytics Installation and Configuration Guide*.

- 1 In the Prerequisite Check Screen, click the radio button for Siebel ePharma Data Warehouse 6.3 to 7.5 ETL Bridge. Click Next.
- **2** In the Setup Type screen, click the Data Warehouse radio button. Click Next.
- 3 In the second Setup Type screen, check the boxes as appropriate.
	- If this is first-time installation or a new installation:
		- ❏ Uncheck the box Delete Existing Informatica Repository.
		- ❏ Check the boxes for Create Data Warehouse and Configure Informatica Repository.
	- If there is a pre-existing Informatica repository that you want to overwrite with the new (bridged) repository:
		- ❏ Check the box for Create Informatica Repository.
		- ❏ Check the box for Delete Existing Informatica Repository.

Click Next.

When the installer finishes copying files, the Data Warehouse installer begins.

- 4 Provide the appropriate OLAP information where prompted.
- 5 Proceed to ["Siebel Application 6.3 OLTP Update Patch" on page 134.](#page-133-0)

# <span id="page-133-0"></span>Siebel Application 6.3 OLTP Update Patch

After the Siebel ePharma 6.3 to 7.5 Bridge installation and configuration process has been completed, update the 6.3 Siebel Application database (the OLTP database) to enable it to support the Siebel ePharma 6.3 to 7.5 Analytics Bridge process.

This section consists of the following parts:

- ["Files Required by the Analytics Bridge" on page 135](#page-134-0)
- ["Setting Up the Update Patch Files" on page 137](#page-136-0)
- ["Copying the Update Patch Files" on page 138](#page-137-0)

*Installation Process*

# <span id="page-134-0"></span>Files Required by the Analytics Bridge

[Table 12](#page-134-1) shows the files used by the 7.5 Siebel Data Warehouse to source its data from the 6.3 Siebel ePharma database.

The Siebel ePharma 6.3 to 7.5 Analytics Bridge installation process installs the .ctl, .bat, and .dat files provided in the directory \$INSTALL\_DIR:\sea750\dwdb\DWREP.

| <b>File Name</b>       | <b>Purpose of File</b>                                                                                                    |  |
|------------------------|----------------------------------------------------------------------------------------------------|--|
| Siebel_DW_Rep.rep      | The Informatica Repository file that contains the objects and<br>code required to populate the 7.5 Siebel Industry Application<br>Data Warehouse with the 6.3 Siebel ePharma data. (This file<br>replaces the preconfigured version 7.5 Siebel Industry<br>Application Data Warehouse Informatica Repository.)                                                                                                    |  |
| Dwpcdb.ctl             | Contains the database tables and indexes required by the ETL<br>to control the load process, log exception errors and control<br>the incremental images for refreshes. (These tables are<br>created on the OLTP database. In the 7.5 Siebel Application<br>installation, these tables and indexes are automatically<br>created with the rest of the database objects. However, they<br>do not exist in the Siebel ePharma 6.3 transactional<br>database.) This file is used by the utility ddlimp utility<br>shipped on the Siebel Industry Application Data Warehouse<br>7.5 CD-ROM. |  |
| Createwpctables.bat    | This batch file invokes the ddlimp utility, which uses the<br>Dwpcdb.ctl file, plus the ODBC connect string, tablespace<br>name, username and password you provide during the Siebel<br>Data Warehouse installation wizard, to create the database<br>objects in the target database (6.3 Siebel ePharma database).<br>It creates the log file dwpcdb.log, which displays the results<br>of the process.                                                                                                    |  |
| ETLDataSourceNum.dat   | Contains the data source definition for 6.3 Siebel ePharma<br>database. Data in this file is loaded into S_ETL_DATASRC, a<br>version 7.5 Siebel applications table that is not in version 6.3<br>Siebel applications.                                                                                                    |  |
| ETLSourceTableData.dat | Text file that contains a list of Siebel ePharma 6.3 database<br>tables. These tables are used by the ETL process to source<br>data for the version 7.5 Siebel Data Warehouse. This data is<br>loaded into the S_ETL_SRC_TABLES table, created by the<br>process from the ETLDataSourceNum.bat file.                                                                                                    |  |

<span id="page-134-1"></span>Table 12. Files Used by the Analytics Bridge

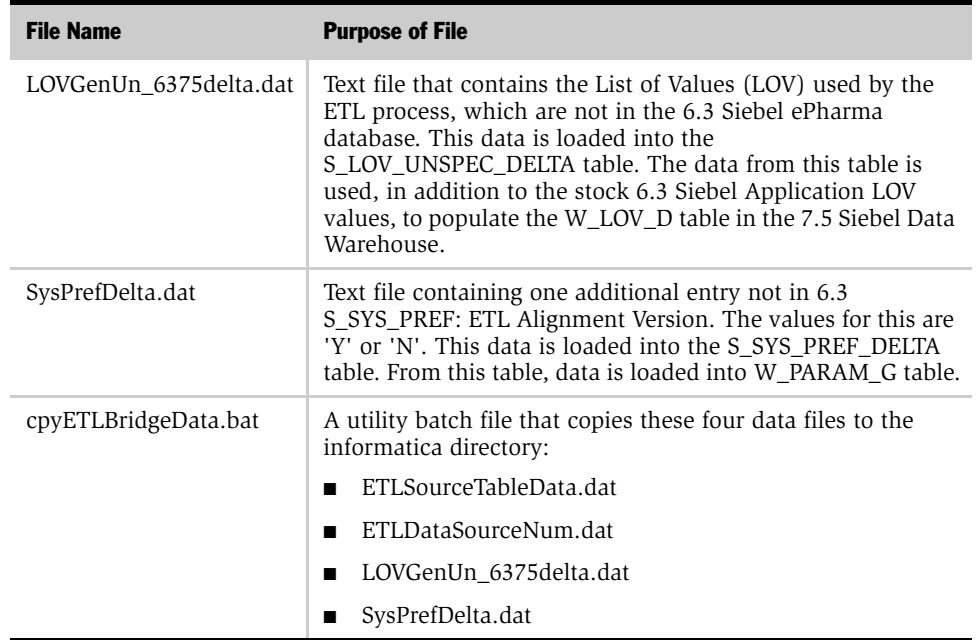

### Table 12. Files Used by the Analytics Bridge

# <span id="page-136-0"></span>Setting Up the Update Patch Files

This update patch uses the .bat file and the .ctl file provided to create necessary tables in 6.3 ePharma OLTP database.

### *To set up the update patch files*

- 1 Open a command window.
- 2 Navigate to the directory \$INSTALL\_DIR:\sea750\dwdb\DWREP.
- 3 Open and edit Createwpctables.bat by right-clicking on the file name and choosing Edit in Explorer.
- 4 Assign the appropriate values to each of the following variables:

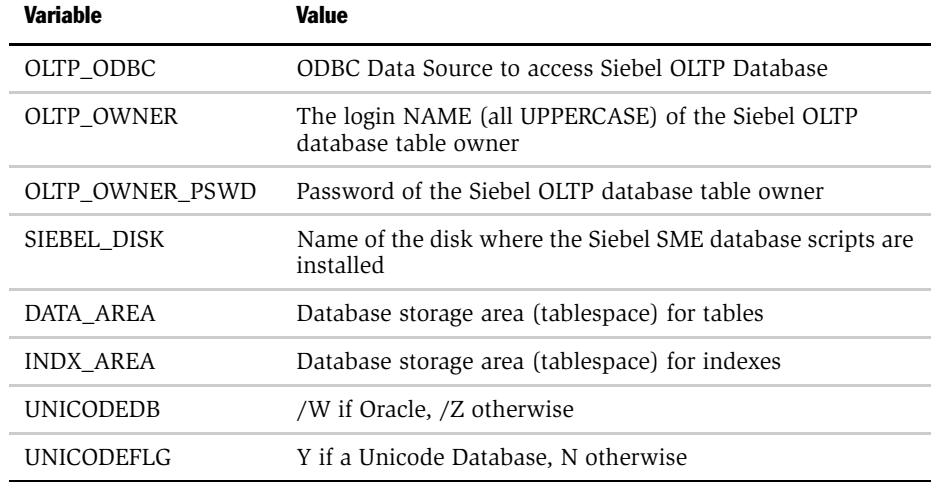

# <span id="page-137-0"></span>Copying the Update Patch Files

In addition, in order for the ETL process to load necessary data warehouse seed data, you must copy the .dat files to the directory on which Informatica Server has been installed.

### *To copy update patch batch files to the Informatica directory*

**1** Run Createwpctables.bat.

This batch file creates the table and index objects (provided in the .ctl file) in the target OLTP database (Siebel ePharma 6.3). To make sure the tables and indexes were successfully created, view the Dwpcdp.log file.

- 2 After dwpcdb.ctl has run successfully, copy the four .dat files to the directory on which Informatica Server has been installed, typically \Informatica\PowerMart Server\SrcFiles.
	- **a** In the command window opened in Step 1, run the batch file cpyETLBridgeData.bat.
	- **b** Type in the command and the target directory. For example:

cpyETLBridgeData "d:\Informatica\PowerMart Server\SrcFiles"

**NOTE:** You can also copy the files manually.

3 In Informatica Server Manager, run Load\_6375DeltaSeedFromFile.

This loads the seed data from the .dat files copied in Step 2.b to the OLTP database.

# <span id="page-138-0"></span>Siebel Analytics 7.5 Repository Modification

This section describes the modifications necessary for the Siebel ePharma Analytics 7.5 repository to work against the Siebel ePharma 6.3 operational application database (OLTP). These modifications permit login authentication and authorization. In the Siebel ePharma 6.3 operational application databases, employee login information is stored in S\_EMPLOYEE table; in Siebel Analytics 7.5 employee login information is stored in S\_USER table.

Make modifications to the following OLTP-based initialization blocks using the Siebel Analytics Server Administration Tool:

- Authentication
- Login Properties
- Authorization

# Authentication Block Changes

Modify the Authentication block definitions.

### *To change the Authentication block definitions*

- 1 Using the Siebel Analytics Server Administration Tool, open SiebelAnalytics.rpd.
- **2** From the top menu, select Manage > Variables. In the Variable Manager window, select Initialization Blocks from left pane.
- 3 Double-click on Authentication block.
- 4 Change the value in the initialization string as follows:

```
Select ':USER' from VALUEOF(TBO).S EMPLOYEE U WHERE
U.LOGIN=':USER'
```
Click OK will close & update this block.

```
The Siebel ePharma 6.3 to 7.5 Analytics Bridge
```
# Login Properties Block Changes

Modify the Login properties.

#### *To change the Login properties*

- 1 From the same Variable Manager window, double-click on Login Properties initialization block.
- 2 Change the initialization string as follows:

Select U.FST\_NAME, 3 from VALUEOF(TBO).S\_EMPLOYEE U WHERE U.LOGIN=':USER'

# Authorization Properties Block Changes

Modify the Authorization Properties block.

### *To change the Authorization properties*

- 1 From the same Variable Manager window, double-click on Authorization Block.
- 2 In the new window, change the initialization string as follows:

Select 'GROUP', R.NAME from VALUEOF(TBO).S\_RESP R, VALUEOF(TBO).S\_PER\_RESP P, VALUEOF(TBO).S\_EMPLOYEE U where U.LOGIN=':USER' and U.ROW\_ID=P.PER\_ID and P.RESP\_ID=R.ROW\_ID

# Adding 7.5 Siebel Analytics Responsibilities to 6.3 Siebel ePharma Users

The Siebel Analytics 7.5 repository has predefined Analytics responsibilities.

#### *To see predefined Analytics responsibilities*

- 1 Using the Siebel Analytics Server Administration Tool, open the repository.
- 2 Select Manage > Security.
- 3 From the left pane of Security Manager, select Groups.

NOTE: These responsibilities are also defined in the Siebel 7.5 operational OLTP. They are used for dashboard and page visibility and for data visibility.

All Pharma Analytics responsibilities have the following characteristics:

- In the Security Manager Groups view, their names are preceded by PH.
- Data level security for Pharma Analytics responsibilities is based on Siebel Position ID.
- Data level security for Pharma Analytics responsibilities is always resolved through the Fact table.
- For administrative roles, data visibility is unconstrained.
- For other roles, data visibility is controlled by one of two forms of position-based security: Brick or ZIP Code.
	- The data warehouse stores the relationship position-to-Brick/ZIP Code in the W\_ALIGNMT\_DH table: align\_item\_type = Zipcode or Brick.
	- The relationship user-to-position is stored in the W\_PARTY\_LOGIN table.

Therefore, users see only the data from the bricks or ZIP Codes that are available to their positions.

- This security is enforced for all queries, with the exception of queries that deal exclusively with the following elements:
	- Time Period
	- Product
	- Invitee Status

The Siebel Analytics 7.5 responsibilities shown in the Siebel Analytics Server Administration Tool do not exist in the Siebel ePharma transactional database for version 6.3. You must first create the responsibilities in the Siebel ePharma transactional database, then assign them to Siebel Analytics users, depending on the visibility that you desire each user group to have.

NOTE: To enable Horizontal (Siebel eBusiness Application) options, add them to the users.

[Table 13](#page-141-0) lists the Siebel ePharma Analytics responsibilities and their functions.

| ePharma Analytics<br><b>7.5 Responsibility</b> | ePharma Analytics 7.5<br><b>Data Visibility Constraint</b>                                                               | ePharma Analytics 7.5 Dashboard or Page<br><b>Access</b>                                                                                                    |
|------------------------------------------------|----------------------------------------------------------------------------------------------------|----------------------------------------------------------------------------------------------------|
| LS Administrator                               | Unrestricted access to<br>entire application                                                                             | Dashboards-All<br>Pages—All<br>Subject Areas-All                                                                                                    |
| PH US Sales<br>Analytics User                  | Restricts data access to<br>these relationships in the<br>W ALIGNMT DH table:<br>Login Position ID<br>Zip to Position ID | Dashboard—Pharma Sales<br>Pages—All except Brick<br>Subject Area—Pharma Sales<br>Effectiveness (Brick)<br>Dashboard—Pharma Sales Objectives<br>Pages—All except Brick<br>Subject Area-Pharma Objective<br>Achievement (non-Brick) |

<span id="page-141-0"></span>Table 13. ePharma Analytics Responsibilities and Functions.

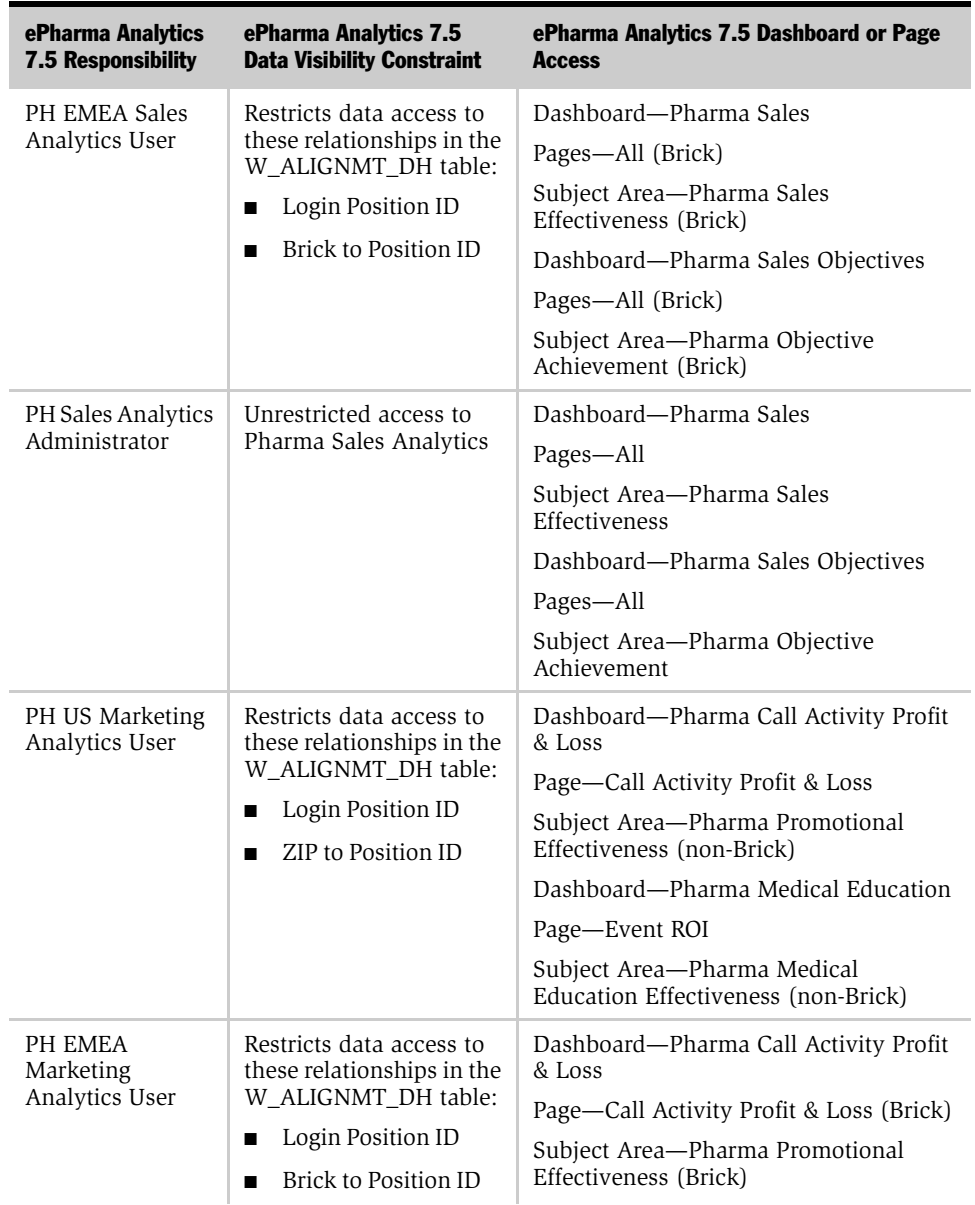

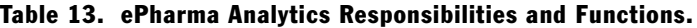

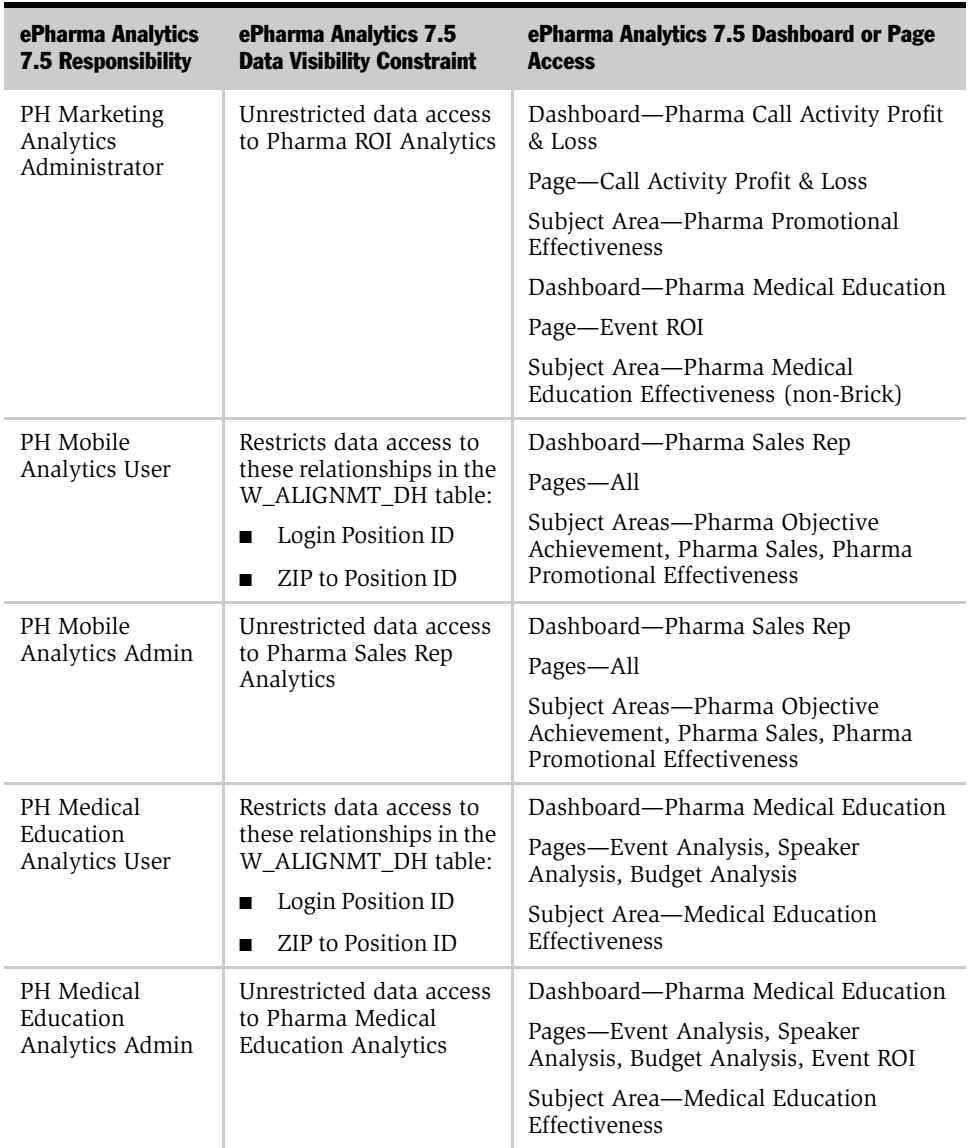

### Table 13. ePharma Analytics Responsibilities and Functions.
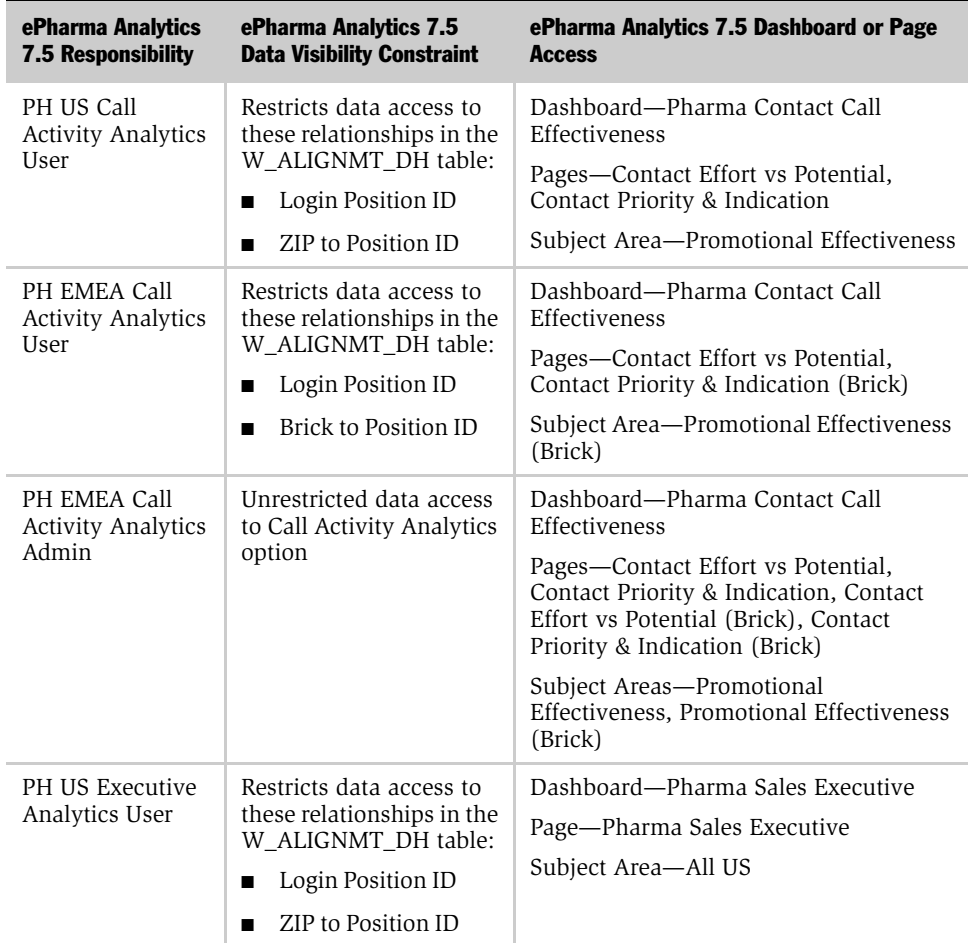

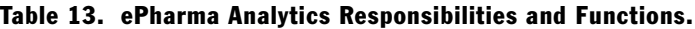

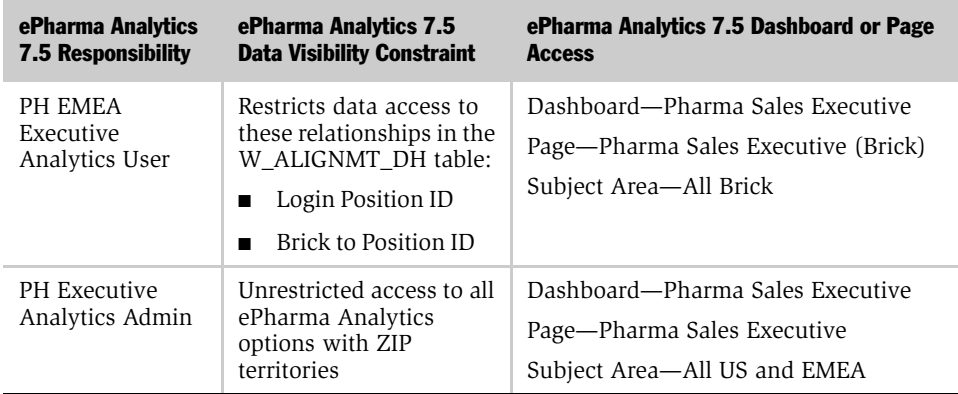

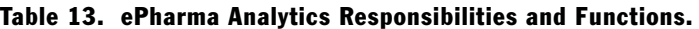

### Using ETL Alignment Version System Preferences

Seed data needs to be updated in certain Lists of Values (LOV) to make sure that the ETL process correctly populates the alignment type and product category relationships in the Siebel Data Warehouse.

### Changing the ETL Alignment Version System Preferences

These preferences are used by the Siebel Life Sciences operational database to control loading of changes in assignment rules in Siebel Assignment Manager.

#### *To change the alignment version system preferences*

- <span id="page-146-0"></span>1 Using a standard text editor, open the SysPrefDelta.dat file.
- **2** Change the Y/N value to the desired setting:
	- If you want to make changes to the existing alignment, set Alignment Version to N.
	- If you want to create a new alignment version, set Alignment Version to Y.
- 3 Save the file.
- 4 Run the full or incremental ETL batch as you would normally.

The changes will occur during the loading process as a part of prerequest loading; alignment loading will be processed according to the setting.

*Siebel ePharma 6.3 To 7.5 Star Matrix*

# Siebel ePharma 6.3 To 7.5 Star Matrix

<span id="page-147-1"></span>[Table 14](#page-147-0) shows the Fact and Dimension tables that are populated in the Siebel Data Warehouse by the Analytics Bridge.

<span id="page-147-0"></span>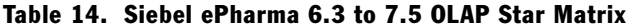

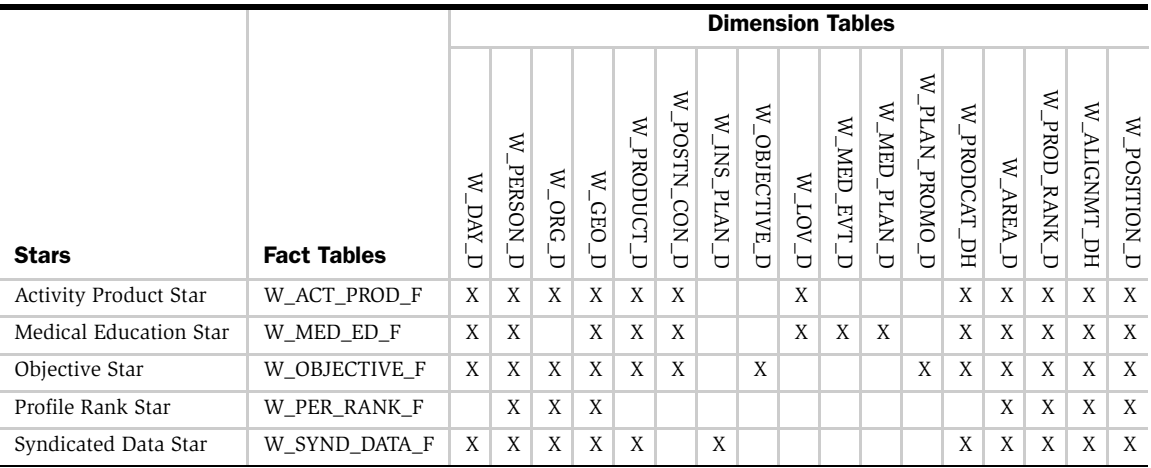

# The Siebel eBusiness 6.3 to 7.5 Analytics<br>Bridge B

If you are using a Siebel eBusiness application version 6.3 and have also licensed version 7.5 of Siebel Analytics, you will need to use the Siebel eBusiness 6.3 to 7.5 Analytics Bridge (referred to as the *Analytics Bridge* throughout this chapter). Installation of the Analytics Bridge allows you to use the newer functionality of Siebel Analytics 7.5 with a Siebel eBusiness 6.3 application.

If you plan to use this Bridge application, you should review this appendix before you begin the installation process.

This appendix is in two sections:

- ["Installation Process" on page 150](#page-149-0)
	- File installation process
	- Analytics Bridge file information table ([Table 15 on page 159\)](#page-158-0)
- ["Configuration Considerations" on page 161](#page-160-0)
	- Creating Siebel Analytics users
	- Creating database tables for Siebel Delivers

<span id="page-148-0"></span>CAUTION: Because of inherent differences in the underlying application schemas, the Analytics Bridge may not perform a complete mapping of all Presentation layer columns in the Siebel Analytics repository. This may also affect those dashboard reports built from the columns that are not mapped. See Siebel Applications Technical Note 429 on Siebel SupportWeb for a list of Presentation layer columns and reports known to be affected.

# <span id="page-149-0"></span>Installation Process

<span id="page-149-1"></span>The Analytics Bridge installation process consists of configuring the Siebel Analytics application to read Bridge-specific repository files instead of the standard Analytics repositories. All of the Analytics Bridge-specific files have been shipped on the Siebel Analytics Installation CD-ROM and are located in the 63\_752\_Horz\_Bridge folder. The files in this folder need to be installed in the appropriate Siebel Analytics directories and then manually configured. This section describes the specific steps to complete the installation process and describes what to do with the various files provided in the 63\_752\_Horz\_Bridge folder.

The installation process for the Analytics Bridge consists of nine major steps:

- 1 ["Begin the Standard Installation of Siebel Analytics 7.5" on page 151](#page-150-0)
- 2 ["Pause the Standard Installation of Siebel Analytics" on page 152](#page-151-2)
- 3 ["Replace the Informatica Repository File" on page 152](#page-151-0)
- 4 ["Continue the Standard Installation of Siebel Analytics" on page 152](#page-151-1)
- 5 ["Replace the Siebel Analytics Repository File" on page 153](#page-152-0)
- 6 ["Import New Siebel OLTP Schema Definitions" on page 154](#page-153-0)
- 7 ["Apply Schema Definitions to the Physical Database" on page 155](#page-154-0)
- 8 ["Import Language-Independent Siebel Seed Data" on page 156](#page-155-0)
- 9 ["Import Locale Seed Data" on page 157](#page-156-0) (Perform this step only if you wish to view Siebel Analytics data in a non-English environment.)

### <span id="page-150-0"></span>Begin the Standard Installation of Siebel Analytics 7.5

<span id="page-150-2"></span>[Chapter 2, "Installing and Configuring the Siebel Data Warehouse,"](#page-34-0) provides the detailed instructions for installing the standard version of Siebel Analytics, which consists of four major steps:

- 1 ["Installing Informatica Client Software" on page 36](#page-35-0)
- 2 ["Creating Database Connections for OLAP and OLTP" on page 38](#page-37-0)
- 3 ["Setting Up the Siebel Data Warehouse" on page 40](#page-39-0)
- 4 ["Configuring Informatica Server and Repository" on page 51](#page-50-0)

Before you install the Analytics Bridge, you must have completed Step 1 through Step 3, up to the Siebel Analytics–Siebel Data Warehouse Configuration Setup screen shown in [Figure 5](#page-150-1). At this point, you must pause the Analytics Installer, then proceed to the configuration of the Siebel application for Bridge-specific operation. (Review [Chapter 2, "Installing and Configuring the Siebel Data Warehouse,"](#page-34-0) for further information about Steps 1 through 3.)

<span id="page-150-1"></span>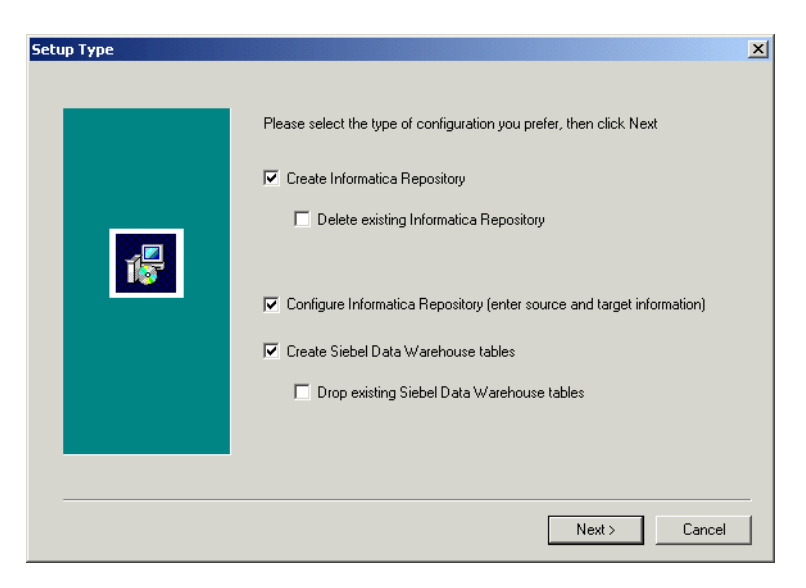

Figure 5. Setup Screen

### <span id="page-151-2"></span>Pause the Standard Installation of Siebel Analytics

<span id="page-151-4"></span>At the point that the installer displays the Siebel Analytics–Siebel Data Warehouse Configuration Setup screen, do the following:

■ Tab out of the Installation Wizard (do not close out of it).

### <span id="page-151-0"></span>Replace the Informatica Repository File

<span id="page-151-5"></span>The Analytics Bridge product contains a dedicated Informatica repository (.rep) file that provides the Bridge ETL functionality. You must move the Informatica repository file manually into the appropriate folder location in Siebel Analytics to enable this functionality.

#### *To replace the Informatica repository file*

■ Import the Informatica 6.3 Analytics Bridge repository file:

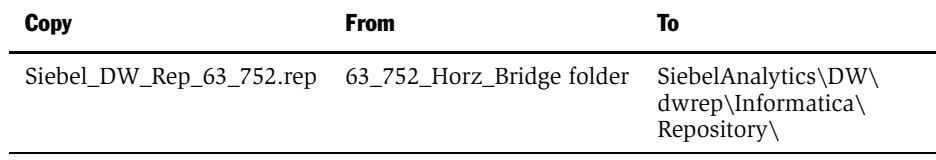

### <span id="page-151-1"></span>Continue the Standard Installation of Siebel Analytics

Once you have replaced the standard .rep file with the Bridge-specific .rep file, resume the remainder of the standard Siebel Analytics Installation Wizard. Specifically, complete the remaining parts of Step 3 [\("Setting Up the Siebel Data](#page-39-0)  [Warehouse" on page 40\)](#page-39-0) and all of Step 4 (["Configuring Informatica Server and](#page-50-0)  [Repository" on page 51\)](#page-50-0).

<span id="page-151-3"></span>**NOTE:** When continuing with the standard installation, you are prompted to provide the name of your Informatica .rep file. Use the name Siebel\_DW\_Rep\_63\_752.rep.

### <span id="page-152-0"></span>Replace the Siebel Analytics Repository File

The Analytics Bridge product also contains a Siebel Analytics repository (.rpd) file, which provides customized metadata for the Bridge application. You must move this .rpd file manually into the appropriate folder location in Siebel Analytics to enable this functionality.

#### <span id="page-152-1"></span>*To replace the Siebel Analytics repository file*

1 Import the Siebel 6.3 Analytics Bridge-specific Siebel Analytics repository file:

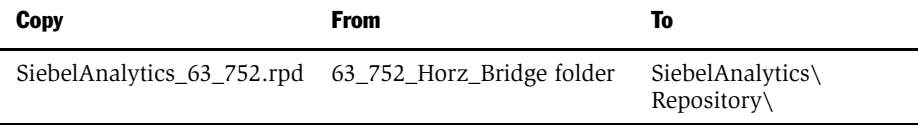

2 Configure Siebel Analytics to point to the Bridge-specific .rpd file.

In order for Siebel Analytics to access the 6.3 Bridge-specific repository (.rpd) file, you must change a configuration setting in the NQSConfig.ini file. Initially, the Repository section of the NQSConfig.ini file shows the following entry:

```
[ REPOSITORY ]
Star = siebelanalytics.rpd, DEFAULT;
```
Comment out the original Siebel Analytics repository entry and create a new entry for the 6.3 Bridge-specific .rpd file, as follows:

```
[ REPOSITORY ]
Star = siebelanalytics_63_752.rpd DEFAULT;
#Star = siebelanalytics.rpd, DEFAULT;
```
### <span id="page-153-0"></span>Import New Siebel OLTP Schema Definitions

After the Bridge-specific Siebel Analytics and Informatica repositories have been installed, update the 6.3 Siebel eBusiness operational application's database (the OLTP database).

**NOTE:** This process requires the use of Siebel Tools.

#### *To import new schema definitions into the OLTP application*

<span id="page-153-1"></span>1 Copy the following files:

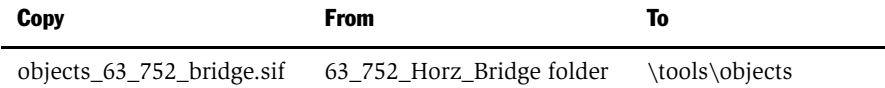

- 2 Open Siebel Tools, pointing to the development database.
- 3 Navigate to Repository\Import from Archive, and select the objects\_63\_752\_bridge.sif file.
- 4 Select Open. The Import Wizard—Preview screen appears, listing the Analytics Bridge tables.
- **5** Select Next.

NOTE: All the objects imported in this process should be new to your 6.3 repository, therefore there should be no conflict due to an import. In case of conflict, choose the second Conflict Resolution option: Merge the object definition from the archive file with the definition in the Repository.

- **6** Select Next. A dialog box appears, informing you that the operation will modify your repository, and how many objects will be added, and asking if you wish to proceed. Select Yes.
- 7 In the next screen, select Finish to complete the import process.

### <span id="page-154-0"></span>Apply Schema Definitions to the Physical Database

Once imported into Siebel Tools, the new schema must be applied to the physical database.

#### <span id="page-154-1"></span>*To apply schema definitions to the physical database*

**1** In Siebel Tools, go to the Table screen. Search for S\_ETL\*. You should see the following tables:

> S\_ETL\_COSTLST S\_ETL\_CTRYREGN S\_ETL\_DATASRC S\_ETL\_DAY S\_ETL\_ERRHLP S\_ETL\_ERRLOG S\_ETL\_EXCH\_RATE S\_ETL\_I\_IMAGE S\_ETL\_INC\_STAT S\_ETL\_INDUS\_VER S\_ETL\_LOV S\_ETL\_PARAM S\_ETL\_R\_IMAGE S\_ETL\_REF\_PARAM S\_ETL\_RUN S\_ETL\_SRC\_TABLE S\_ETL\_TIME\_DAY S\_ETL\_VI\_IMAGE S\_ETL\_VR\_IMAGE

2 Select all these tables, and click the Apply button at the top of the screen.

- 3 In the next window (Apply Schema), under the entry Tables, select Current Query from the dropdown. Under the subsequent entries, enter the connection parameters for the development database. (Your connection information will vary depending on your particular database platform and on the configuration of your particular database environment.)
- 4 Click the Apply button.

### <span id="page-155-0"></span>Import Language-Independent Siebel Seed Data

Siebel seed data must also be installed to enable a fully functioning Bridge. This updates the seed data in the Siebel transactional database for items such as responsibility data and lists of values information.

#### *To import language-independent seed data*

<span id="page-155-1"></span>1 Copy the following files:

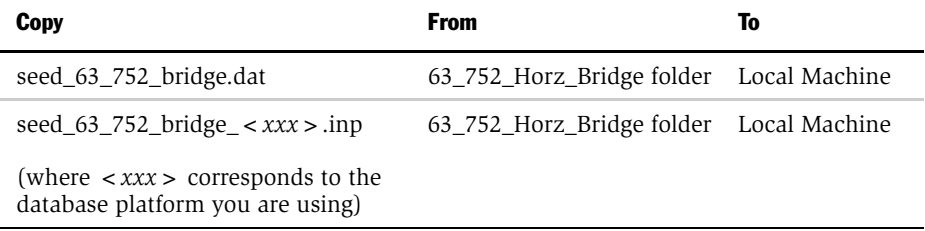

- 2 Open a command line, and go to the same directory where you copied the .dat and .inp files.
- **3** Run one of the import commands from the following table, after replacing these connection parameters with the values appropriate to your database environment:
	- Connection parameters:
		- ❏ UserName
		- ❏ Password

- ❏ ODBCDataSource
- ❏ DatabaseOwner
- Import command (*one* of the following):

Database Platform Run Import Command

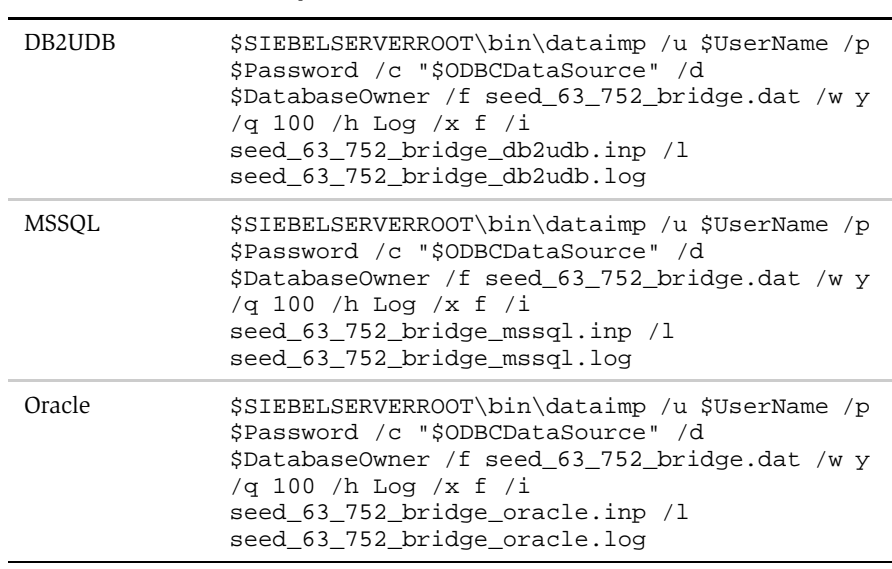

NOTE: The command you run depends on which database platform you are using.

### <span id="page-156-0"></span>Import Locale Seed Data

If your organization requires that Siebel Analytics data be viewed in a language other than English, you must also import Locale seed data into the Siebel transactional (OLTP) database. This process must be performed once for each language in which your data is to be viewed.

#### *To import Locale seed data into the Siebel OLTP database*

1 Copy the following files:

<span id="page-157-0"></span>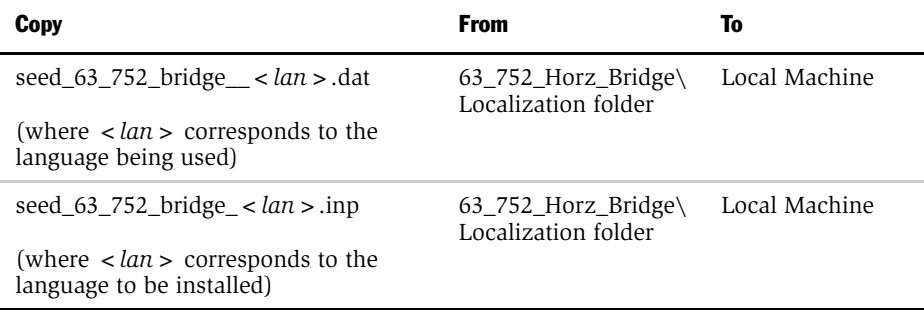

- **2** Open a command line, and navigate to the same directory where you copied the .dat and .inp files.
- **3** Run the following import command after replacing these connection parameters with the values appropriate to your database environment. Replace <  $lan$  > in the command with the appropriate code for the language to be installed.
	- Connection parameters:
		- ❏ UserName
		- ❏ Password
		- ❏ ODBCDataSource
		- ❏ DatabaseOwner
	- Import command:

```
$SIEBELSERVERROOT\bin\dataimp /u $UserName /p $Password /c 
"$ODBCDataSource" /d $DatabaseOwner /f 
seed_63_752_bridge_<lan>.dat /w y /q 100 /h Log /x f /i 
seed_63_752_bridge_<lan>.inp /l seed_63_752_bridge_<lan>.log
```
### Siebel eBusiness Application 6.3 Analytics Bridge Files

[Table 15](#page-158-0) details the contents of each of the files included in the 63\_752\_Horz\_Bridge folder.

| <b>File Name</b>              | <b>Purpose of File</b>                                                                                                    |
|-------------------------------|----------------------------------------------------------------------------------------------------|
| Siebel DW Rep 63 752.rep      | The Informatica repository file that contains the<br>objects and code required to populate the 7.5 Siebel<br>Data Warehouse with the 6.3 Siebel transactional<br>data.<br>(This file replaces the standard .rep file provided with<br>Siebel Analytics version 7.5.)                                            |
| SiebelAnalytics 63_752.rpd    | The Siebel Analytics repository file that contains all<br>of the analytical metadata mapping rules to take<br>physical data warehouse tables and columns and<br>map them to presentation layer metrics and facts.<br>(This file replaces the standard .rpd file provided<br>with Siebel Analytics version 7.5.) |
| objects 63 752 bridge.sif     | The Siebel Archive File which contains the logical<br>definition of the ETL tables.                                                                                                    |
| seed_63_752_bridge.dat        | The Siebel Seed Data file which contains language-<br>independent seed data records for the following three<br>tables:                                                                                                    |
|                               | S LST OF VAL                                                                                                    |
|                               | S RESP                                                                                                    |
|                               | S_APP_VIEW                                                                                                    |
|                               | S APP VIEW RESP                                                                                                    |
| seed 63 752 bridge db2udb.inp | Import file used to control the import of the<br>seed_63_752_bridge.dat file to a particular database<br>platform.                                                                                                    |
| seed_63_752_bridge_mssql.inp  |                                                                                                    |
| seed 63 752 bridge oracle.inp |                                                                                                    |

<span id="page-158-1"></span><span id="page-158-0"></span>Table 15. Files Used by the Analytics Bridge

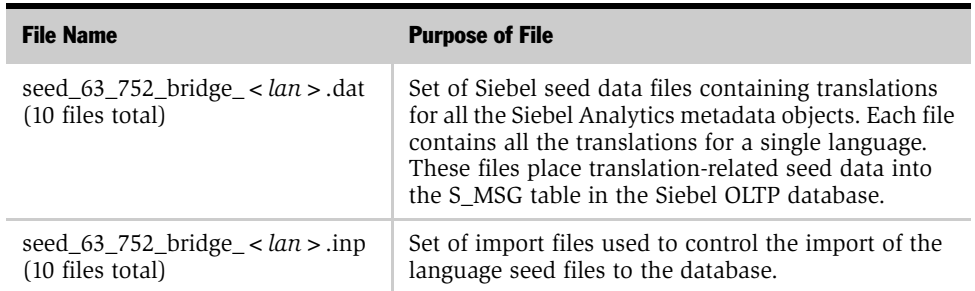

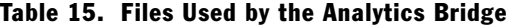

*Configuration Considerations*

# <span id="page-160-0"></span>Configuration Considerations

After installing the Analytics Bridge, replacing the applicable repositories, and loading new Siebel seed data files, you must also create Siebel Analytics users and, if applicable to your organization, configure the database tables for Siebel Delivers.

### Creating Siebel Analytics Users in Siebel 6.3 eBusiness Applications

<span id="page-160-1"></span>Siebel Analytics uses responsibilities defined in the Siebel operational application to control access to its data objects. (For more information on Siebel Analytics security configuration and integration with Siebel operational applications, refer to the chapter on user authentication in *Siebel Analytics Installation and Configuration Guide*.)

The language-independent seed data step of the Bridge installation process creates Siebel Analytics responsibilities in your organization's Siebel 6.3 eBusiness application. After the installation of these responsibilities, you must assign users in your organization to these new Siebel Analytics responsibilities using the operational application's Responsibilities module. The responsibilities assigned to a particular user control the level of access that user has within Siebel Analytics. Users not assigned to any Siebel Analytics responsibility cannot access the Siebel Analytics application.

*Configuration Considerations*

### Creating Database Tables for Siebel Delivers/Scheduler

**NOTE:** This step is applicable only is you are using the Siebel Delivers application.

<span id="page-161-0"></span>Siebel Analytics Scheduler uses four database tables to store pertinent information about a report job, its instances, and its parameters. For users of Siebel 7.5 eBusiness operational applications, these four tables reside within the Siebel operational (OLTP) database and are installed as part of the Siebel 7.5 operational applications installation process.

These tables do not exist in the Siebel 6.3 OLTP schema. Customers using Siebel eBusiness 6.3 operational applications who wish to make use of the Siebel Delivers product, must manually install the four database tables to one of their organization's databases. It is recommended that these tables be created in the same database as the Siebel operational application's database schema. However, these tables can be created in an independent database as well. The section on creating and configuring Siebel Analytics tables in *Siebel Analytics Installation and Configuration Guide* describes the process of creating these tables.

NOTE: The table-creation process described in *Siebel Analytics Installation and Configuration Guide* must be followed by every customer who configures the Siebel eBusiness 6.3 to 7.5 Analytics Bridge and intends to use the Siebel Delivers product, even though the reference documentation states that it is only required for Siebel Analytics Stand-Alone customers.

For more information on the Siebel Delivers application, see *Siebel Analytics Scheduler Guide*.

# Installing and Configuring the Siebel Data Warehouse in DB2 for 0S/390

The Siebel Data Warehouse consists of the following components:

- Informatica repository
- Star schema tables that hold the Siebel Data Warehouse information (populated by Informatica)

<span id="page-162-0"></span>For most databases, these two components are installed in the same database. However, if you are using IBM DB2 UDB running under OS/390, then these two components (the repository and the star schema) must be installed in separate databases. The differences in installation between DB2 UDB on OS/390 and DB2 UDB on other platforms are these:

- The Informatica repository cannot be installed on DB2 UDB running under OS/ 390.
- The Informatica repository must be installed on some other supported RDBMS (such as DB2 running under Windows or UNIX, or MS SQL or Oracle).
- The Siebel Data Warehouse tables can be installed on DB2 for OS/390.

This appendix describes Siebel Data Warehouse installation and configuration for the DB2 UDB running under OS/390.

NOTE: Prior to executing the batches with Informatica, restore the Informatica repository and create the data warehouse tables. These tables are empty until populated by the predefined batches. See ["Populating the Initial Siebel Data](#page-77-0)  [Warehouse" on page 78.](#page-77-0)

*Prerequisites for Installing DB2 under OS/390*

# Prerequisites for Installing DB2 under OS/390

<span id="page-163-0"></span>To install the Siebel Data Warehouse, first make sure the following prerequisites are met:

- You are an experienced DB2 DBA or have the assistance of an experienced DB2 DBA.
- You have installed the Gateway Server, Siebel Server, and Database Server.
- An OLAP database has been created for the Siebel Data Warehouse on DB2 for OS/390.
- You have created and configured an ODBC connection from the Administrator's workstation to the Siebel Data Warehouse, using DB2 Connect.
- A database has been created for the Informatica repository. This database cannot be on DB2 for OS/390. This database can be on a DB2, Oracle, or SQL Server RDBMS.
- You have created, configured, and tested an ODBC connection from the Administrator's workstation to the Informatica repository database.
- The login to the database is the same as the schema qualifier.
- For installing the star schema tables, you have done one of the following:
	- You have already installed the Siebel Installer on the Administrator Workstation.
	- You are running the Siebel Installer on the Administrator Workstation from the Siebel Windows Server Programs CD-ROM. Navigate to the SES folder on that CD and run setup.exe.

# Installing Siebel Data Warehouse for DB2 under OS/390

The following are the main steps required to complete the installation of the Siebel Data Warehouse:

- a ["To install the Informatica repository on DB2 for OS/390"](#page-164-0)
- b ["To configure the Informatica repository on DB2 for OS/390" on page 167](#page-166-0)
- c ["To install the star schema tables for DB2 on OS/390" on page 169](#page-168-0)

**NOTE:** Do not use the following procedures unless you have completed "To install [the Siebel Data Warehouse using the Siebel Analytics installer" on page 41.](#page-40-0)

#### <span id="page-164-0"></span>*To install the Informatica repository on DB2 for OS/390*

<span id="page-164-1"></span>1 In [Step 3](#page-42-0) of "To install the Siebel Data Warehouse using the Siebel Analytics [installer" on page 41](#page-40-0), fill out the Prerequisite Check screen to create and configure the Informatica repository, using the following table as a guide, and then click Next. Do not create the Siebel Data Warehouse tables. That is covered in ["Installing the Star Schema Tables on DB2 for OS/390" on page 169.](#page-168-1)

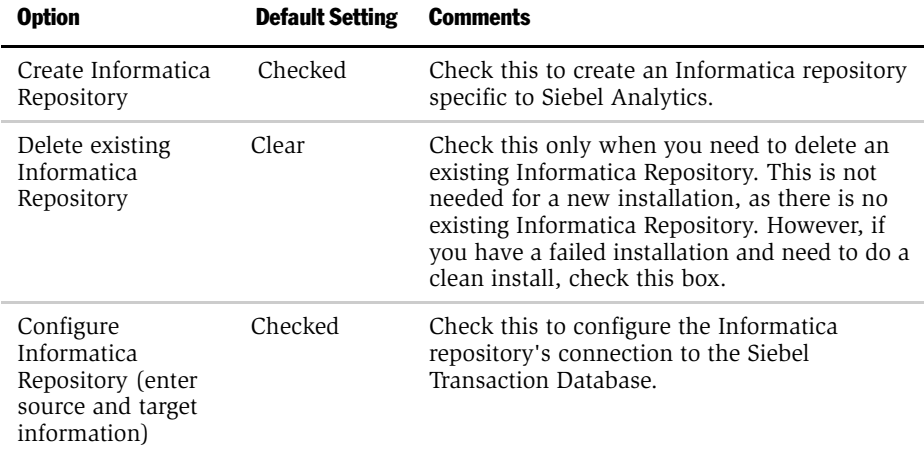

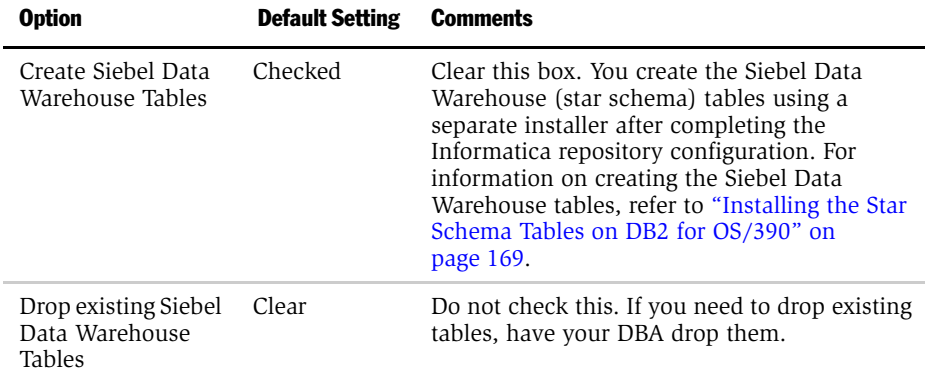

2 Specify the connection information to be used for the Siebel Transaction Database.

This information will be placed in the Informatica Repository, to be used by Informatica to access the Siebel Transaction Database. Fill out the form, using the following table as a guide, and then click Next.

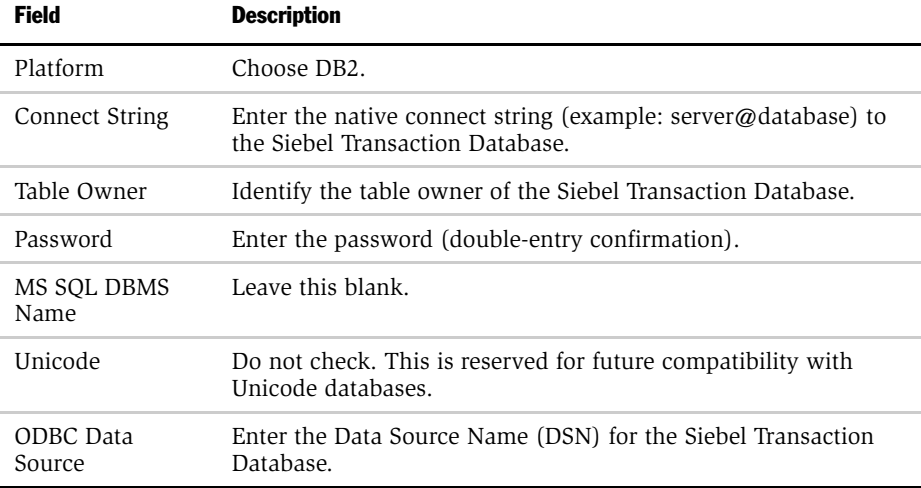

3 Specify the connection information to the database holding the Informatica repository. Fill out the form, using the following table as a guide, and then click Next.

NOTE: Enter connection information to the database that holds the Informatica repository, even though the window indicates the Siebel Data Warehouse.

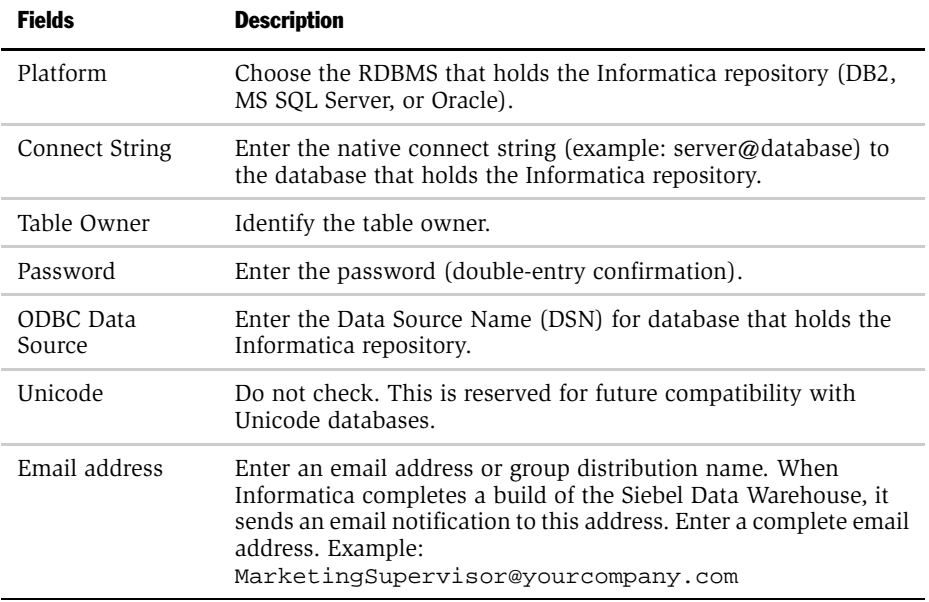

4 Click Finish to close the window.

#### <span id="page-166-0"></span>*To configure the Informatica repository on DB2 for OS/390*

- <span id="page-166-1"></span>1 Open Informatica Server Manager.
- 2 Connect to the repository.
- 3 From the Server Configuration menu, choose Database connections.
- 4 In the Database Connections window, select OLAP and click Edit.

5 In the Edit Database Connection window, fill out the form using the following table as a guide.

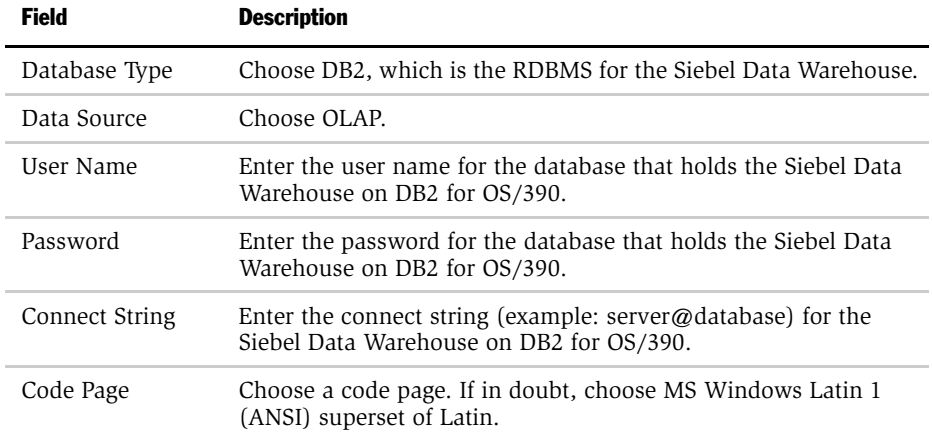

- **6** Install the Siebel Data Warehouse tables.
	- Proceed to "Installing the Star Schema Tables on DB2 for OS/390" on [page 169.](#page-168-1)

*Installing the Star Schema Tables on DB2 for OS/390*

# <span id="page-168-1"></span>Installing the Star Schema Tables on DB2 for OS/390

The following procedure installs the star schema tables into the Siebel Data Warehouse for DB2 on OS/390.

**NOTE:** There is no automated utility to drop the star schema tables. In the event of a failed installation, have a DBA drop the tables before you reinstall.

#### <span id="page-168-0"></span>*To install the star schema tables for DB2 on OS/390*

- <span id="page-168-2"></span>1 From the Start menu, choose Programs > Siebel Enterprise Server 7.5 > Configure DB Server.
- **2** In the Siebel Software Configuration Utility window, click Next to accept the default values for the following pages:
	- Gateway Server Address
	- Siebel Server Directory
	- Siebel Database Server Directory
- 3 In the RDBMS Platform page, select IBM DB2 UDB for OS/390 and z/OS, and then click Next.
- 4 In the Siebel Database Operation page, select Install Database, and then click Next.
- 5 In the Select Installation Operation page, click Install Siebel Data Warehouse Database, and then click Next.
- 6 In the ODBC Data Source Name page, enter the ODBC Data Source Name for the Siebel Data Warehouse, and then click Next.
- 7 In the Database User Name page, enter the Database User Name and Database Password (with double entry confirmation), and then click Next.
- 8 In the Siebel Schema Qualifier page, enter the Schema Qualifier for the Siebel Data Warehouse, a Security Group ID (default is SSEROLE), and then click Next.
- 9 In the Select Installation Type page, click Standard Install, and then click Next.

*Installing the Star Schema Tables on DB2 for OS/390*

- 10 In the Select Installation Mechanism page, click either Generate DDL into Files or Run DDL Automatically, and then click Next. You may prefer to generate DDL into files if you wish to examine the DDL information prior to executing it. If you clicked Generate DDL into Files, the installer prompts for a file name.
- **11** Accept the default or change the path name. You can use the Browse feature to specify a fully qualified path name. Make sure to run the DDL before proceeding to the next step.
- **12** In the Siebel Schema Layout page, click an option button, and then click Next.
- 13 In the Storage Group for Table Spaces page, enter Storage group for Table spaces (default is SYSDFLT) and Storage group for Indexes (default is SYSDFLT), and then click Next.
- 14 In the 4 KB Buffer Pool Name page, enter the names of the 4 KB Buffer pool (default is BP1) and the 16 KB Buffer pool (default is BP16K1) for the Siebel Data Warehouse, and then click Next.
- **15** In the 32 KB Buffer Pool Name page, enter the names of the 32 KB Buffer pool (default is BP32K1) and the Index Buffer pool (default is BP2) for the Siebel Data Warehouse, and then click Next.
- **16** In the Database Name Prefix page, enter the Database Name Prefix, and then click Next.
- 17 In the Encoding Scheme page, click ASCII or EBCDIC, and then click Next. If you are not sure which to choose, then choose ASCII.
- **18** In the Configuration Parameter Review page, review the entries. If any are incorrect, then click Previous and repair the problem. If all entries look correct, click Finish.
- 19 In the runnow window, click OK.

The Siebel Upgrade Wizard window opens. A command line window opens. The installer creates the Storage.ctl file and then executes the install using the parameters you specified. When complete, the command line window closes.

**20** In the Siebel Upgrade window, when the word Complete appears in the window's title bar, click OK.

# Index

### A

Administrator Workstation installation planning overview [23](#page-22-0) PowerMart Client, installing on [36](#page-35-1) regional language [settings, changing](#page-21-0) [25](#page-24-0) server component 22 [Analytics Bridge.](#page-132-0) *See* Siebel ePharma 6.3 to 7.5 Analytics Bridge; Siebel eBusiness 6.3 to 7.5 Analytics Bridge ANSI NULL option, setting [31](#page-30-0) audience for guide [10](#page-9-0)

### B

batch processes, modifying for industry applications *[See also](#page-95-0)* batches about batching processes and list of industry applications [92](#page-91-0) industries and sessions (table) [92](#page-91-1) session, removing from a batch process [93](#page-92-0) batches *[See also](#page-91-0)* batch processes, modifying for industry applications consecutive batches, about running [96](#page-95-0) custom batches, creating [123](#page-122-0) environment variables, setting up [97](#page-96-0) error message when executing on the Infor[matica Server Manager, probable](#page-112-0)  cause 113 extraction, disabling after performing [90](#page-89-0) linking batches example [96](#page-95-1) Server M[anager error message, probable](#page-112-1)  cause 113 bulkload mode, error while creating a custom session [116](#page-115-0)

### C

circular hiera[rchy exceptions, about and](#page-71-0)  example 72 Code Page 1252, about running the Informatica Server [51](#page-50-1) computer names and components (table) [22](#page-21-1) Cost List exceptions *[See also](#page-69-0)* exception reports about and example [70](#page-69-0) Cost lists, using to display [75](#page-74-0) products without a cost list [71](#page-70-0) currency, diagnosing translation issues [75](#page-74-1) custom folder, working with [122](#page-121-0)

### D

data flow OLTP to OLAP, diagram [20](#page-19-0) Online Analytical Processing (OLAP) database, about and diagram [20](#page-19-1) data import data loading matrix, table of [101](#page-100-0) syndicated data loading, overview [99](#page-98-0) data loading *[See also](#page-106-0)* Data Loading Matrix Siebel Analytics for Life Sciences, issues when loading [107](#page-106-1) troubleshooting, Informatica and data loading issues [113](#page-112-2) Data Loading Matrix Informatica Metadata Reporter (IMR), about and use [106](#page-105-0) table of [101](#page-100-1) Data Source Matrix, table of [105](#page-104-0) Data Warehouse Server *[See also](#page-50-2)* Informatica Server and repository, configuring

installation overview [23](#page-22-1) registry settings, c[hanging in UNIX](#page-21-2) [88](#page-87-0) server component 22 database connections, creating DB2 installations, c[reating database](#page-38-0)  connections for 39 native and ODBC connection (diagram) [38](#page-37-1) ODBC connection information, table of [38](#page-37-2) Oracle installation, [creating database](#page-38-1)  connections for 39 DB Library Options setting, modifying [31](#page-30-1) DB2 database connections, creating for [39](#page-38-0) Siebel Data Warehouse requirements [27](#page-26-0) Siebel Data Warehouse, cannot connect to [112](#page-111-0) DB2 running under OS/390 components, about [163](#page-162-0) Informatica repository, configuring [167](#page-166-1) Informatica repository, installing [165](#page-164-1) installation prerequisites [164](#page-163-0) star schema tables, installing [169](#page-168-2) ddlimp utility, using to recreate indexes [95](#page-94-0) dimension new dimensi[on, guidelines for creating](#page-125-0)  new facts 126 new dimension, guides for creating and using it in an existing fact [125](#page-124-0) documentation required reading [14](#page-13-0) third-party, table of [14](#page-13-1)

### E

EAI, about usin[g for populating Siebel Data](#page-120-0)  Warehouse 121 email notification, Outlook error when sending post session email [116](#page-115-1) Enterprise Manager, error displayed after installing ODBC driver [112](#page-111-1) environment variables, setting up [97](#page-96-0)

ETL alignmen[t version system preferences,](#page-146-0)  changing 147 [ETL batches.](#page-82-0) *See* Informatica Repository, administering ETL History view, using to view the history of the ETL processes and statuses [76](#page-75-0) ETL process *[See also](#page-119-0)* Siebel Data Warehouse, modifying custom batches, creating [123](#page-122-0) custom folder, working with [122](#page-121-0) custom templates, using [124](#page-123-0)

described [and customizing](#page-119-0) [122](#page-121-1)

designing 120

starting [84](#page-83-0)

troubleshooting [87](#page-86-0)

exception reports *[See also](#page-68-0)* Cost List exceptions; system

[errors.](#page-111-2) *See* troubleshooting

preferences

additional exceptions, list of [76](#page-75-1)

circular hier[archy exceptions, about and](#page-71-0)  example 72

cleansing the data, process and diagram [73](#page-72-0)

ETL History view, using to view the history [of the ETL processes and](#page-75-0)  statuses 76 exception report [components, list of](#page-72-1) [69](#page-68-1)

exception, fixing 73

exchange rate exceptions, about [71](#page-70-1) Exchange Rate view, using to diagnose

currency translation issues [75](#page-74-1) executing the report, cleansing steps [73](#page-72-2) invalid hierarchy exceptions, about [71](#page-70-2)

List of Values exceptions [69](#page-68-2) List of Values view, using to compare

values with Siebel Data Warehouse [74](#page-73-0) exchange rate exceptions, about [71](#page-70-1) Exchange Rate view, using to diagnose currency issues [75](#page-74-1)

### F

fact existing fact, guidelines for creating a new dimension and using it in [125](#page-124-1) new fact, guidelines for creating [126](#page-125-1) new fact, guid[elines for creating a new](#page-125-2)  dimension 126 Full\_Extract\_Sie[bel\\_DW, error returned by](#page-112-3)  Informatica 113 Full\_Load\_Siebel\_DW error when running [114](#page-113-0) improving performance of [94](#page-93-0) indexes, dropping [before running](#page-94-0) [94](#page-93-1) indexes, recreating 95 Full\_Load\_Siebel\_D[W\\_Facts, error message](#page-114-0)  when executing 115

### G

guide audience for [10](#page-9-0) organization of [11](#page-10-0) revision history [15](#page-14-0)

#### H

hierarchical relationshi[ps, invalid hierarchy](#page-70-2)  exceptions, about 71 history, revision history [15](#page-14-0)

### I

Informatica .rep file name [152](#page-151-3) Informatica client software configuring (procedure) [64](#page-63-0) Enable Data Code Pages Validation, checking if conditions met [37](#page-36-0) PowerMart Client, installing on the Administrator Workstation [36](#page-35-2) Informatica Met[adata Reporter \(IMR\)](#page-105-0) about and use 106 error when running, probable cause [117](#page-116-0) Informatica PowerMart Client, installing on the Administrator Workstation [36](#page-35-3)

Informatica Repository Manager *[See also](#page-82-1)* Informatica Repository, administering configuring, when installing [54](#page-53-0) configuring, when starting [57](#page-56-0) Informatica Repository, administering *[See also](#page-82-2)* [performance](#page-82-3) about 83 batches, disa[bling after performing an](#page-89-0)  extraction 90 Data Warehouse Server [registry setting in](#page-87-1)  Windows, changing 88 Data Warehouse Serv[er registry settings,](#page-87-0)  changing in UNIX 88 DB2 ru[nning under OS/390, configuring](#page-166-1)  for 167 DB2 running under OS/390, installing on [165](#page-164-1) Dimension, [Fact, and SCD batches,](#page-89-1)  disabling 90 ETL process, monitoring [86](#page-85-0) ETL process, starting [84](#page-83-0) full load, doing [84](#page-83-1) refreshing load, doing in Oracle [90](#page-89-2) Siebel Data [Warehouse had loaded,](#page-88-0)  verifying 89 status of t[he request, checking to start the](#page-85-1)  batch 86 troubleshooting ETL process [87](#page-86-0) Informatica Server *[See also](#page-60-0)* Informatica Server and repository, configuring; Informatica Server host name Code Page 1252, r[unning on operating](#page-36-1)  systems using 37 database connection, configuring [65](#page-64-0) installing on other than default location [58](#page-57-0) Informatica Server and repository, configuring *[See also](#page-36-1)* Informatica Server

configuring (procedure) [61](#page-60-0) Informatica client, configuring [64](#page-63-0) Informatica Re[pository Manager,](#page-53-0)  configuring 54 Informatica repository, configuring [57](#page-56-0) Informatica Ser[ver database connection,](#page-64-1)  configuring 65 Informatica Server host name, changing [55](#page-54-0) Informatica Se[rver host name, verifying](#page-55-0)  the change 56 special cases, notes on [61](#page-60-1) Unicode mode, about running [52](#page-51-0) Unicode mod[e, configuring under](#page-51-1)  Windows 52 UNIX, setting environment variables [60](#page-59-0) Windows, configuring under [51](#page-50-3) Windows, [setting up Informatica service](#page-58-0)  under 59 Informatica Server host name *[See also](#page-54-1)* Informatica Server; Informatica Serve[r and repository, configuring](#page-54-0) changing 55 verifying that it has been changed [56](#page-55-0) Informatica Se[rvice, unable to start on](#page-58-1)  Windows 59 installation *[See also](#page-163-0)* DB2 running under OS/390 Informatica client software [36](#page-35-2) Informatica Server, install[ing on other](#page-57-0)  than default directory 58 materials [provided \(table\)](#page-22-2) [33](#page-32-0) planning 23 Siebel eBu[siness 6.3 to 7.5 Analytics](#page-149-1)  Bridge 150 Siebel ePh[arma 6.3 to 7.5 Analytics](#page-132-1)  Bridge 133 troubleshooting issues [112](#page-111-3)

### J

Japanese users, about r[unning the](#page-50-1)  Informatica Server 51

### L

List of Values exceptions, about and example [69](#page-68-2) view, using to compare val[ues with the](#page-73-0)  Siebel Data [Warehouse](#page-90-0) 74 loads, refreshing 91 LS dimension tables, [supported incremental](#page-108-0)  updates (table) 109

#### M

Mandatory Id fields, description [101](#page-100-2) materials provided, table of [33](#page-32-1) Microsoft Outlook closes when finishi[ng ETL process,](#page-116-1)  probable cause 117 error when sending post session email [116](#page-115-1) mobile Web users, about [synchronizing](#page-89-3)  before running load 90

### O

ODBCSQL utility, using to drop indexes [94](#page-93-1) [OLAP.](#page-25-0) *See* Online Analytical Processing database Online [Analytical Processing database](#page-25-0) about 26 Data Warehouse, data flow into [20](#page-19-1) note, about creation of db [23](#page-22-3) Star Matrix, ePharma 6.3 to 7.5 (table) [148](#page-147-1) Online Transaction Processing database *[See also](#page-134-0)* Siebel Application 6.3 OLTP update patch Online Analytical Pr[ocessing database,](#page-25-1)  differences from 26 OPB\_OBJECT\_LOCKS Informatica session deadlocked, probable cause [116](#page-115-2) Oracle database connections, creating for [39](#page-38-1) full load optimizer settings [79](#page-78-0) mappings hang, probable cause [113](#page-112-4)

predefined full load batch process (table) [79](#page-78-1) predefined refresh batch processes (table) [81](#page-80-0) refresh load, doing [90](#page-89-2) Siebel Data Warehouse requirements [29](#page-28-0) Unicode database, about changing the Informatica Ser[ver host name](#page-10-0) [56](#page-55-1) organization of guide 11 [OS/390.](#page-162-0) *See* DB2 running under OS/390 Outlook closes when finishi[ng ETL process,](#page-116-1)  probable cause 117 error when sending post session email [116](#page-115-1)

### P

parent-child rel[ationship, circular hierarchy](#page-71-0)  exceptions 72 performance components con[figured to optimize](#page-31-0)  performance 32 Full\_Load\_Siebel\_DW, improving performance of 94 plan types, data loading matrix value [101](#page-100-3) PowerMart Client, installing on the Administrator Workstation [36](#page-35-2) [preferences.](#page-66-0) *See* system preferences

### Q

Query Analyzer, can not open after installing ODBC driver [112](#page-111-1)

### R

RDBMS error me[ssage, probable cause](#page-13-0) [114](#page-113-1) reading, required 14 rebuilding Si[ebel Data Warehouse](#page-90-0) [121](#page-120-1) refresh loads 91 Refresh\_Extract\_Siebel\_DW error returned by Informatica [113](#page-112-5) regional setting, changing [25](#page-24-0) .rep file, Informatica file [152](#page-151-3)

repository Siebel 7,5, [modifications for Analytics](#page-138-0)  Bridge 139 [repository.](#page-56-1) *See* Informatica Repository Manager; Informatics Repository, administering requirements, Siebel Data Warehouse [26](#page-25-2) responsibilities 7.5 responsibilities, adding to 6.3 ePharma users [141](#page-140-0) ePharma r[esponsibilities and functions](#page-141-0)  (table) 142 Restart Sessions[, using in case of failure](#page-14-0) [84](#page-83-0) revision history 15

### S

S\_SYND\_DATA attri[bute by data source](#page-104-1)  matrix, table of 105 SDE\_RecordLoadStart session fails, probable cause 115 SDEINC\_RecordExtr[actStart session fails,](#page-114-2)  probable cause 115 seed data, importing Lo[cale seed data into](#page-157-0)  the OLTP database 158 server component software *[See also](#page-21-3)* server components, installation requirements computer [names and server components](#page-21-1)  (table) 22 configuration, recommended [21](#page-20-0) server components, installation requirements *[See also](#page-25-3)* server component software Siebel Data Warehouse, about [26](#page-25-0) Windows NT, additional [Data Warehouse](#page-24-1)  server requirements 25 session, removing from batch process [93](#page-92-0) Siebel 7.5  *[See also](#page-130-0)* Siebel ePharma 6.3 to 7.5 Analytics Bridge repository modifications for Analytics Bridge [139](#page-138-0)

responsi[bilities, adding to 6.3 ePharma](#page-140-0)  users 141 Star Matrix, ePharma 6.3 to 7.5 (table) [148](#page-147-1) Siebel Analytics for Life Sciences data loading issues [107](#page-106-1) LS dimension tables, supported incremental updates (table) [109](#page-108-0) Siebel A[pplication 6.3 OLTP update patch](#page-133-0) about 134 Analytics Bridge, files required (table) [135](#page-134-0) Informatica directo[ry, copying update](#page-137-0)  patch files into 138 installation directory, location of [137](#page-136-0) update patch files, setting up [137](#page-136-1) Siebel Data Warehouse [See also](#page-118-0) *individual Siebel Data Warehouse entries* DB2 requirements [27](#page-26-0) loaded, verifying [89](#page-88-0) multiple instances, a[bout creating](#page-28-0) [24](#page-23-0) Oracle requirements 29 rebuilding [121](#page-120-1) requirements [26](#page-25-2) SQL server-specific requirements [31](#page-30-2) star s[chemas, creating or adding columns](#page-120-2)  to 121 troubleshooting configuration issues [112](#page-111-3) Siebel Data Warehouse, modifying [See also](#page-118-1) *individual Siebel Data Warehouse entries and* ETL process; te[mplates, using custom templates](#page-118-0) about 119 ETL process description [122](#page-121-1) ETL process, designing [120](#page-119-0) rebuilding Data Warehouse [121](#page-120-1) source fields, identifying [120](#page-119-1) tables, adding fields to [121](#page-120-3) Siebel Data Warehouse, populating [See also](#page-77-1) *individual Siebel Data W[arehouse entries](#page-77-1)* about 78

full load optimizer settings in Oracle [79](#page-78-0) predefined full lo[ad batch processing in](#page-78-1)  Oracle (table) 79 predefined refres[h batch processes in](#page-80-0)  Oracle (table) 81 Siebel Data Warehouse, setting up [See also](#page-39-1) *individual Siebel Data Warehouse entries* components and [about setting up](#page-49-0) [40](#page-39-1) system variables 50 Siebel Delivers[/Scheduler, creating database](#page-161-0)  tables for 162 Siebel eBusiness 6.3 to 7.5 Analytics Bridge Analytics Bridge files (table) [159](#page-158-1) Configuration Setup [screen, pausing](#page-151-4)  when displayed 152 Informatica .rep file name [152](#page-151-3) Informatica repository file, replacing [152](#page-151-5) installation process overview [150](#page-149-1) OLTP schema [definitions, importing new](#page-153-1)  definitions 154 physical databas[e, applying schema](#page-154-1)  definitions to 155 seed data, importing languageindependent seed data [156](#page-155-1) seed data, importing Locale seed data [158](#page-157-0) Siebel Analytic[s 7.5, beginning standard](#page-150-2)  installation 151 Siebel Analytics repository file, replacing [153](#page-152-1) Siebel Analytics users, creating [161](#page-160-1) Siebel Delivers/Schedules, creating database tables for [162](#page-161-0) Siebel ePharma data loading matrix, table of [101](#page-100-0) Siebel ePharma 6.3 to 7.5 Analytics Bridge 7.5 Siebel Analytics responsibilities, adding to 6.3 users [141](#page-140-0) 7.5 Star Matrix, ePharma 6.3 to 7.5 (table) [148](#page-147-1) about [131](#page-130-1) Analytics Bridge installation [133](#page-132-1)

Authenticati[on block definitions,](#page-138-1)  changing 139 Authorization Properties block, changing [140](#page-139-0) ePharma r[esponsibilities and functions](#page-141-0)  (table) 142 ETL alignment version system preferences, changing [147](#page-146-0) Login property changes [140](#page-139-1) Siebel Analytics 7.5 repository modifications, about [139](#page-138-0) Siebel Application 6.3 OLTP update patch [134](#page-133-0) Siebel Server [See also](#page-23-1) *individual Informatica server entries* installation planning overview [24](#page-23-1) server components [22](#page-21-1) Siebel Transaction Database connection error [112](#page-111-4) connections required [38](#page-37-3) Cost lists, displaying [75](#page-74-0) extracting information from [122](#page-121-1) Siebel Data Warehouse, differences from  $26$ source fields, identifying [120](#page-119-1) source fields, identifying [120](#page-119-1) SQL Server DB Library Options setting, modifying [31](#page-30-1) Siebel Data Warehouse requirements [31](#page-30-2) star schemas columns, adding [121](#page-120-2) creating new [121](#page-120-2) DB2 running under OS/390, installing for [169](#page-168-2) synchronizing m[obile users before running](#page-89-3)  load, about 90 syndicated data importing, overview [99](#page-98-0) table (S\_SYND\_DATA), attribute fields [105](#page-104-1)

system preferences *[See also](#page-68-0)* exce[ption reports](#page-66-0) navigating to 67 table of [67](#page-66-1) system variables, changing [50](#page-49-0)

### T

tablespace, Oracle-specific requirements [29](#page-28-1) Technical Note 429, a[bout problems using](#page-148-0)  Analytics Bridge 149 templates, using custom templates columns in the Siebel Data Warehouse, guidelines for modifying [124](#page-123-1) custom templates, description of [127](#page-126-0) extra columns, guidelines for adding from a related source table [124](#page-123-2) extra columns, guidelines for adding from the same source table [124](#page-123-0) new dimension, guidelines for creating and using it in an existing fact [125](#page-124-0) new dimensi[on, guidelines for creating](#page-125-0)  new facts 126 new fact, guidelines for creating [126](#page-125-1) third-party documentation, table of [14](#page-13-1) troubleshooting ETL process [87](#page-86-0) Informatica and data loading issues [113](#page-112-2) installation and configuration issues [112](#page-111-3)

### U

Unicode mode multibyte or ISO 8859-1, [about running](#page-51-0)  Informatica Server in 52 Windows, configuring under [52](#page-51-1) UNIX Informatica [Server, setting environment](#page-59-0)  variables 60 installation of Informatica software, about installing from CD-ROM [61](#page-60-2)

#### W

Web Server installation planni[ng overview](#page-21-1) [24](#page-23-2) sever components 22 Windows *[See also](#page-87-2)* Windows NT Data Wareho[use Server registry settings,](#page-87-1)  changing 88 Informatica Server, configuring under [51](#page-50-3)

Informatica Server, setting up under [59](#page-58-0) Unicode mod[e, configuring under](#page-51-1)  Windows 52 Windows NT *[See also](#page-87-2)* Windows Data Warehou[se server requirements,](#page-24-1)  additional 25 Primary Domain Controller and Backup Domain Controller, support of [21](#page-20-0)